# **Spis treści**

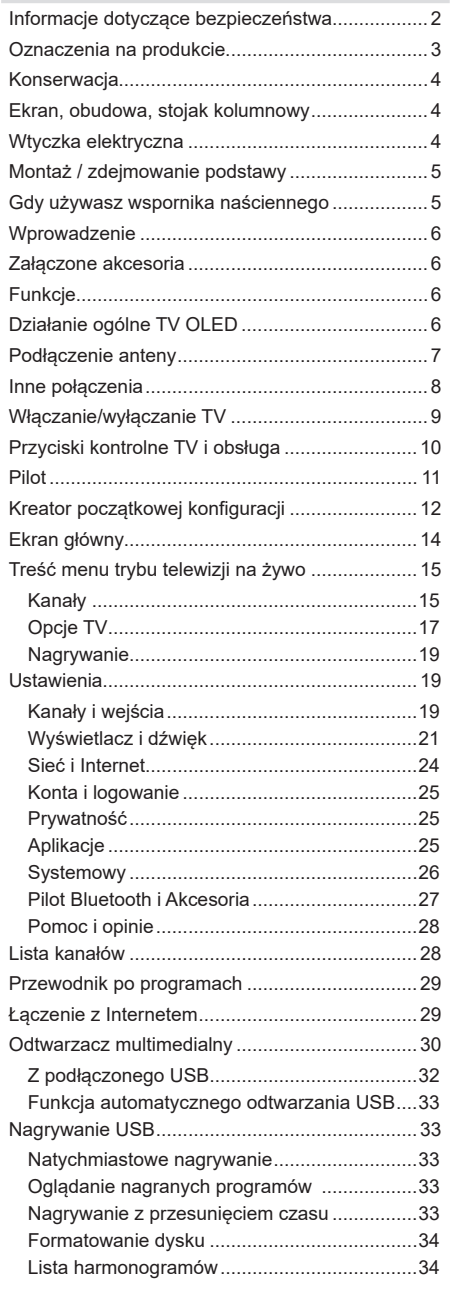

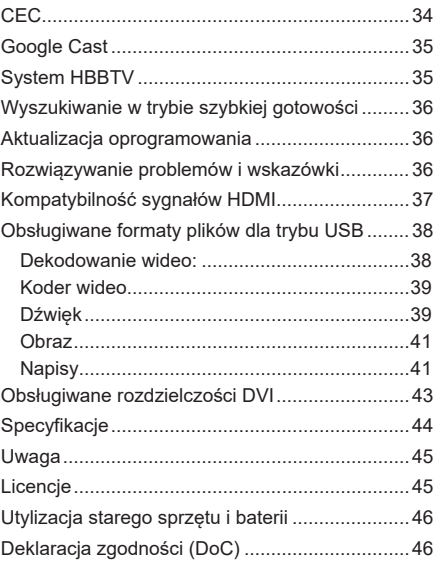

## **Informacje dotyczące bezpieczeństwa**

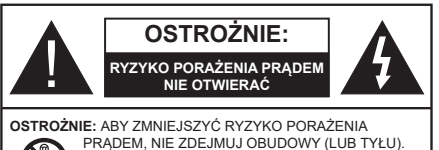

W ŚRODKU NIE MA ŻADNYCH CZĘŚCI, KTÓRE MOŻE NAPRAWIĆ UŻYTKOWNIK. POWIERZAJ NAPRAWĘ WYKWALIFIKOWANEMU PERSONELOWI.

W przypadku ekstremalnych warunków pogodowych (burze, błyskawice) i długich okresów nieużywania (wyjazd wakacyjny) wyciągnij wtyczkę telewizora z kontaktu.

Wtyczka zasilająca urządzenia służy do odcięcia TV od zasilania, powinna więc być łatwo dostępna. Jeżeli telewizor nie jest odłączony od sieci elektrycznej, urządzenie będzie nadal pobierało moc w każdej sytuacji, nawet wtedy, gdy telewizor jest w trybie gotowości lub wyłączony.

*Uwaga: W celu skorzystania z odpowiednich opcji, postępuj zgodnie ze wskazówkami wyświetlanymi na ekranie.*

## WAŻNE - Proszę przeczytać **całą instrukcję przed instalacją i użytkowaniem**

**OSTRZEŻENIE: To urządzenie jest przeznaczone do użytku przez osoby (w tym dzieci), które są zdolne do obsługi/posiadają doświadczenie w obsłudze takiego urządzenia bez nadzoru, chyba że znajdują się pod nadzorem lub zostały poinstruowane na temat korzystania z urządzenia przez osobę odpowiedzialną za ich bezpieczeństwo.**

- Korzystaj z telewizora na wysokości poniżej 5000 metrów nad poziomem morza, w miejscach suchych i w regionach o klimacie umiarkowanym lub tropikalnym.
- Telewizor jest przeznaczony do użytku domowego i podobnych pomieszczeniach, ale może być również używany w miejscach publicznych.
- Dla celów wentylacji, należy pozostawić co najmniej 5 cm wolnej przestrzeni wokół telewizora.
- Nie powinno się zakłócać wentylacji poprzez zakrywanie otworów wentylacyjnych przedmiotami takimi, jak gazety, obrusy, zasłony, itp.
- Wtyczka kabla zasilania powinna być łatwo dostępna. Nie kładź urządzenia ani innych elementów wyposażenia mieszkania na przewodzie zasilającym. Uszkodzony przewód zasilania/wtyczka może spowodować pożar lub porażenie prądem elektrycznym. Wyciągając wtyczkę z gniazdka trzymaj za wtyczkę, a nie za kabel zasilania. Nigdy nie dotykaj kabla zasilania/wtyczki mokrymi rękami, jako że może to spowodować spięcie lub porażenie

prądem. Nigdy nie należy na przewodzie zawiązywać supłów ani wiązać go z innymi przewodami. Jeśli się uszkodzi, musi zostać wymienione przez osobę wykwalifikowaną.

- Nie wystawiaj telewizora na kapanie lub rozlanie płynów i nie stawiaj przedmiotów wypełnionych płynami, takich jak wazony, kubki, itp. na telewizorze lub nad nim (np.: na półkach nad telewizorem).
- Nie wystawiaj telewizora na bezpośrednie działanie promieni słonecznych ani nie stawiaj na nim źródeł otwartego ognia, takich jak zapalone świece na telewizorze lub w jego pobliżu.
- Nie należy umieszczać żadnych źródeł ciepła, takich jak grzejniki elektryczne, grzejniki, itp. pobliżu telewizora.
- Nie ustawiaj telewizora na podłodze lub pochyłych powierzchniach.
- Aby uniknąć niebezpieczeństwa uduszenia, należy przechowywać plastikowe torby w miejscu niedostępnym dla niemowląt, dzieci i zwierząt domowych.
- Ostrożnie przymocuj podstawkę do telewizora. Jeśli podstawa jest wyposażona w śruby, dokręcić je mocno, aby zapobiec przechylaniu się telewizora. Nie należy nadmiernie dokręcać śrub i należy prawidłowo zamontować gumowe nóżki.
- Nie stawiaj telewizora w miejscu, gdzie będzie on narażony na bezpośrednie działanie promieni słonecznych lub innych silnych źródeł światła, gdyż wywoła to usterki wyświetlacza.
- Przed rozpoczęciem korzystania z telewizora należy ostrożnie usunąć folię ochronną z wyświetlacza.
- Nie wyrzucaj baterii do ognia lub wraz z materiałami niebezpiecznymi i łatwopalnymi.

#### **OSTRZEŻENIE**

- Baterii nie wolno wystawiać na działanie źródeł ciepła takich jak promieniowanie słoneczne, ogień itp.
- Nadmierny poziom dźwięku ustawiony na słuchawkach może spowodować utratę słuchu.

**NADE WSZYSTKO – NIGDY nie pozwalaj nikomu, a zwłaszcza dzieciom popychać lub uderzać w ekran, wpychać czegokolwiek do otworów, gniazd i innych szczelin w obudowie.**

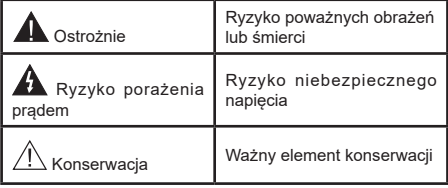

#### **Oznaczenia na produkcie**

Nastepujące symbole zostały użyte na produkcie. żeby zaznaczyć ograniczenia, środki ostrożności i zasady bezpieczeństwa. Każde z wyjaśnień należy brać pod uwagę, kiedy produkt posiada odpowiednie oznaczenie. Proszę zwracać uwagę na te informacje ze względów bezpieczeństwa.

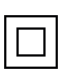

**i**

**Klasa II, Wyposażenie:** Urządzenie to jest tak zaprojektowane, że nie wymaga zabezpieczenia w postaci uziemienia w gniazdku.

**Niebezpieczne przyłącze pod napięciem:**  Zaznaczone przyłącze(a) jest/są niebezpieczne w normalnych warunkach użytkowania.

Uwaga, patrz: instrukcje użytkowania: Zaznaczony obszar(y) zawiera(ja) baterie pastylkowe lub guzikowe, które mogą zostać wymienione przez użytkownika.

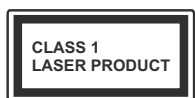

**Urządzenie laserowe klasy 1:** Urządzenie wyposażone jest w laser klasy 1, bezpieczny w przewidywalnych, rozsądnych warunkach użytkowania.

## **OSTRZEŻENIE**

Nie połykaj baterii, ryzyko poparzeń chemicznych

Produkt ten lub dołączone do niego akcesoria mogą zawierać baterię pastylkową. Jeśli zostanie ona połknięta, może spowodować groźne wewnętrzne poparzenia już w czasie 2 godzin i może doprowadzić do śmierci.

Trzymaj nowe i zużyte baterie z dala od dzieci.

Jeśli przegródki na baterie nie da się bezpiecznie zamknąć, przestań korzystać z urządzenia i trzymaj go z dala od dzieci.

Jeśli podejrzewasz, że baterie mogły zostać połknięte lub umieszczone w jakiejkolwiek części ciała, natychmiast udaj się do lekarza.

**– – – – – – – – – – – –** 

### **Ostrzeżenie Zagrożenie niestabilnością**

Telewizor może spaść, powodując poważne obrażenia ciała lub śmierć. Wiele obrażeń, szczególnie u dzieci, można uniknąć poprzez zastosowanie następujących, prostych środków ostrożności:

- ZAWSZE używaj szafek lub stojaków polecanych przez producenta telewizora.
- ZAWSZE używaj mebli mogących bezpiecznie udźwignąć telewizor.
- ZAWSZE upewnij się, że telewizor nie wystaje poza krawędź mebla, na którym stoi.
- ZAWSZE informuj dzieci o niebezpieczeństwach związanych ze wspinaniem się na meble, aby dosięgnąć przycisków na telewizorze.
- zawsze prowadź kable i przewody podłączone do telewizora tak, aby nie można było się o nie potknąć, pociągnąć ich ani chwycić.
- NIGDY nie stawiaj telewizora na niestabilnym podłożu.
- NIGDY nie umieszczaj telewizora na wysokich meblach (np.: półki na książki i szafki) bez przymocowania zarówno mebla, jak i telewizora do odpowiedniej podpórki.
- NIGDY nie umieszczaj telewizora na serwetkach i innych materiałach znajdujących się pomiędzy telewizorem, a meblem na którym stoi.
- NIGDY nie umieszczaj przedmiotów, które mogłyby skusić dzieci do wspinania się, np. zabawki i piloty, na telewizorze lub meblach, na których telewizor jest umieszczony.
- Urządzenie nadaje się tylko do montażu na wysokości ≤2 m.

Jeśli obecny telewizor ma być przeniesiony, powinny być zachowane te same powyższe zasady co do jego ustawienia.

**– – – – – – – – – – – –** 

Urządzenie podłączone do przewodu uziemienia budynku poprzez przewód ZASILANIA lub inne urządzenie wyposażone w podłączenie uziemienia oraz do systemu dystrybucji TV poprzez kabel koncentryczny w pewnych warunkach może stwarzać zagrożenie pożarem. Podłączenie do systemu dystrybucji TV musi więc być zapewnione poprzez urządzenie zapewniające izolację elektryczną poniżej pewnego zakresu częstotliwości (izolator galwaniczny).

## **OSTRZEŻENIA DOTYCZĄCE MONTAŻU NAŚCIENNEGO**

- Przed przystąpieniem do montażu telewizora na ścianie zapoznaj się z instrukcją.
- Zestaw do montażu naściennego jest opcjonalny. Można go nabyć u lokalnego dystrybutora, jeśli nie znajduje się w zestawie z telewizorem.
- Nie należy instalować telewizora na suficie lub na pochyłej ścianie.
- Korzystaj z określonych śrub mocujących i innych akcesoriów.
- Dokręć śruby mocujące mocno tak, aby zabezpieczyć telewizor przed upadkiem. Nie należy nadmiernie dokręcać śrub.

## **OSTRZEŻENIE**

- Korzystanie z innych wsporników naściennych lub samodzielny montaż wspornika naściennego niesie za sobą ryzyko obrażeń ciała i uszkodzeń produktu. W celu utrzymania efektywności funkcjonowania i bezpieczeństwa urządzenia, należy bezwzględnie zwrócić się do sprzedawcy lub autoryzowanego wykonawcy o zamocowanie uchwytów naściennych. Wszelkie uszkodzenia powstałe podczas montażu bez wykwalifikowanego instalatora powodują utratę gwarancji.
- Przeczytaj uważnie instrukcje dołączone do wyposażenia dodatkowego i podejmij wszelkie konieczne kroki w celu zapobieżenia upadku telewizora.
- Podczas instalacji ostrożnie obchodź się z telewizorem, jako że uderzenie i inne siły mogą spowodować uszkodzenie produktu.
- Należy zachować ostrożność podczas mocowania wsporników do ściany. Zanim powiesisz uchwyt upewnij się, że w ścianie nie biegną żadne rury lub przewody elektryczne.
- Aby uniknąć upadku i kontuzji, zdejmij telewizor z uchwytów, gdy już nie jest w użyciu.

#### **ODSZKODOWANIE**

- Z wyjątkiem przypadków, w których odpowiedzialność jest uznawana przez lokalne przepisy, Panasonic nie przyjmuje odpowiedzialności za nieprawidłowe działanie spowodowane niewłaściwym użyciem lub użytkowaniem produktu, a także za inne problemy lub szkody spowodowane użytkowaniem tego produktu.
- Panasonic nie przyjmuje odpowiedzialności za utratę, itp. danych spowodowanych siłą wyższą.
- Urządzenia zewnętrzne oddzielnie przygotowane przez klienta nie są objęte gwarancją. Dbałość o dane przechowywane w takich urządzeniach jest obowiązkiem klienta. Firma Panasonic nie ponosi odpowiedzialności za niewłaściwe wykorzystanie tych danych.

Rysunki i ilustracje w tym podręczniku użytkownika są dostarczane wyłącznie jako odnośniki i mogą różnić się od rzeczywistego wyglądu urządzenia. Wzornictwo i specyfikacje urządzenia mogą ulec zmianie bez uprzedniego powiadomienia.

## **Konserwacja**

**Najpierw wyciągnij wtyczkę z gniazdka elektrycznego.**

#### **Ekran, obudowa, stojak kolumnowy**

#### **Regularna konserwacja:**

Delikatnie przetrzyj powierzchnie ekranu, obudowy lub stojaka kolumnowego miękką ściereczką, aby usunąć brud lub ślady palców.

#### **Uporczywy brud:**

- **1.** Najpierw usuń z powierzchni kurz.
- **2.** Zwilż miękką ściereczkę czystą wodą lub słabym roztworem detergentu (1 część detergentu na 100 części wody).
- **3.** Mocno wykręć ściereczkę. (Proszę uważać, aby nie pozwolić na dostanie się płynu do wnętrza telewizora, gdyż może to doprowadzić do zepsucia się urządzenia.)
- **4.** Ostrożnie zetrzyj brud nawilżoną ściereczką.
- **5.** Wreszcie, wytrzyj powierzchnie do sucha.

#### **Ostrożnie**

Nie używaj twardego materiału i pocieraj za mocno, aby nie porysować powierzchni.

- Uważaj, aby narażać powierzchni na kontakt ze sprejem na insekty, rozpuszczalnikiem, rozcieńczalnikiem lub innymi lotnymi substancjami. Może to doprowadzić do degradacji jakości powierzchni i spowodować łuszczenie się lakieru.
- Powierzchnia ekranu jest pokryta specjalnym środkiem i może być łatwo uszkodzona. Uważaj, aby nie porysować powierzchni paznokciami lub innymi twardymi przedmiotami.
- Nie pozwalaj obudowie lub stojakowi na stykanie się z gumą lub PCV przez dłuższy czas. Może to obniżyć jakość powierzchni.

#### **Wtyczka elektryczna**

Wycieraj wtyczkę regularnie suchą ściereczką.

Wilgoć i kurz mogą spowodować pożar lub porażenie prądem.

## **Montaż / zdejmowanie podstawy**

### **Przygotowanie**

Wyjmij podstawę (podstawy) i TV z pudełka i umieść TV na powierzchni roboczej ekranem do dołu, na miękkim i czystym materiale (koc, itp.)

- Skorzystaj z płaskiego i solidnego stołu większego niż TV.
- Nie trzymaj za ekran.
- Uważaj, aby nie porysować lub złamać telewizora.

*OSTROŻNIE: Należy powstrzymać się od wkręcania przedstawionych na zdjęciach śrub do korpusu telewizora, gdy nie używasz podstawy telewizora, np. wisi na ścianie. Wkręcanie śrub bez stojaka może spowodować uszkodzenie telewizora.*

### **Montaż podstawy**

**1.** Stojak telewizora składa się z dwóch części. Zamontuj te elementy razem.

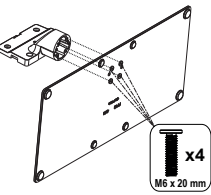

**2.** Umieść stojak(i) na prowadnicy (prowadnicach) znajdujących się z tyłu TV.

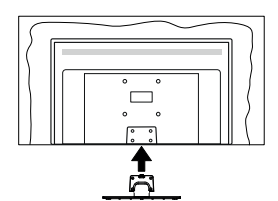

**3.** Umieść dołączone do zestawu śruby (M4 x 12) i dokręć je delikatnie, aby poprawnie umocować stojak.

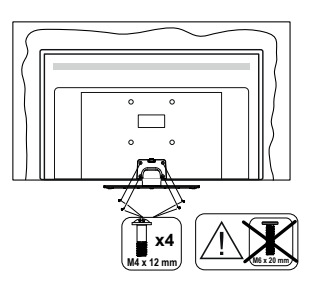

## **Zdejmowanie podstawy z telewizora**

Uważnie zdejmij podstawę w opisany sposób, gdy korzystasz z systemu montażu naściennego lub gdy pakujesz telewizor.

- Umieść TV na powierzchni roboczej ekranem do dołu, na miękkim i czystym materiale. Stojak (stojaki) powinien wystawać poza krawędź tej powierzchni.
- Wykręć śruby mocujące stojak(i).
- Zdejmij stojak.

# **Gdy używasz wspornika naściennego**

Proszę skontaktować się z lokalnym dealerem firmy Panasonic, aby zakupić zalecany wspornik naścienny.

Otwory do montażu wspornika naściennego;

## **Tył telewizora**

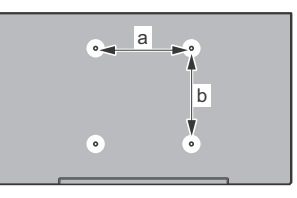

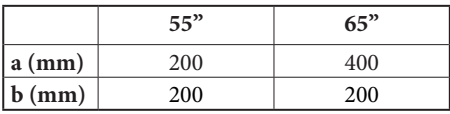

### **Widok z boku**

Wspornik

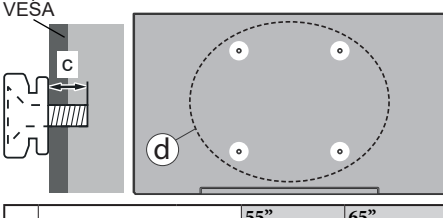

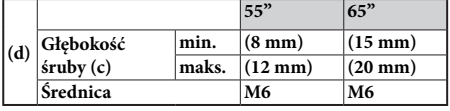

*Uwaga: Śruby do zamocowania telewizora do wspornika naściennego nie są dołączone do telewizora.*

## **Wprowadzenie**

Dziękujemy za wybór tego urządzenia. Wkrótce będziesz cieszyć się nowym telewizorem. Należy uważnie przeczytać instrukcję. Zawierają ważne informacje, które pomogą Ci w pełni wykorzystać możliwości telewizora oraz zapewnią bezpieczną i prawidłową instalację oraz obsługę.

## **Załączone akcesoria**

- Pilot
- Baterie: 2 x AAA
- Instrukcje użytkowania
- Kabel zasilania
- Odłączany stojak
- Śruby do montażu stojaka (M4 x 12) + (M6 x 20)

# **Funkcje**

- 4K UHD Google TV
- System operacyjny Android™
- Google Cast
- Wyszukiwanie głosowe
- W pełni zintegrowana TV cyfrowa naziemna/ kablowa/satelitarna (DVB-T-T2/C/S-S2)
- Ethernet (LAN) do połączeń z Internetem i serwisowania
- Wbudowana obsługaWLAN 802.11 a/b/g/n/ac

## **Ultra HD (UHD)**

Twój telewizor obsługuje Ultra HD (Ultra High Definition - znana także jako 4K), zapewniającą rozdzielczość 3840x2160 (4K:2K). Zapewnia to rozdzielczość czterokrotnie wyższą niż Full HD TV, podwajając ilość pikseli Full HD TV zarówno w poziomie, jak i w pionie. Treść Ultra HD jest obsługiwana przez wejścia HDMI, niektóre usługi Over-the-Top (OTT), USB oraz poprzez transmisje DVB-T2 i DVB-S2.

### **Wysoki Zakres Dynamiki (HDR)/Hybrydowa Gamma Logarytmiczna (HLG)**

Za pomocą tej funkcji telewizora można odtworzyć większy dynamiczny zakres jasności poprzez przechwytywanie i następnie łączenie kilku różnych ekspozycji. HDR/HLG zapewnia lepszą jakość obrazu dzięki jaśniejszym, bardziej realistycznym podświetleniom, bardziej realistycznym kolorom i innym udoskonaleniom. Zapewnia obraz, jaki filmowcy zamierzali osiągnąć, pokazując ukryte obszary ciemnego cienia i światło słoneczne z pełnią jasności, kolorów i szczegółów. Zawartość HDR/HLG jest obsługiwana przez aplikacje natywne i rynkowe, wejścia HDMI i USB i nadajniki DVB-S. Po ustawieniu źródła wejścia na odpowiednie wejście HDMI naciśnij przycisk **Menu** i ustaw opcję **Wersja EDID HDMI** w menu **Opcje telewizora>Ustawienia>Kanały i wejścia>Wejścia** jako **EDID 2.0**, **EDID 2.1** lub **Auto EDID** w celu oglądania zawartości HDR/HLG, jeśli zawartość HDR/HLG jest odbierana przez wejście HDMI. W tym przypadku, urządzenie źródłowe powinno być także kompatybilne z co najmniej HDMI 2.0a.

## **Dolby Vision**

Technologia Dolby Vision™ zapewnia spektakularne wrażenia wizualne, zadziwiającą jasność, wyjątkowy kontrast i żywe kolory, ożywiające domową rozrywkę. Oszałamiającą jakość obrazu osiągana jest dzięki połączeniu HDR i szerokiej gamy technologii odwzorowywania barw. Zwiększając jasność oryginalnego sygnału i stosując wyższy dynamiczny zakres kolorów i kontrastu, Dolby Vision prezentuje wspaniałe, realistyczne obrazy z urzekającą ilością szczegółów, których inne technologie przetwarzania końcowego w telewizorze nie są w stanie odtworzyć. Dolby Vision jest obsługiwane przez aplikacje natywne i rynkowe, wejścia HDMI i USB. Po ustawieniu źródła wejścia na odpowiednie wejście HDMI naciśnij przycisk **Menu** i ustaw opcję **Wersja EDID HDMI** w menu **Opcje telewizora>Ustawienia>Kanały i wejścia>Wejścia** jako **EDID 2.0**, **EDID 2.1** lub **Auto EDID** w celu oglądania zawartości Dolby Vision, jeśli zawartość Dolby Vision jest odbierana przez wejście HDMI. W tym przypadku, urządzenie źródłowe powinno być także kompatybilne z co najmniej HDMI 2.0a. W menu **Trybu obrazu** udostępnione zostaną trzy predefiniowane tryby obrazu, jeśli wykryta zostanie zawartość Dolby Vision: **Dolby Vision jasny**, **Dolby Vision ciemny** i **Dolby Vision żywy**. Wszystkie pozwalają użytkownikowi na oglądanie treści w sposób zamierzony przez twórcę w różnych warunkach oświetlenia. \*\* Aby zmienić ustawienie **Trybu obrazu**, naciśnij przycisk **Menu** podczas oglądania zawartości Dolby Vision i przejdź do menu **Obraz**. Podczas korzystania z Dolby Vision Content za pośrednictwem aplikacji, z wyjątkiem YouTube, Netflix i Multi Media Player, nie będzie można uzyskać dostępu do menu **Obraz** i ustawić **Tryb obrazu**.

## **Działanie ogólne TV OLED**

Panele OLED posiadają pewne procedury w celu przedłużenia żywotności panelu i zapewnić ochronę przed problemem poświaty obrazu.

## **Szybkie czyszczenie panelu OLED**

- Po każdych 4 godzinach użytkowania, telewizor wykona **szybkie czyszczenie panelu OLED** przy następnym przełączaniu w tryb czuwania. Jeśli telewizor jest w **trybie sklepu** ta operacja zostanie wykonana 3 godziny po ostatniej udanej kompensacji OFF-RS.
- Zajmie to około 6 minut. Aby nie przerywać operacji, należy odczekać, aż zostanie ona zakończona.
- LED będzie migać podczas pracy.
- Po zakończeniu operacji, telewizor przełączy się w tryb czuwania.
- Ta czynność może zostać przerwana przez odcięcie dopływu prądu do telewizora lub włączenie telewizora. W tym przypadku **szybkie czyszczenie panelu OLED** zostanie wykonane przy następnym przełączeniu telewizora w tryb czuwania.

### **Kompensacja OLED**

- Operacja ta będzie wykonywana automatycznie o każdej porze dnia, kiedy telewizor zostanie przełączony w tryb czuwania po każdych 1500 godzinach użytkowania.
- Po upływie 60 sekund w trybie czuwania telewizor włączy się z pustym ekranem i zostanie wykonana operacja **Kompensacja OLED**, jeśli panel będzie w odpowiedniej temperaturze.
- Potrwa to około 1 minuty, podczas operacji LED będzie migać, a na ekranie pojawi się pozioma linia, przesuwając się od góry do dołu ekranu.
- Po zakończeniu operacji **Kompensacja OLED**telewizor przełączy się w tryb czuwania.
- Operacja **Kompensacja OLED**może zostać przerwana przez odcięcie dopływu prądu do telewizora lub włączenie telewizora.
- Jeśli operacja **Kompensacja OLED**zostanie przerwana, gdy telewizor zostanie ponownie włączony, na ekranie pojawi się wiadomość informująca, że operacja **Kompensacja OLED** została przerwana. W tym przypadku operacja **Kompensacja OLED** będzie wykonana przy następnym przełączeniu telewizora w tryb czuwania.
- Operacja ta może zostać wykonana manualnie za pomocą opcji **Kompensacja OLED**w menu **Ustawienia>Preferencje urządzenia>Obraz>OLED**. Ta operacja potrwa około 90 minut, a następnie telewizor wyłączy się automatycznie. W tym czasie nie należy odłączać przewodu zasilającego. Nie zaleca się wykonywania tej operacji częściej niż raz w roku lub na żądanie upoważnionego personelu serwisowego.

### **Ręczna kompensacja OFF-RS**

- Operacja ta może zostać wykonana manualnie za pomocą opcji **Ręczna kompensacja OFF-RS:** w menu **Ustawienia>Wyświetlacz i dźwięk>Obraz>OLED**.
- Zajmie to około 15 minut. Aby nie przerywać operacji, należy odczekać, aż zostanie ona zakończona.
- LED będzie migać podczas pracy.
- Po zakończeniu operacji, telewizor przełączy się w tryb czuwania.
- Ta czynność może zostać przerwana przez odcięcie dopływu prądu do telewizora lub włączenie

telewizora. W tym przypadku operacja , OFF-RS będzie wykonana przy następnym przełączeniu telewizora w trybu gotowości po 4 godzinach używania.

### **Przesunięcie pikseli**

- Obrazy będą automatycznie przesuwane o jeden piksel co 80 sekund, aby zapobiec przyklejaniu obrazu.
- Ustawienie przesunięcia pikseli można zmienić za pomocą opcji **Przesunięcie pikseli OLED** w menu **Ustawienia>Wyświetlacz i dźwięk>Obraz>OLED**. Dostępne będą opcje Włączone i Wyłączone.
- Obraz na ekranie zostanie przesuniety w poziomie i w pionie po orbicie w kształcie prostokąta.

## **Podłączenie anteny**

Proszę podłączyć antenę lub telewizję kablową do wejścia antenowego (ANT.) znajdującego się po lewej stronie telewizora lub antenę satelitarną do wejścia satelitarnego (LNB) znajdującego z tyłu telewizora.

#### **Lewa strona telewizora**

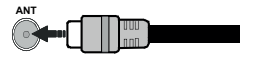

## **Tylna część telewizora**

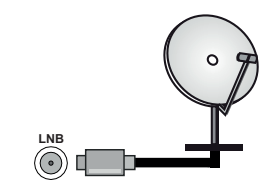

 Jeśli chcesz podłączyć urządzenie do telewizora, upewnij się najpierw, że i to urządzenie, i telewizor są wyłączone. Po podłączeniu, możesz włączyć oba urządzenia i zacząć z nich korzystać.

## **Inne połączenia**

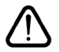

Jeśli chcesz podłączyć urządzenie do telewizora, upewnij się najpierw, że i to urządzenie, i telewizor są wyłączone. Po podłączeniu, możesz włączyć oba urządzenia i zacząć z nich korzystać.

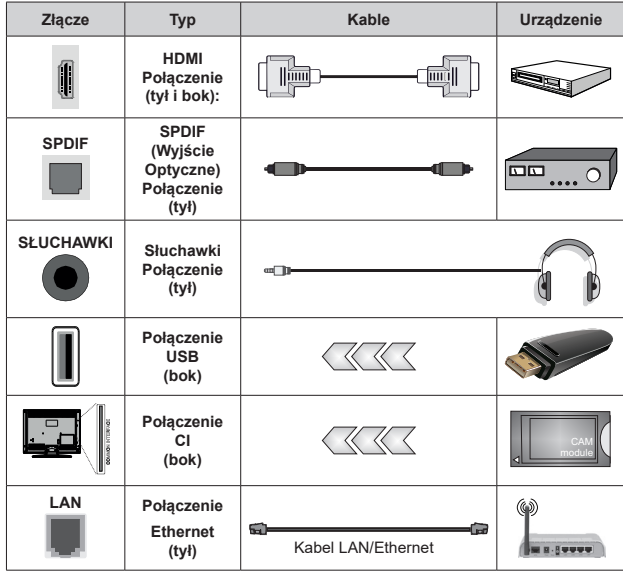

*Przy korzystaniu z montażu naściennego (dostępnego na rynku, jeśli poza zestawem), zalecamy podłączenie wszystkich kabli do tylnych wejść w TV przed zamontowaniem telewizora na ścianie. Moduł CI można wprowadzić lub wyjąć tylko wtedy, gdy TV jest WYŁĄCZONY. Szczegółowe informacje o ustawieniach znajdą Państwo w instrukcji obsługi modułu. Wejścia USB Twojego TV obsługują urządzenia do 500mA. Podłączanie urządzeń o natężeniu prądu elektrycznego powyżej 500mA może uszkodzić TV. Podczas podłączania urządzeń za pomocą kabla HDMI do telewizora, aby zagwarantować wystarczającą odporność przeciw pasożytniczemu promieniowaniu częstotliwości i bezproblemowej transmisji sygnałów wysokiej rozdzielczości, takich jak treści 4K, trzeba użyć szybkiego ekranowanego (wysokiej klasy) kabla HDMI z rdzeniem ferrytowym ,*

## **Włączanie/wyłączanie TV**

#### **Podłączanie zasilania**

#### **WAŻNE: Telewizor jest zaprojektowany do korzystania z prądu zmiennego 220-240V, 50Hz.**

Po rozpakowaniu, należy pozwolić urządzeniu osiągnąć temperaturę otoczenia przed podłączeniem go do prądu.

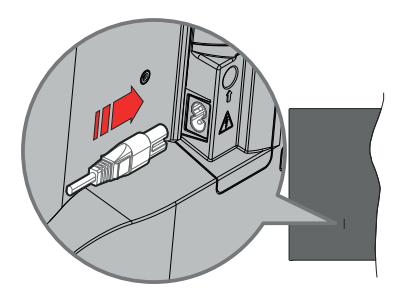

Podłącz jeden koniec (dwuotworową wtyczkę) dostarczonego odłączanego przewodu zasilającego do wejścia przewodu zasilającego z tyłu telewizora, jak pokazano powyżej. Następnie podłącz drugi koniec przewodu zasilającego do gniazdka. Telewizor włączy się automatycznie.

*Uwaga: Wlot przewodu zasilającego może się różnić w zależności od modelu.*

#### **Aby włączyć TV z trybu czuwania**

Jeśli telewizor jest w trybie czuwania, zapala się LED czuwania. Aby włączyć telewizor, kiedy znajduje się on w trybie czuwania:

- Wciśnij na pilocie przycisk **Trybu czuwania**.
- Naciśnij środkową część dżojstika na telewizorze.

#### **Aby przełączyć TV w tryb czuwania**

Dżojstikiem nie można przełączyć telewizora w tryb gotowości. Naciśnij i przytrzymaj przycisk **Trybu czuwania** na pilocie. Na ekranie pojawi się komunikat **Wyłącz**. Podświetl **OK** i naciśnij przycisk **OK**. Telewizor przejdzie w tryb czuwania.

#### **Aby wyłączyć telewizor**

Aby całkowicie wyłączyć TV, wyciągnij wtyczkę kabla z gniazdka.

#### **Tryb szybkiej gotowości**

Aby przełączyć telewizor w tryb szybkiej gotowości:

- Naciśnij na pilocie przycisk **Trybu czuwania**.
	- Naciśnij ponownie, aby powrócić do trybu pracy.
- Naciśnij i przytrzymaj środek dżojstika na telewizorze.

Naciśnij ponownie, aby powrócić do trybu pracy.

Telewizor nadal działa w trybie szybkiej gotowości, ponieważ regularnie sprawdza dostępność aktualizacji.

To nie jest usterka, spełnia wymagania dotyczące zużycia energii. Aby zminimalizować zużycie energii, przełącz telewizor w tryb czuwania, jak wyjaśniono powyżej.

*Uwaga: Gdy telewizor przełącza się w tryb oczekiwania, LED trybu oczekiwania może migać, wskazując, że funkcje takie jak wyszukiwanie w czasie oczekiwania, czy timer są aktywne. Dioda LED może także mrugać podczas włączania TV z trybu oczekiwania.*

## **Przyciski kontrolne TV i obsługa**

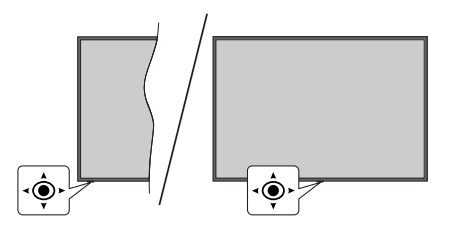

Dżojstik pozwala na sterowanie głośnością/kanałami/ źródłami i funkcją szybkiej gotowości telewizora.

*Uwaga: Umiejscowienie dżojstika może się różnić w zależności od modelu.*

**Aby zmienić głośność:** Patrząc na TV z przodu, popchnij dżojstik w prawo, aby zwiększyć głośność, a w lewo, aby zmniejszyć głośność.

**Aby zmienić kanał w trybie telewizji na żywo:** Przewijaj zapisane kanały popychając dżojstik do przodu lub do siebie.

**Aby zmienić źródło w trybie telewizji na żywo:** Naciśnij środek dżojstika, aby wyświetlić menu **opcji TV**. Podświetl opcję **Źródło** i naciśnij środka dżojstika ponownie, aby wyświetlić listę **Wejść**. Wybierz żądane źródło, przesuwając dżojstik do przodu lub do siebie i naciskając jego środek.

**Aby wyłączyć telewizor (Tryb szybkiej gotowości):** Naciśnij środek dżojstika i przytrzymaj przez kilka sekund - TV przełączy się w tryb szybkiej gotowości.

**Aby wyłączyć telewizor (Tryb czuwania):** Dżojstikiem nie można przełączyć telewizora w tryb gotowości.

**Aby włączyć telewizor:** Naciśnij środek dżojstika, aby włączyć telewizor.

#### **Obsługa za pomocą pilota**

Naciśnij przycisk **Menu** na pilocie, aby wyświetlić menu ustawień telewizji na żywo podczas oglądania telewizji na żywo. Naciśnij przycisk **Strona główna**, aby wyświetlić lub powrócić do ekranu głównego Google TV. Użyj przycisków kierunkowych, aby przesunąć fokus, kontynuować, dostosować niektóre ustawienia i naciśnij **OK** aby dokonać wyboru w celu dokonania zmian, ustawienia preferencji, wejścia do podmenu, uruchomienia aplikacji, itp. Naciśnij **Powrót/Wróć**, aby wrócić do poprzedniego ekranu menu.

#### **Wybór wejścia**

Po podłączeniu systemów zewnętrznych do telewizora, można go przełączyć na różne źródła wejściowe. Naciśnij kilkakrotnie przycisk **Źródło** na pilocie lub użyj przycisków kierunkowych, a następnie naciśnij przycisk **OK**, aby przełączyć się na inne źródła w trybie TV na żywo. Możesz też wejść do menu **Wejścia** na Panelu sterowania, wybrać z listy żądane źródło i nacisnąć **OK**.

#### **Zmiana kanałów i głośności**

Możesz regulować głośność za pomocą przycisków **Głośność +/-** i zmieniać kanały w trybie telewizji na żywo za pomocą przycisków **Program +/-** na pilocie.

## **Pilot**

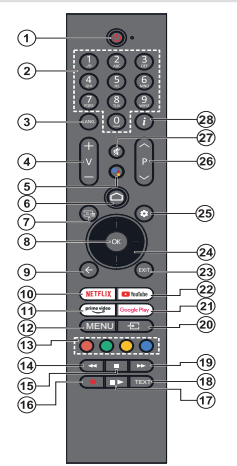

*Uwaga: Za pomocą tego pilota nie można obsługiwać innych urządzeń Panasonic.*

#### **Przycisk trybu oczekiwania**

Naciśnij i przytrzymaj przycisk **Trybu czuwania** na pilocie. Na ekranie pojawi się komunikat **Wyłącz**. Podświetl **OK** i naciśnij przycisk **OK**. Telewizor przejdzie w tryb czuwania. Naciśnij krótko i zwolnij, aby przełączyć telewizor w tryb szybkiej gotowości lub włączyć telewizor w trybie szybkiej gotowości lub gotowości.

#### **Wkładanie baterii do pilota**

Pilot może mieć śrubkę zabezpieczającą osłonę przegródki na baterie (lub może się ona znajdować w osobnym woreczku). Odkręć śrubkę, jeśli osłona została uprzednio przykręcona. Następnie zdejmij osłonę przegródki na baterie. Włóż dwie baterie **AAA** 1,5V. Upewnij się, że (+) i (-) są skierowane we właściwą stronę (zgodnie z prawidłową biegunowością). Nie mieszaj starych i nowych baterii. Baterie wymieniać należy na inne tego samego lub równoważnego typu. Zamocuj osłonę z powrotem. Następnie ponownie zabezpiecz pokrywę za pomocą śrubki.

#### **Aby sparować pilota z telewizorem**

Gdy telewizor zostanie włączony po raz pierwszy, przed rozpoczęciem wstępnej konfiguracji zostanie przeprowadzone wyszukiwanie pilota. W tym momencie konieczne będzie sparowanie pilota z telewizorem.

Naciśnij i przytrzymaj jednocześnie przyciski **Strona główna**  i **Wstecz/Wróć** na pilocie, aż LED na pilocie zacznie migać, a następnie zwolnij przyciski. Oznacza to, że pilot jest w trybie parowania.

Teraz poczekaj, aż telewizor odnajdzie pilota. Gdy proces parowania zakończy się sukcesem, LED na pilocie zgaśnie, a na ekranie telewizora pojawi się zielony znak kontrolny. Jeśli proces parowania zakończy się niepowodzeniem, pilot przejdzie w tryb uśpienia po 30 sekundach.

Aby później sparować pilota, możesz wejść do menu **Ustawienia>Pilot Bluetooth i akcesoria**, podświetlić opcję **Paruj akcesoria** i nacisnąć **OK**, aby rozpocząć wyszukiwanie akcesoriów.

- **1. Tryb czuwania:** Tryb szybkiej gotowości/tryb czuwania/ włączony
- **2. Przyciski numeryczne:** Włącza kanał telewizji na żywo, wprowadza liczbę lub literę w polu tekstowym na ekranie.
- **3. Język:** Przełącza pomiędzy trybami dźwięku (telewizja analogowa), wyświetla i zmienia język audio (telewizja cyfrowa, gdy dostępna)
- **4. Głośność +/-:** Zwiększa/zmniejsza poziom głośności
- **5. Mikrofon:** Aktywuje mikrofon na pilocie, jeśli pilot został wcześniej sparowany z telewizorem. W przeciwnym razie naciśnięcie tego przycisku rozpocznie wyszukiwanie akcesoriów, gdzie można sparować pilota z telewizorem
- **6. Strona główna:** Otwiera ekran główny, jest również wykorzystywany w procesie parowania pilota. Naciśnij i przytrzymaj, aby otworzyć Panel sterowania
- **7. Przewodnik:** Wyświetla elektroniczny przewodnik po programach dla telewizji na żywo
- **8. OK:** Potwierdza wybór, wchodzi do podmenu, wyświetla listę kanałów (w trybie telewizji na żywo)
- **9. Wróć/Powrót:** Powraca do poprzedniego ekranu menu, cofa o jeden krok, zamyka otwarte okna, zamyka teletekst (w trybie teletekstu telewizji na żywo), jest również używany w procesie parowania pilota
- **10. Netflix:** Uruchamia aplikację Netflix
- **11. Prime Video:** Uruchamia aplikację Amazon Prime Video
- **12. Menu:** Wyświetla menu głównych ustawień (z innych źródeł niż Google TV Home), wyświetla dostępne opcje ustawień, takie jak dźwięk i obraz.
- **13. Kolorowe przyciski:** Postępuj zgodnie ze wskazówkami wyświetlanymi na ekranie, aby skorzystać z funkcji kolorowych przycisków
- **14. Przewijanie do tyłu:** Przewija klatki do tyłu w mediach takich, jak filmy
- **15. Zatrzymać:** Zatrzymuje odtwarzanie mediów
- **16. Nagrywanie:** Nagrywa programy w trybie telewizji na żywo
- **17. Pauza:** Pauzuje odtwarzane media, rozpoczyna nagrywanie z przesunięciem czasu w trybie telewizji na żywo

 **Odtwarzanie:** Wznawia wstrzymane odtwarzanie

- **18. Teletekst:** Otwiera i zamyka telegazetę (jeśli jest dostępna w trybie telewizji na żywo)
- **19. Przewijanie do przodu:** Przewija klatki do przodu w mediach takich, jak filmy
- **20. Źródło:** Wyświetla wszystkie dostępne audycje i źródła
- **21. Google Play:** Uruchamia aplikację Google Play
- **22. YouTube:** Uruchamia aplikację YouTube
- **23. Wyjście:** Zamyka i wychodzi z menu ustawień głównych (z innych źródeł niż Google TV Home), zamyka ekran główny i przełącza się na ostatnio ustawione źródło, wychodzi z każdej uruchomionej aplikacji lub menu lub banera OSD
- **24. Przyciski kierunkowe:** Nawiguje po menu, ustawia opcje, przesuwa fokus lub kursor, itp. oraz wyświetla podstrony telegazety w trybie telewizji na żywo po naciśnięciu przycisku w prawo lub w lewo. Postępuj zgodni z instrukcjami pojawiającymi się na ekranie

*Uwaga: Przyciski kierunkowe są umieszczone w kółku wokół przycisku OK.*

- **25. Ustawienia:** Otwiera Panel sterowania
- **26. Program + / -:** Zwiększa/zmniejsza numer kanału w trybie telewizji na żywo
- **27. Wyciszenie:** Całkowicie wyłącza dźwięk TV
- **28. Info:** Wyświetla informacje o oglądanych audycjach

## **Kreator początkowej konfiguracji**

*Uwaga: Postępuj zgodnie z instrukcjami wyświetlanymi na ekranie, aby wykonać początkową konfigurację. Za pomocą przycisków kierunkowych i przycisku OK na pilocie wybierz, ustaw, potwierdź i kontynuuj.*

Po włączeniu po raz pierwszy zostanie wyświetlony ekran parowania pilota. Po sparowaniu pilota z telewizorem zgodnie z instrukcją, na następnym ekranie wybierz język i naciśnij **OK**. Postępuj zgodnie z instrukcjami wyświetlanymi na ekranie, aby skonfigurować telewizor i zainstalować kanały. Kreator instalacji przeprowadzi Cię poprzez proces instalacji. Wstępną konfigurację można przeprowadzić w dowolnym momencie, korzystając z opcji **Reset** w menu **Ustawienia>System>Informacje>Reset**. Dostęp do menu **Ustawienia** można uzyskać z panelu sterowania na ekranie głównym lub z menu **opcji TV** w trybie telewizji na żywo.

Niektóre kroki procesu wstępnej konfiguracji mogą się różnić lub zostać pominięte w zależności od wybranych opcji w każdym kroku.

#### **1. Parowanie pilota**

Po pierwszym włączeniu telewizora zostanie przeprowadzone wyszukiwanie pilota. Postępuj zgodnie z instrukcjami wyświetlanymi na ekranie, aby sparować pilota (zależy od modelu pilota) z telewizorem. Jeśli proces parowania przebiegnie pomyślnie, na ekranie pojawi się zielony znak wyboru.

Jeśli nie chcesz w tym momencie parować pilota z telewizorem, możesz nacisnąć przycisk **Wstecz/ Wróć**, aby pominąć.

#### **2. Wiadomość powitalna i wybór języka**

Wiadomość "**Witamy**" zostanie wyświetlona wraz z opciami wyboru języka wymienionymi na ekranie. Wybierz żądany język z listy i naciśnij przycisk **OK**, aby kontynuować.

#### **3. Region/Kraj**

W następnym kroku wybierz z listy swój region lub kraj i naciśnij **OK**, aby kontynuować.

#### **4. Wybór ustawień TV**

W tym momencie możesz wybrać kontynuację instalacji Google TV lub podstawowej telewizji. Wybierz zgodnie ze swoimi preferencjami i naciśnij **OK**, aby kontynuować.

#### **5. Konfiguracja za pomocą aplikacji Google Home**

W zależności od wybranego kraju możesz użyć aplikacji Google Home, aby przenieść konto Google z telefonu z systemem Android na telewizor. Wybierz opcję dodawania nowego urządzenia w aplikacji i zeskanuj kod QR po otrzymaniu instrukcji. Postępuj zgodnie z instrukcjami wyświetlanymi na ekranie telewizora i telefonu, aby zakończyć proces za pomocą

aplikacji Google Home. Niektóre z poniższych kroków wstępnej konfiguracji w telewizorze zostaną pominięte, jeśli konfiguracja Google TV zostanie przeprowadzona za pomocą aplikacji Home.

Aby kontynuować konfigurację w telewizorze, naciśnij przycisk kierunkowy w dół, a następnie naciśnij przycisk **OK** na tym ekranie.

### **6. Połączenie sieciowe**

Jeśli wcześniej podłączono telewizor do Internetu przez Ethernet, wyświetli się komunikat z informacją o połączeniu. Możesz kontynuować połączenie przewodowe lub zmienić sieć. Podświetl **Zmień sieć** i naciśnij **OK** jeśli chcesz korzystać z połączenia bezprzewodowego zamiast przewodowego.

Jeśli połączenie z Internetem nie zostało wcześniej nawiązane przez sieć Ethernet, dostępne sieci bezprzewodowe zostaną wyszukane i wymienione na następnym ekranie. Wybierz swoją sieć WLAN z listy i naciśnij **OK**, aby się podłączyć. Wprowadź hasło korzystając z wirtualnej klawiatury, jeśli wybrana sieć jest nim chroniona. Wybierz z listy opcję **Inna sieć**, jeśli sieć, z którą chcesz się połączyć, ma ukryty SSID (nazwa sieci).

Jeśli wolisz nie łączyć się z Internetem w tym momencie, możesz pominąć ten krok, wybierając opcję **Pomiń**. Z Internetem można połączyć się później, korzystając z opcji menu **Sieć i Internet** w menu **Ustawienia** z panelu sterowania na ekranie głównym lub z menu **Opcje TV** w trybie telewizji na żywo.

Podświetl **OK** i naciśnij **OK**, aby kontynuować połączenie bezprzewodowe, gdy zostanie wyświetlone okno dialogowe Wskazówki dotyczące oszczędzania energii.

### **7. Polityka prywatności sieci**

Następnie wyświetli się Polityka prywatności sieci. Przeczytaj odpowiednie instrukcje wyświetlone na ekranie. Możesz użyć przycisków kierunkowych góra/ dół, aby przewinąć i przeczytać cały tekst. Podświetl **Akceptuję**, a następnie naciśnij przycisk **OK** na pilocie, aby potwierdzić i kontynuować. Ustawienie to można zmienić później za pomocą opcji Polityka prywatności sieci wmenu **Ustawienia>Sieć i Internet**.

#### **8. Zaloguj się na swoje konto Google**

Jeśli połączenie sieciowe zostanie pomyślnie nawiązane, na następnym ekranie możesz zalogować się na swoje konto Google. Aby korzystać z usług Google, musisz zalogować się na konto Google. Ten krok zostanie pominięty, jeśli nie nawiązano połączenia z internetem lub jeśli już zalogowano się na konto Google za pomocą telefonu z systemem Android w poprzednich krokach wstępnej konfiguracji.

Po zalogowaniu będzie można odkryć nowe aplikacje do filmów, muzyki i gier w sklepie Google Play; otrzymać spersonalizowane rekomendacje z aplikacji takich jak YouTube; zakupić lub wypożyczyć najnowsze filmy i programy w Google Play Movies & TV; otrzymać dostęp do rozrywki i kontrolować swoje media.. Podświetl **Zaloguj się** i naciśnij **OK**, aby kontynuować. Możesz zalogować się na swoje konto Google, podając adres e-mail lub numer telefonu i hasło, lub utworzyć nowe konto.

## **9. Warunki korzystania z usługi**

Następnie wyświetlą się Warunki korzystania z usługi. Kontynuując, wyrażasz zgodę na Warunki korzystania z usługi Google, Warunki korzystania z usługi Google Play oraz Politykę prywatności Google. Podświetl **Akceptuję**, a następnie naciśnij przycisk **OK** na pilocie, aby potwierdzić i kontynuować. Na tym ekranie możesz również zapoznać się z **Warunkami korzystania z usługi**, **Warunkami korzystania z usługi Play** oraz **Polityką prywatności.** Do wyświetlenia treści potrzebne jest połączenie internetowe. Zostanie wyświetlony komunikat z podanym adresu strony internetowej na której te informacje można również znaleźć, w przypadku gdy Internet jest niedostępny.

### **10. Usługi Google**

Wybierz każdą z nich, aby dowiedzieć się więcej na temat danej usługi, np. jak ją później włączyć lub wyłączyć. Dane będą wykorzystywane zgodnie z polityką prywatności firmy Google. Podświetl opcję **Akceptuj**  i naciśnij przycisk **OK,** aby potwierdzić wybór tych ustawień usług Google.

### Użycie lokalizacji

Możesz zezwolić lub zabronić aplikacjom Google i aplikacjom innych firm korzystania z informacji o lokalizacji telewizora. Podświetl **Użycie lokalizacji** i naciśnij **OK**, aby wyświetlić szczegółowe informacje i włączyć lub wyłączyć tę funkcję. Ustawienie to można zmienić później za pomocą opcji **Stan lokalizacji** w menu **Ustawienia>Prywatność>Lokalizacja**.

### Pomóż ulepszyć Google TV

Automatycznie wysyłaj do Google informacje diagnostyczne, takie jak raporty o awariach i dane dotyczące użytkowania urządzenia i aplikacji. Podświetl opcję **Pomóż ulepszyć Google TV** i naciśnij **OK**, aby wyświetlić szczegółowe informacje i włączyć lub wyłączyć tę funkcję. Ustawienie to można zmienić później, korzystając z menu **Ustawienia>Prywatność>Używanie i diagnostyka**.

### **Rekomendacie**

Google TV wykorzystuje aktywność użytkownika z innych produktów i usług Google, aby ulepszyć rekomendacje. Twoja aktywność w Google TV będzie również wykorzystywana do poprawy rekomendacji w innych produktach Google. Dane udostępniane między produktami Google można przeglądać i kontrolować pod adresem podanym w tekście. Można też ukryć spersonalizowane rekomendacje w Google TV,

włączając tryb tylko dla aplikacji z poziomu ustawień urządzenia.

Usługi i prywatność użytkownika

Google Assistant wysyła usługom, z którymi rozmawiasz, unikalny kod. W ten sposób usługi mogą zapamiętać takie rzeczy, jak preferencje użytkownika podczas rozmów. Dane wysyłane do usług można przeglądać, zarządzać nimi i resetować na stronie każdej usługi w sekcji Eksploruj w aplikacji mobilnej Asystent. Dowiedz się więcej na g.co/assistant/idreset.

Jeśli zalogowano się na konto Google w poprzednich krokach, możesz również włączyć wyniki osobiste dla Asystenta i zezwolić Asystentowi na wyszukiwanie we wszystkich aplikacjach telewizyjnych, wybierając powiązane opcje po wyświetleniu komunikatu.

### **11. Hasło**

W zależności od wyboru kraju dokonanego w poprzednich krokach, w tym miejscu możesz zostać poproszony o zdefiniowanie 4-cyfrowego hasła (PIN). Naciśnij **OK,** aby kontynuować. Wybrany PIN nie może być 0000. Ten PIN będzie wymagany w celu uzyskania dostępu do niektórych menu, treści lub zwolnienia zablokowanych kanałów, źródeł, itp. Będzie go trzeba później wprowadzić dla dowolnej operacji menu.

## **12. Kontrolarodzicielska**

W zależności od wyboru kraju dokonanego we wcześniejszych krokach, może zostać wyświetlonyekran kontroli rodzicielskiej. Podświetl żądaną opcję ograniczenia rodzicielskiego i naciśnij **OK**, aby wybrać i kontynuować. Telewizor pobierze informację o dojrzałości z audycji i jeśli ten poziom dojrzałości jest wyłączony, zabroni dostępu do audycji. Możesz zaznaczyć opcję **Wył**. i nacisnąć **OK**, jeśli nie chcesz aktywować ograniczeń rodzicielskich.

## **13. Wybierz Tryb TV**

W następnym kroku konfiguracji początkowej możesz ustawić tryb pracy telewizora jako **Dom** lub jako **Sklep**. Opcja **Sklep** skonfiguruje Twój TV dla środowiska sklepowego. To ustawienie jest przeznaczone wyłącznie do wykorzystania w sklepie. Dla użytku domowego zaleca się wybranie **Dom**.

## **14. Zawsze dostępny wbudowany Chromecast.**

Wybierz preferencie dostepności funkcji Chromecast. Jeśli ustawiona jako **Włączone**, Twój telewizor zostanie wykryty jako urządzenie Google Cast i zezwoli Asystentowi Google i innym usługom na wybudzenie telewizora, aby reagował na polecenia Cast, nawet gdy jest w trybie gotowości i ekran jest wyłączony.

## **15. Tryb tunera**

Następnym krokiem jest wybór trybu tunera. Wybierz preferencje tunera, aby zainstalować kanały dla funkcji TV na żywo. Dostępne są opcje **Antena** i **Telewizja kablowa**. Podświetl opcję odpowiadającą danemu środowisku i naciśnij **OK** lub przycisk kierunkowy **W**  **prawo**, aby kontynuować. Jeśli nie chcesz wykonywać wyszukiwania programów, podświetl **Dalej** i naciśnij **OK**.

Po zakończeniu skanowania kanałów za pomocą wybranego tunera kreator instalacji powróci do tego kroku. Jeśli chcesz kontynuować skanowanie kanałów za pomocą innego tunera, wykonaj czynności opisane poniżej.

#### Antena

Jeśli została wybrana opcja **Antena**, możesz wybrać wyszukiwanie cyfrowych i analogowych programów naziemnych. Na następnym ekranie podświetl wybraną opcję i naciśnij **OK**, aby rozpocząć wyszukiwanie.

Podczas gdy wyszukiwanie trwa, możesz nacisnąć przycisk **Wstecz/Wróć**, aby zatrzymać wyszukiwanie. Następnie podświetl opcję **Pomiń skanowanie** i naciśnij **OK** lub **Prawy** przycisk kierunkowy, aby zakończyć konfigurację. Znalezione kanały zostaną zapisane na liście kanałów.

*Uwaga: Jeśli w wybranym kraju nie są dostępne programy analogowe, kanały analogowe mogą być niedostępne.*

#### Telewizja kablowa

Jeśli zostanie wybrana opcja **Telewizji kablowej**, możesz wybrać wyszukiwanie cyfrowych i analogowych programów. Jeśli dostępne, opcje operatora zostaną wyświetlone na ekranie **Wybierz operatora**. W innym przypadku, krok ten zostanie pominięty. Możesz wybrać tylko jednego operatora z listy. Podświetl żądanego operatora i naciśnij **OK** lub **Prawy** przycisk kierunkowy, aby kontynuować. Na następnym ekranie podświetl wybraną opcję i naciśnij **OK**, aby rozpocząć wyszukiwanie. Jeśli wybrano jedną z opcji wyszukiwania kanałów cyfrowych, zostanie wyświetlony ekran konfiguracji. Konieczne może być ustawienie opcji **Tryb skanowania**, **Częstotliwość (Khz)** i **ID sieci**. Aby wykonać pełne skanowanie, ustaw **Tryb skanowania** jako **Pełny lub Zaawansowany**, jeśli są dostępne. W zależności od wybranego operatora i/lub ustawienia **trybu skanowania**, niektóre opcje mogą nie być dostępne do ustawienia.

*Uwaga: Jeśli w wybranym kraju nie są dostępne programy analogowe, kanały analogowe mogą być niedostępne.*

Po zakończeniu ustawiania dostępnych opcji naciśnij przycisk kierunkowy **W prawo**, aby kontynuować. Telewizor rozpocznie wyszukiwanie wszystkich dostępnych stacji.

Podczas gdy wyszukiwanie trwa, możesz nacisnąć przycisk **Wstecz/Wróć**, aby zatrzymać wyszukiwanie. Następnie podświetl opcję **Pomiń skanowanie** i naciśnij **OK** lub **Prawy** przycisk kierunkowy, aby zakończyć konfigurację. Znalezione kanały zostaną zapisane na liście kanałów.

Po zakończeniu początkowej konfiguracji wyświetlony zostanie komunikat. Naciśnij **OK**, aby zakończyć konfigurację.

Wyświetlona zostanie prośba o wyrażenie zgody na zbieranie danych. Aby uzyskać szczegółowe informacje, przeczytaj tekst na ekranie. Podświetl opcję **Akceptuj** i naciśnij przycisk **OK**, aby wyrazić zgodę i kontynuować. Aby pominąć bez wyrażenia zgody, wybierz **Dalej**. Ustawienie to można zmienić później, korzystając z menu **Ustawienia>Prywatność>Używanie i diagnostyka**.

Twoje aplikacje zostaną zainstalowane i dodane zostaną ostatnie szlify. Gdy Google TV będzie gotowe, na ekranie pojawi się komunikat informujący o gotowości telewizora oraz przycisk **Rozpocznij eksplorację**. Naciśnij ponownie przycisk **OK**, aby kontynuować.

Wyświetli się Strona główna. Możesz nacisnąć przycisk **Wyjdź** na pilocie lub podświetlić aplikację telewizji na żywo i nacisnąć **OK**, aby przejść do trybu telewizji na żywo i oglądać kanały telewizyjne.

## **Ekran główny**

Aby cieszyć się zaletami Google TV, podczas początkowej konfiguracji telewizora należy wykonać instalacie Google TV zamiast podstawowei instalacii telewizora. Trzeba też być zalogowanym na swoje konto Google, a telewizor powinien być podłączony do internetu. Aby przeprowadzić instalację Google TV po wstępnej konfiguracji, można przewinąć w dół, podświetlić opcję **Konfiguracja Google TV** i nacisnąć **OK**. Podłącz telewizor do sieci domowej za pomocą szybkiego łącza internetowego. Poczytaj części **Sieć i Internet** i **Łączenie się z Internetem**, aby uzyskać dodatkowe informacje na temat podłączania telewizora do Internetu.

Menu główne jest centrum telewizora. Z menu ekranu głównego można uruchomić dowolną aplikację, przełączyć na kanał telewizyjny, obejrzeć film, lub przełączyć na podłączone urządzenie. Naciśnij przycisk **Home**, aby wyświetlić ekran główny. Możesz również wybrać opcję **Google TV Home** z menu **Wejścia**, aby przełączyć się na ekran główny. Aby otworzyć menu **Wejścia**, naciśnij przycisk **Źródło** na pilocie lub naciśnij przycisk **Menu** na pilocie, gdy telewizor jest w trybie telewizji na żywo, podświetl opcję **Źródło** w menu **opcji TV** i naciśnij przycisk **OK**. W zależności od konfiguracji telewizora i wyboru kraju w konfiguracji początkowej menu ekranu głównego może zawierać różne elementy.

Podświetl aplikację **telewizji na żywo** i naciśnij **OK**  lub naciśnij przycisk **Wyjdź** na pilocie, aby przejść do trybu telewizji na żywo. Jeśli źródło zostało poprzednio ustawione na opcję inną niż **Antena**, **Kablowa**, **Satelitarna** lub **ATV**, naciśnij przycisk Źródło i ustaw jedną z tych opcji, aby oglądać kanały telewizyjne na

żywo. Podświetl aplikację **Odtwarzacz multimedialny**  i naciśnij **OK**, aby przeglądać podłączone urządzenia USB i odtwarzać/wyświetlać zainstalowaną zawartość multimedialną na telewizorze. Audio można odtwarzać przez głośniki telewizora lub przez systemy głośników podłączone do telewizora.

## **Ekran główny Google TV**

Ekran główny będzie zorganizowany w kilka zakładek. Dostępne będą zakładki **Strona główna**, **Aplikacje** i **Biblioteka**. Dostępne opcje tych zakładek są rozmieszczone w rzędach. Aby poruszać się po opcjach ekranu głównego, korzystaj z przycisków kierunkowych na pilocie. Wybierz zakładkę, a następnie wiersz, przenieś fokus na żądany element w wierszu. Naciśnij **OK**, aby dokonać wyboru lub wejść do podmenu.

W lewym górnym rogu ekranu głównego znajduje się narzędzie do wyszukiwania. Możesz wpisać słowo, aby rozpocząć wyszukiwanie za pomocą wirtualnej klawiatury, lub wypróbować opcję wyszukiwania głosowego, jeśli pilot ma wbudowany mikrofon. Przesuń fokus na narzędzie wyszukiwania i naciśnij **OK** lub po prostu naciśnij przycisk **Mikrofon** na pilocie i zacznij mówić, aby kontynuować.

W prawym górnym rogu ekranu głównego będzie widoczne logo aktywnego konta, jeśli wcześniej zalogowano się na konto Google.

Aby wyświetlić Panel sterowania, naciśnij przycisk **Ustawienia** lub naciśnij i przytrzymaj przycisk **Strona główna** na pilocie lub naciśnij kilkakrotnie prawy przycisk kierunkowy na ekranie głównym. Na Panelu sterowania pojawią się opcje kont Google TV, wygaszacza ekranu oraz dostepne będą opcje **Ustawienia**, **Wejścia**, **Obraz** i **Powiadomienia**.

Do przeglądania Internetu potrzebna jest aplikacja przeglądarki internetowej. Wykonaj wyszukiwanie na ekranie głównym lub w zakładce **Aplikacji**, znajdź przeglądarkę i pobierz ją.

### **Podstawowy ekran główny TV**

Dostępne opcje ekranu głównego są umieszczone w rzędach. Aby poruszać się po opcjach ekranu głównego, korzystaj z przycisków kierunkowych na pilocie. Wybierz rząd, a następnie wybierz żądaną w nim pozycję. Naciśnij przycisk **OK**, aby dokonać wyboru lub przejść do podmenu.

Aby wyświetlić Panel sterowania, naciśnij przycisk **Ustawienia** lub naciśnij i przytrzymaj przycisk Strona główna na pilocie lub podświetl pozycję **Panel sterowania** na ekranie głównym i naciśnij **OK**. Na Panelu sterowania pojawią się opcje wygaszacza ekranu oraz dostępne opcje **Ustawienia**, **Wejścia**, **Obraz** i **Powiadomienia**.

## **Treść menu trybu telewizji na żywo**

Najpierw przełącz telewizor w tryb telewizji na żywo, a następnie naciśnij przycisk **Menu** na pilocie, aby wyświetlić opcje menu telewizji na żywo. Aby przełączyć się do trybu telewizji na żywo, możesz nacisnąć przycisk Wyjdź lub podświetlić aplikację **Telewizji na żywo** na ekranie głównym i nacisnąć **OK**.

## **Kanały**

**Przewodnik po programach:** Wyświetla elektroniczny przewodnik po programach. Aby uzyskać więcej informacji, patrz: **Przewodnik po programach**.

**Eksport/Import Kanałów:** Eksportuj dane listy kanałów satelitarnych tego telewizora do podłączonego urządzenia pamięci masowej USB lub zaimportuj do tego telewizora wcześniej wyeksportowane dane z podłączonego urządzenia pamięci masowej USB. Dostępne będą opcje **Eksport kanałów** i **Import kanałów**. Podłącz urządzenie pamięci masowej USB (**\***) do telewizora, podświetl opcję, że chcesz kontynuować i naciśnij **OK**. Opcja **Eksport/Import Kanałów** będzie niedostępna, jeśli źródło wejściowe nie jest ustawione jako **Satelitarne**.

*(\*) Urządzenie pamięci masowej USB musi być sformatowane w systemie plików FAT32.*

**Kanał:** Otwórz menu **Kanały**. Za pomocą opcji tego menu można wyszukać nadawane kanały. Więcej informacji można znaleźć w rozdziale **Kanały**.

**Zarządzanie kanałami:** Za pomocą opcji tego menu można edytować kanały i listę kanałów.

Dostępne opcje mogą się zmienić lub menu może stać się nieaktywne w zależności od wybranego źródła sygnału wejściowego, operatora oraz tego, czy instalacja kanału została zakończona.

#### **Źródło wejścia - Antena**

**Pomijanie kanałów:** Ustaw kanały, które mają być pomijane podczas przełączania kanałów za pomocą przycisków **Program +/-** na pilocie. Podświetl żądany kanał(y) na liście i naciśnij przycisk **OK**, aby zaznaczyć/ odznaczyć.

**Zamiana kanału:** Zamień pozycje dwóch wybranych kanałów na liście kanałów. Podświetl żądane kanały na liście i naciśnij przycisk **OK**, aby wybrać. Po wybraniu drugiego kanału, jego pozycja zostanie zastąpiona pozycją pierwszego wybranego kanału. Możesz nacisnąć **żółty** przycisk i wprowadzić numer kanału, który chcesz wybrać. Następnie podświetl **OK** i naciśnij **OK**, aby przejść do tego kanału. Aby włączyć tę funkcję, konieczne może być ustawienie opcji **LCN** w menu **Kanały>Kanał>Antena** jako **Wył**.

**Przeniesienie kanału:** Przenieś kanał na pozycję innego kanału. Podświetl żądany kanał na liście i naciśnij przycisk **OK**, aby wybrać. Następnie zrób to samo dla drugiego kanału. Po wybraniu drugiego kanału, możesz nacisnąć **niebieski** przycisk, a pierwszy wybrany kanał zostanie przeniesiony na jego miejsce. Po pojawieniu się dialogu potwierdzającego podświetl opcję **Kontynuuj** i naciśnij **OK**, aby kontynuować. Możesz nacisnąć **żółty** przycisk i wprowadzić numer kanału, który chcesz wybrać. Następnie podświetl **OK**  i naciśnij **OK**, aby przejść do tego kanału. Aby włączyć tę funkcję, konieczne może być ustawienie opcji **LCN** w menu **Kanały>Kanał>Antena** jako **Wył**.

**Edycja kanału:** Edytuj kanały na liście kanałów. Edytuj nazwę i numer **(\*)** wybranego kanału i wyświetl następujące informacje na temat tego kanału, jeśli są dostępne: **Nazwę sieci**, **Typ kanału** i **Częstotliwość**. W zależności od kanału inne opcje mogą być również edytowalne. Naciśnij **OK** lub **żółty** przycisk, aby edytować podświetlony kanał. Możesz nacisnąć **niebieski** przycisk, aby usunąć podświetlony kanał.

*(\*) Wybrany numer kanału nie powinien być używany dla innego kanału na liście kanałów. Aby zmienić numer kanału, może być konieczne ustawienie opcji* **LCN** *na* **Wył***.*

**Usuwanie kanału:** Podświetl żądany kanał(y) na liście i naciśnij przycisk **OK** lub **żółty** przycisk aby zaznaczyć/odznaczyć. Następnie naciśnij **niebieski** przycisk, aby usunąć wybrany kanał(y). Po pojawieniu się dialogu potwierdzającego podświetl opcję **Kontynuuj** i naciśnij **OK**, aby kontynuować.

**Czyszczenie listy programów:** Usuń wszystkie kanały zapisane na liście kanałów. Pojawi się okienko dialogowe proszące o potwierdzenie. Podświetl **Kontynuuj** i naciśnij **OK**, aby kontynuować. Podświetl **Anuluj** i naciśnij **OK**, aby anulować.

#### **Źródło wejścia - kabel**

**Pomijanie kanałów:** Ustaw kanały, które mają być pomijane podczas przełączania kanałów za pomocą przycisków **Program +/-** na pilocie. Podświetl żądany kanał(y) na liście i naciśnij przycisk **OK**, aby zaznaczyć/ odznaczyć.

**Zamiana kanału:** Zamień pozycje dwóch wybranych kanałów na liście kanałów. Podświetl żądane kanały na liście i naciśnij przycisk **OK**, aby wybrać. Po wybraniu drugiego kanału, jego pozycja zostanie zastąpiona pozycją pierwszego wybranego kanału. Możesz nacisnąć **żółty** przycisk i wprowadzić numer kanału, który chcesz wybrać. Następnie podświetl **OK** i naciśnij **OK**, aby przejść do tego kanału. Aby włączyć tę funkcję, konieczne może być ustawienie opcji **LCN** w menu **Kanały>Kanały>Kablowe** na **Wył**.

**Przeniesienie kanału:** Przenieś kanał na pozycję innego kanału. Podświetl żądany kanał na liście i naciśnij przycisk **OK**, aby wybrać. Następnie zrób to samo dla drugiego kanału. Po wybraniu drugiego kanału, możesz nacisnąć **niebieski** przycisk, a pierwszy wybrany kanał zostanie przeniesiony na jego miejsce. Po pojawieniu się dialogu potwierdzającego podświetl opcję **Kontynuuj** i naciśnij **OK**, aby kontynuować. Możesz nacisnąć **żółty** przycisk i wprowadzić numer kanału, który chcesz wybrać. Następnie podświetl **OK**  i naciśnij **OK**, aby przejść do tego kanału. Aby włączyć tę funkcję, konieczne może być ustawienie opcji **LCN** w menu **Kanały>Kanały>Kablowe** na **Wył**.

**Edycja kanału:** Edytuj kanały na liście kanałów. Edytuj nazwę i numer **(\*)** wybranego kanału i wyświetl następujące informacje na temat tego kanału: **Nazwę sieci**, **Typ kanału**, **Częstotliwość, Modulację** i **Prędkość transmisji sygnału**. W zależności od kanału inne opcje mogą być również edytowalne. Naciśnij **OK** lub **żółty** przycisk, aby edytować podświetlony kanał. Możesz nacisnąć **niebieski** przycisk, aby usunąć podświetlony kanał.

*(\*) Wybrany numer kanału nie powinien być używany dla innego kanału na liście kanałów. Aby zmienić numer kanału, może być konieczne ustawienie opcji* **LCN** *na* **Wył***.*

**Usuwanie kanału:** Podświetl żądany kanał(y) na liście i naciśnij przycisk **OK** lub **żółty** przycisk aby zaznaczyć/odznaczyć. Następnie naciśnij **niebieski** przycisk, aby usunąć wybrany kanał(y). Po pojawieniu się dialogu potwierdzającego podświetl opcję **Kontynuuj** i naciśnij **OK**, aby kontynuować.

**Czyszczenie listy programów:** Usuń wszystkie kanały zapisane na liście kanałów. Pojawi się okienko dialogowe proszące o potwierdzenie. Podświetl **Kontynuuj** i naciśnij **OK**, aby kontynuować. Podświetl **Anuluj** i naciśnij **OK**, aby anulować.

#### **Źródło wejścia - satelita**

**Pomijanie kanałów:** Ustaw kanały, które mają być pomijane podczas przełączania kanałów za pomocą przycisków **Program +/-** na pilocie. Podświetl żądany kanał(y) na liście i naciśnij przycisk **OK**, aby zaznaczyć/ odznaczyć.

**Zamiana kanału:** Zamień pozycje dwóch wybranych kanałów na liście kanałów. Podświetl żądane kanały na liście i naciśnij przycisk **OK**, aby wybrać. Po wybraniu drugiego kanału, jego pozycja zostanie zastąpiona pozycją pierwszego wybranego kanału. Możesz nacisnąć **żółty** przycisk i wprowadzić numer kanału, który chcesz wybrać. Następnie podświetl **OK** i naciśnij **OK**, aby przejść do tego kanału.

**Przeniesienie kanału:** Przenieś kanał na pozycję innego kanału. Podświetl żądany kanał na liście i naciśnij przycisk **OK**, aby wybrać. Następnie zrób to samo dla drugiego kanału. Po wybraniu drugiego kanału, możesz nacisnąć **niebieski** przycisk, a pierwszy wybrany kanał zostanie przeniesiony na jego miejsce. Po pojawieniu się dialogu potwierdzającego podświetl opcję **Kontynuuj** i naciśnij **OK**, aby kontynuować. Możesz nacisnąć **żółty** przycisk i wprowadzić numer kanału, który chcesz wybrać. Następnie podświetl **OK**  i naciśnij **OK**, aby przejść do tego kanału.

**Edycja kanału:** Edytuj kanały na liście kanałów. Edytuj nazwę i numer kanału **(\*)** wybranego kanału i wyświetl **nazwę sieci**, **numerkanału**, **typ kanału** i informacje o **częstotliwości** związane z tym kanałem, jeśli są dostępne. W zależności od kanału inne opcje mogą być również edytowalne. Naciśnij **OK** lub **żółty** przycisk, aby edytować podświetlony kanał. Możesz nacisnąć **niebieski** przycisk, aby usunąć podświetlony kanał.

*(\*) Wybrany numer kanału nie powinien być używany dla innego kanału na liście kanałów.* 

**Usuwanie kanału:** Podświetl żądany kanał(y) na liście i naciśnij przycisk **OK** lub **żółty** przycisk aby zaznaczyć/odznaczyć. Następnie naciśnij **niebieski** przycisk, aby usunąć wybrany kanał(y). Po pojawieniu się dialogu potwierdzającego podświetl opcję **Kontynuuj** i naciśnij **OK**, aby kontynuować.

**Czyszczenie listy programów:** Usuń wszystkie kanały zapisane na liście kanałów. Pojawi się okienko dialogowe proszące o potwierdzenie. Podświetl **Kontynuuj** i naciśnij **OK**, aby kontynuować. Podświetl **Anuluj** i naciśnij **OK**, aby anulować.

#### **Źródło wejścia - ATV**

**Pomijanie kanałów:** Ustaw kanały, które mają być pomijane podczas przełączania kanałów za pomocą przycisków **Program +/-** na pilocie. Podświetl żądany kanał(y) na liście i naciśnij przycisk **OK**, aby zaznaczyć/ odznaczyć.

**Zamiana kanału:** Zamień pozycje dwóch wybranych kanałów na liście kanałów. Podświetl żądane kanały na liście i naciśnij przycisk **OK**, aby wybrać. Po wybraniu drugiego kanału, jego pozycja zostanie zastąpiona pozycją pierwszego wybranego kanału. Możesz nacisnąć **żółty** przycisk i wprowadzić numer kanału, który chcesz wybrać. Następnie podświetl **OK** i naciśnij **OK**, aby przejść do tego kanału.

**Przeniesienie kanału:** Przenieś kanał na pozycję innego kanału. Podświetl żądany kanał na liście i naciśnij przycisk **OK**, aby wybrać. Następnie zrób to samo dla drugiego kanału. Po wybraniu drugiego kanału, możesz nacisnąć **niebieski** przycisk, a pierwszy wybrany kanał zostanie przeniesiony na jego miejsce. Po pojawieniu się dialogu potwierdzającego podświetl opcję **Kontynuuj** i naciśnij **OK**, aby kontynuować. Możesz nacisnąć **żółty** przycisk i wprowadzić numer kanału, który chcesz wybrać. Następnie podświetl **OK**  i naciśnij **OK**, aby przejść do tego kanału.

**Edycja kanału:** Edytuj kanały na liście kanałów. Edytuj numer kanału **(\*)**, nazwę, częstotliwość, system kolorów i system dźwięku wybranego kanału i wyświetl następujące informacje na temat tego kanału, jeśli są dostępne: **Nazwę sieci** i **Typ kanału**. Naciśnij **OK** lub **żółty** przycisk, aby edytować podświetlony kanał. Możesz nacisnąć **niebieski** przycisk, aby usunąć podświetlony kanał.

*(\*) Wybrany numer kanału nie powinien być używany dla innego kanału na liście kanałów.*

**Usuwanie kanału:** Podświetl żądany kanał(y) na liście i naciśnij przycisk **OK** lub **żółty** przycisk aby zaznaczyć/odznaczyć. Następnie naciśnij **niebieski** przycisk, aby usunąć wybrany kanał(y). Po pojawieniu się dialogu potwierdzającego podświetl opcję **Kontynuuj** i naciśnij **OK**, aby kontynuować.

**Dostrajanie kanału analogowego:** Wybierz kanał, który chcesz regulować z listy i naciśnij **OK**. Następnie zmień częstotliwość za pomocą przycisków kierunkowych Lewo/Prawo, aby znaleźć optymalny odbiór. Naciśnij przycisk **Powrót/Wróć**, aby zapisać i wyjść. Gdy pojawi się wiadomość potwierdzająca, wybierz **OK**i naciśnij **OK**, aby kontynuować.

**Czyszczenie listy programów:** Usuń wszystkie kanały zapisane na liście kanałów. Pojawi się okienko dialogowe proszące o potwierdzenie. Podświetl **Kontynuuj** i naciśnij **OK**, aby kontynuować. Podświetl **Anuluj** i naciśnij **OK**, aby anulować.

## **Opcje TV**

**Źródło:** Wyświetl listę źródeł wejściowych. Wybierz żądane źródło i naciśnij **OK**, aby na nie przełączyć.

**Obraz:** Otwiera menu **Obrazu**. Szczegółowe informacje znajdują się w rozdziale **Wyświetlacz** i **dźwięk**.

**Ekran:** Ustaw aspekt ekranu. Wybierz jedną z predefiniowanych opcji zgodnie z własnymi preferencjami.

**Dźwięk:** Otwiera menu **Dźwięku**. Szczegółowe informacje znajdują się w rozdziale **Wyświetlacz** i **dźwięk**.

**Moc:** Sprawdź opcje menu **Zasilanie i energia** w **Ustawienia>System** , aby uzyskać dodatkowe ustawienia zasilania. Menu to ma te same opcje, co menu **Zasilanie i energia > Zasilanie** .

**Wyłącznik czasowy:** Określ czas bezczynności, po upływie którego telewizor ma automatycznie przejść w tryb uśpienia. Ustaw jako**Wyłączone, aby wyłączyć**.

**Wyłączanie obrazu:** Wybierz tę opcja i naciśnij **OK**, aby wyłączyć ekran. Naciśnij dowolny przycisk na pilocie lub telewizorze, aby ponownie włączyć ekran. Pamiętaj, że nie możesz włączyć ekranu za pomocą przycisków **Głośność +/-**, **Wyciszenie** i **Tryb gotowości**. Te przyciski będą działały normalnie.

**Automatyczne uśpienie:** Określ czas bezczynności, po upływie którego telewizor ma automatycznie przejść w tryb uśpienia. **Dostępne opcje to: 4 godziny**, **6 godzin** i **8 godzin**. Ustaw jako **Nigdy**, aby wyłączyć.

#### **Kontrola rodzicielska**

*(\*) Aby wejść do tego menu, należy najpierw wprowadzić PIN. Wprowadź PIN określony podczas procesu początkowej konfiguracji. Jeśli po wstępnej konfiguracji zmieniono*  *kod PIN, należy go użyć. Jeśli nie ustawiłeś kodu PIN podczas początkowej konfiguracji, możesz użyć domyślnego kodu PIN. Domyślny numer PIN to 1234. Niektóre opcje mogą być niedostępne, zależnie od wybranego kraju przy pierwszej instalacji. Zawartość tego menu może nie być wyświetlana, jeżeli instalacja kanałów nie została zakończona i nie ma zainstalowanych żadnych kanałów.*

**Zablokowane kanały:** Wybierz kanał(y) do zablokowania z listy kanałów. Podświetl kanał i naciśnij **OK**, aby wybrać lub anulować wybór. Aby oglądać zablokowany kanał należy najpierw wprowadzić PIN.

**Ograniczenia programu:** Blokuj programy zgodnie z informaciami dotyczącymi klasyfikacji wiekowej. które są nadawane wraz z nimi. Możesz włączyć lub wyłączyć ograniczenia, ustawić systemy ocen, ograniczenia wiekowe oraz blokować programy, korzystając z opcji tego menu.

**Zablokowane wejścia:** Zapobiegaj dostępowi do wybranej zawartości źródła wejściowego. Podświetl żądaną opcję wejścia i naciśnij **OK**, aby zaznaczyć/ odznaczyć. Aby oglądać zablokowane źródło wejścia należy najpierw wprowadzić PIN.

**Zmień PIN:** Zmienia kod PIN, który został zdefiniowany podczas wstępnej konfiguracji. Podświetl tę opcję i naciśnij **OK**. Najpierw musisz wprowadzić bieżący kod PIN. Następnie wyświetlony zostanie ekran wprowadzania nowego PIN. Wprowadź dwa razy nowy PIN w celu potwierdzenia.

**Karta CI:** Wyświetl dostępne opcje menu używanej karty CI. Ten element może być niedostępny w zależności od ustawienia źródła wejściowego.

#### **Zaawansowane opcje**

Opcje w tym menu mogą się zmieniać i/lub być zacienione w zależności od wybranego źródła sygnału wejściowego.

#### **Dźwięk**

**Język dźwięku:** Ustaw preferencje językowe dla dźwięku. Ten element może być niedostępny w zależności od ustawienia źródła wejściowego.

**Drugi język audio:** Ustaw jedną z wymienionych opcji językowych jako drugą preferencję języka audio.

**Ścieżki dźwiękowe:** Ustaw preferencje ścieżki dźwiękowej jeśli są dostępne.

**Rodzaj dźwięku:** Ustaw preferencje rodzaju dźwięku.

**Osoby niedowidzące:** Ustaw opcję **Typ audio** na **Opis audio,** aby włączyć tę opcję. Cyfrowe kanały telewizyjne mogą nadawać specjalne komentarze dźwiękowe opisujące akcję na ekranie, mowę ciała, mimikę i ruchy dla osób niedowidzących.

**Głośnik:** Włącz tę opcję, jeśli chcesz usłyszeć komentarz audio przez głośniki telewizora.

**Słuchawki:** Włącz tę opcję, jeśli chcesz usłyszeć komentarz audio przez wyjście słuchawkowe telewizora.

**Głośność:** Dostosuj poziom głośności komentarza audio.

**Pan and Fade:** Włącz tę opcję, jeśli chcesz usłyszeć komentarz audio wyraźniej, jeśli jest dostępny w oglądanym programie.

**Dźwięk dla osób niedowidzących:** Ustaw preferencje audio dla osób niedowidzących. Opcje będą dostępne w zależności od wybranego programu.

**Kontrola głośności przód/tył:** Dostosuj balans głośności między głównym dźwiękiem telewizora (**Główny**) i komentarzem audio (**AD**).

#### **Napisy**

**Napisy analogowe:** Ustaw tę opcję jako **Wyłączone**, **Włączone** lub **Wycisz**. Gdyby wybrana jest opcja **Wycisz**, napisy analogowe będą wyświetlane na ekranie, ale głośniki zostaną w tym samym czasie wyciszone.

**Napisy cyfrowe:** Ustaw tę opcję jako **Wył.** lub **Wł.**

**Ścieżki z napisami:** Ustaw preferencje ścieżki napisów, jeśli są dostępne.

**Język napisów cyfrowych:** Ustaw jedną z wymienionych opcji językowych jako pierwszy wybór napisów.

**Drugi** język napisów cyfrowych: Ustaw jedną z wymienionych opcji językowych jako drugi wybór napisów. Jeśli język wybrany w opcji **Język napisów cyfrowych** nie jest dostępny, napisy w tym właśnie języku będą wyświetlane.

**Typ napisów:** Ustaw tę opcję jako **Normalne** lub **Osoby niedosłyszące**. Jeśli zostanie wybrana opcja **Osoby niedosłyszące**, zapewnia ona obsługę napisów dla osób niesłyszących i niedosłyszących z dodatkowymi opisami.

#### **Teletekst**

**Język cyfrowej telegazety:** Ustaw język telegazety dla transmisji cyfrowych.

**Jezyk strony dekodowania: Ustaw jezyk strony** dekodowania dla wyświetlania teletekstu.

**Blue Mute:** Włącz/wyłącz tę funkcję zgodnie z własnymi preferencjami. Po jej włączeniu na ekranie wyświetli się niebieskie tło, gdy nie ma sygnału.

**Wyłączenie z powodu braku sygnału:** Ustawia zachowanie telewizora, gdy nie zostanie wykryty żaden sygnał z aktualnie ustawionego źródła sygnału. Określ czas, po którym telewizor ma się wyłączyć lub ustaw jako **Wyłącz**, aby wyłączyć.

**Kanał domyślny:** Ustaw domyślne preferencje kanału startowego. Kiedy opcja **Wybierz tryb** jest ustawiona jako **Wybór użytkownika**, opcja **Pokaż kanały** stanie się dostępna. Podświetl i naciśnij **OK** aby zobaczyć listę kanałów. Podświetl kanał i naciśnij **OK**, aby dokonać wyboru. Wybrany kanał będzie wyświetlany za każdym razem, gdy telewizor zostanie ponownie włączony z dowolnego trybu gotowości. Jeśli opcja **Wybierz tryb** jest ustawiona jako **Ostatni status**, wyświetlony zostanie ostatnio oglądany kanał.

#### **Ustawienia HBBTV**

**Obsługa HBBTV:** Włącz lub wyłącz funkcję HRRTV.

**Nie śledź:** Za pomocą tej opcji możesz ustawić swoje preferencje dotyczące zachowania śledzenia dla usług HBBTV.

**Ustawienia plików cookie:** Ustaw preferencje dotyczące ustawień plików cookie dla usług **HBBTV** 

**Pamięć trwała:** Włącz lub wyłącz funkcję Pamięci trwałej. Jeśli zostanie włączona, pliki cookie będą przechowywane z datą ważności w pamięci trwałej telewizora.

**Blokuj witryny śledzące:** Włącz lub wyłącz funkcję Blokuj witryny śledzące.

**ID urządzenia:** Włącz lub wyłącz funkcję ID urządzenia.

**Reset ID urządzenia:** Zresetuj identyfikator urządzenia dla Usług HBBTV. Na ekranie pojawi się komunikat potwierdzający wybór. Naciśnij **OK**, aby kontynuować, **Wróć**, aby anulować.

**Klucz BISS: Wiadomość "Kliknij, aby dodać klucz Biss"** zostanie wyświetlona. Naciśnij **OK,** aby dodać klucz biss**. Można będzie ustawić parametry Częstotliwość**, **Prędkości transmisji (KSym/s)**, **Polaryzacja**, **ID programu** i **Klucz CW**. Po dokonaniu ustawień, podświetl **Zapisz klucz** i naciśnij **OK** aby zapisać i dodać klucz biss. **Ta opcja nie będzie dostępna, jeśli źródło wejściowe nie jest ustawione jako Satelitarne**.. Dostępne opcje mogą się różnić w zależności od kraju wybranego podczas procesu wstępnej konfiguracji.

**Informacje o systemie:** Wyświetl szczegółowe informacje o systemie na bieżącym kanale, takie jak **Poziom sygnału**, **Jakość sygnału**, **Częstotliwość**, itp.

**Licencje Open Source:** Wyświetla informację o licencii oprogramowania Open Source.

### **Nagrywanie**

**Lista nagrań:** Nagrania zostaną wyświetlone, jeśli są dostępne. Podświetl wybrane nagranie i naciśnij **Żółty** przycisk, aby go usunąć lub naciśnij **Niebieski** przycisk, aby wyświetlić szczegółowe informacje. Za pomocą **Czerwonego** i **Zielonego** przycisku można przewijać stronę w górę i w dół.

**Informacje o urządzeniu:** Zostaną wyświetlone podłączone urządzenia pamięci USB. Podświetl żądane urządzenie i naciśnij **OK**, aby wyświetlić dostepne opcje.

**Ustaw Przesunięcie czasu:** Oznacz wybrane urządzenie pamięci USB lub jego partycję na nagrania z przesunięciem czasowym.

**Ustaw PVR:** Oznacz wybrane urządzenie pamięci USB lub jego partycję na PVR.

**Format:** Sformatuj wybrane urządzenie pamięci USB. Aby uzyskać więcej informacji, patrz: **Nagrywanie USB**

**Test prędkości:** Rozpocznij test prędkości dla wybranego urządzenia pamięci USB. Wynik testu zostanie wyświetlony po jego zakończeniu.

**Lista harmonogramów:** Dodaj przypomnienia lub harmonogramy nagrywania za pomocą menu **Lista harmonogramów**.

**Tryb przesunięcia czasu:** Włącz lub wyłącz funkcję nagrywania z przesunięciem czasu. Aby uzyskać więcej informacji, patrz: **Nagrywanie USB.**

## **Ustawienia**

Dostęp do menu **Ustawienia** można uzyskać z panelu sterowania lub z menu **opcii TV** w trybie telewizii na żywo. Aby wyświetlić Panel sterowania, naciśnij przycisk **Ustawienia** lub naciśnij i przytrzymaj przycisk **Strona główna** na pilocie lub naciśnij kilkakrotnie prawy przycisk kierunkowy na ekranie głównym. Jeśli podczas wstępnej konfiguracji przeprowadzono instalację podstawową TV, na ekranie głównym podświetl pozycję **Panel sterowania** i naciśnij przycisk **OK**.

Do poruszania się po drzewie menu służą przyciski kierunkowe Prawy i Lewy, przycisk **OK** oraz przycisk **Wstecz/Wróć**.

### **Kanały i wejścia**

Zawartość tego menu może się zmieniać w zależności od wybranego źródła sygnału wejściowego oraz od tego, czy instalacja kanału została zakończona.

#### **Kanały**

#### **Analogowe**

**Skanowanie kanałów** Rozpocznij skanowanie kanałów analogowych. Możesz nacisnąć przycisk **OK** lub przycisk **Wstecz/Wróć**, aby anulować skanowanie. Następnie naciśnij **OK** lub przycisk **Wstecz/Wróć** ponownie, aby wyjść. Znalezione kanały zostaną zapisane na liście kanałów.

**Zaktualizuj skanowanie:** Wyszukaj aktualizacje. Wcześniej dodane kanały nie zostaną usunięte, ale wszystkie nowo znalezione kanały zostaną zapisane na liście kanałów. Możesz nacisnąć przycisk **OK** lub przycisk **Wstecz/Wróć**, aby anulować skanowanie. Następnie naciśnij **OK** lub przycisk **Wstecz/Wróć** ponownie, aby wyjść.

**Ręczne skanowanie analogowe:** Uruchom ręczne skanowanie kanałów. Najpierw należy wprowadzić częstotliwość początkową dla skanowania. Następnie wybierz kierunek skanowania i naciśnij **OK** lub Prawy przycisk kierunkowy, aby rozpocząć skanowanie. Znalezione kanały zostaną zapisane na liście kanałów. Możesz nacisnąć przycisk **Wstecz/Wróć**, aby anulować skanowanie. Następnie naciśnij ponownie przycisk **Wstecz/ Wróć** lub podświetl opcję **Zakończ** i naciśnij **OK**, aby wyjść.

#### **Antena**

**Skanowanie kanałów** Rozpocznij skanowanie kanałów cyfrowych telewizji naziemnej. Możesz nacisnąć przycisk **OK** lub przycisk **Wstecz/Wróć**, aby anulować skanowanie. Następnie naciśnij **OK** lub przycisk **Wstecz/Wróć** ponownie, aby wyjść. Znalezione kanały zostaną zapisane na liście kanałów.

**Zaktualizuj skanowanie:** Wyszukaj aktualizacje. Wcześniej dodane kanały nie zostaną usunięte, ale wszystkie nowo znalezione kanały zostaną zapisane na liście kanałów. Możesz nacisnąć przycisk **OK** lub przycisk **Wstecz/Wróć**, aby anulować skanowanie. Następnie naciśnij **OK** lub przycisk **Wstecz/Wróć** ponownie, aby wyjść.

**Pojedyncze skanowanie RF:** Ustaw opcję **Kanał RF** za pomocą przycisków kierunkowych Prawo/ Lewo. Zostanie wyświetlony **poziom sygnału** i **jakość sygnału** wybranego kanału. Naciśnij **OK**, aby rozpocząć skanowanie na wybranym kanale RF. Znalezione kanały zostaną zapisane na liście kanałów. Możesz nacisnąć przycisk **Wstecz/Wróć**, aby anulować skanowanie. Następnie naciśnij ponownie przycisk **Wstecz/Wróć** lub podświetl opcję **Zakończ** i naciśnij **OK**, aby wyjść.

**Ręczne uaktualnianie programów:** Uruchom aktualizację programów ręcznie. Możesz nacisnąć przycisk **OK** lub przycisk **Wstecz/Wróć**, aby anulować skanowanie. Następnie naciśnij **OK** lub przycisk **Wstecz/Wróć** ponownie, aby wyjść.

**LCN:** Ustaw swoje preferencje dla LCN. LCN to system logicznego numerowania kanałów, organizujący dostępne programy zgodnie z rozpoznawalną sekwencją numerów kanałów (jeśli dostępny).

**Typy skanowania kanałów:** Ustaw preferencje typu skanowania.

**Typ zapisu kanałów:** Ustaw preferencje typu zapisu.

**Wybór ulubionej sieci:** Wybierz swoją ulubioną sieć. Ta opcja menu będzie aktywna, jeśli dostępna będzie więcej niż jedna sieć.

#### **Telewizja kablowa**

**Skanowanie kanałów** Rozpocznij skanowanie kanałów cyfrowych telewizji kablowej. Jeśli dostępne, pojawi się lista opcji operatora. Wybierz żądaną opcję i naciśnij **OK**. Mogą być dostępne opcje **Trybu skanowania**, **Częstotliwość** i **ID sieci**. Opcje mogą się różnić w zależności od operatora i wyboru **trybu skanowania**. Ustaw **Tryb skanowania** jako **Pełne** jeśli nie wiesz, jak skonfigurować inne opcje. Podświetl opcję **Skanuj** i naciśnij **OK** lub Prawy przycisk kierunkowy, aby rozpocząć skanowanie. Możesz nacisnąć przycisk **Wstecz/Wróć**, aby anulować skanowanie. Znalezione kanały zostaną zapisane na liście kanałów.

**Pojedyncze skanowanie RF:** Wprowadź **Częstotliwość**. Zostanie wyświetlony **poziom sygnału** i **jakość sygnału** dla wybranej **częstotliwości**. Podświetl opcję **Skanuj** i naciśnij **OK** lub Prawy przycisk kierunkowy, aby rozpocząć skanowanie. Odnalezione kanały zostaną zapisane na liście kanałów.

**LCN:** Ustaw swoje preferencje dla LCN. LCN to system logicznego numerowania kanałów, organizujący dostępne programy zgodnie z rozpoznawalną sekwencją numerów kanałów (jeśli dostępny).

**Typy skanowania kanałów:** Ustaw preferencje typu skanowania.

**Typ zapisu kanałów:** Ustaw preferencje typu zapisu.

**Wybór ulubionej sieci:** Wybierz swoją ulubioną sieć. Ta opcja menu będzie aktywna, jeśli dostępna będzie więcej niż jedna sieć. Opcja ta może nie być dostępna w zależności od kraju wybranego podczas procesu wstępnej konfiguracji.

#### **Satelitarne**

**Tryb instalacji kanałów:** Ustaw tę opcję jako **Satelita preferowany** lub **Satelita ogólny**. W zależności od wybranej opcji zmieni się również lista kanałów. Aby móc oglądać kanały na wybranym satelicie, należy odpowiednio zaznaczyć tę opcję. Ustaw na **Satelita preferowany**, aby oglądać kanały operatora, jeśli została wykonana instalacja operatora. Ustaw na **Satelita ogólny**, aby oglądać inne kanały satelitarne, jeśli została przeprowadzona normalna instalacja.

**Ponowne skanowanie satelity:** Rozpocznij skanowanie satelitów rozpoczynając od ekranu wyboru anteny. Jeśli ta opcja skanowania jest preferowana, niektóre konfiguracje skanowania nie będą dostępne, a zatem preferencje wprowadzone

podczas wstępnej konfiguracji mogą nie zostać zmienione.

W przypadku trybu instalacji **ogólnego kanału**  satelitarnego, opcja **SatcoDX Scan** może również być dostępna. W przypadku instalacji standardowej wybierz opcję **Skanowanie normalne**. Dla instalacji SatcoDX wybierz **SatcoDX Scan** i skopiuj odpowiedni plik sdx do katalogu głównego urządzenia pamięci masowej USB i podłącz do telewizora. Podświetl tę opcję i naciśnij **OK** lub prawy przycisk kierunkowy. Opcja **Pobierz SatcoDX** zostanie podświetlona, naciśnij **OK** lub prawy przycisk kierunkowy, aby kontynuować. Wybierz plik sdx z podłączonego urządzenia pamięci masowej USB i naciśnij **OK**. Wyświetli się ekran wyboru satelity. Status pierwszej opcji satelity zostanie wyświetlony jako **Włączony**. Podświetl opcję satelity i naciśnij **OK**. Ustaw parametry odpowiadające twojemu systemowi i wybierz właściwego satelitę, a następnie naciśnij przycisk **Wstecz/Powrót**, aby wrócić do ekranu wyboru satelity. Podświetl **Dalej** i naciśnij **OK**, aby kontynuować instalację listy kanałów SatcoDX. Jeśli wybrany satelita nie jest odpowiedni do instalacji SatcoDX, na ekranie pojawi się ostrzeżenie. Wyświetlona zostanie lista satelitów do wyboru. Naciśnij **OK**, aby zamknąć dialog i naciśnij **OK** lub przycisk **Wstecz/Powrót**, aby powrócić do ekranu wyboru satelity. Następnie odpowiednio ustaw satelitę.

**Dodaj satelitę:** Dodaj satelitę/y, na których chcesz przeprowadzić skanowanie kanałów. Ta opcja menu będzie aktywna, jeżeli **tryb instalacji kanałów** jest ustawiony na **ogólny kanał satelitarny**.

**Aktualizacja satelity:** Wyszukaj aktualizacje, powtarzając poprzednie skanowanie z tymi samymi ustawieniami. Będzie także można skonfigurować te ustawienia przed skanowaniem. W zależności od ustawienia **Trybu kanału instalacji**, opcja ta może być niedostępna lub nazwana inaczej w zależności od dostępnych usług. Podświetl satelitę i naciśnij **OK**, aby skonfigurować szczegółowe parametry satelity. Następnie naciśnij przycisk **Wstecz/ Powrót**, aby powrócić do ekranu wyboru satelity. Podświetl **Dalej** i naciśnij **OK**, aby kontynuować.

**Ręczne strojenie satelity:** Rozpocznij ręczne skanowanie satelity. Podświetl satelitę i naciśnij **OK**, aby skonfigurować szczegółowe parametry satelity. Następnie podświetl **Dalej** i naciśnij **OK**, aby kontynuować.

**Wybór ulubionej sieci:** Wybierz swoją ulubioną sieć. Ta opcja menu będzie aktywna, jeśli dostępna będzie więcej niż jedna sieć. Opcja ta może nie być dostępna w zależności od kraju wybranego podczas procesu wstępnej konfiguracji.

**Automatyczna aktualizacja kanałów:** Włącz lub wyłącz funkcję automatycznej aktualizacji kanałów.

**Komunikat o aktualizacji kanału:** Włącz lub wyłącz funkcję wiadomości o automatycznej aktualizacji kanałów.

*Uwaga: Niektóre opcje mogą być niedostępne i pojawić się jako zacienione w zależności od wyboru operatora i ustawień związanych z operatorem.*

#### **Wejścia**

Pokaż lub ukryj terminal wejściowy, zmień nazwę terminala wejściowego i skonfiguruj opcje dla funkcji HDMI CEC (Kontrola elektroniki użytkowej) i wyświetl listę urządzeń CEC.

### **Wyświetlacz i dźwięk**

#### **Obraz**

**Tryb obrazu:** Tryb obrazu może zostać dopasowany do indywidualnych upodobań lub potrzeb. Tryb obrazu może zostać ustawiony wg jednej z tych opcji: **Standardowy, Żywy, Sport**, **Film** i **Gra**.

*Tryby Dolby Vision: Jeśli wykryta zostanie zawartość Dolby Vision, dostępne będą opcje Dolby Vision jasny, Dolby Vision ciemny i Dolby Vision żywy, zamiast innych trybów obrazu.*

Ustawienia **podświetlenia**, **jasności**, **kontrastu**, **koloru**, **barwy**, **ostrości** zostaną dostosowane do wybranego trybu obrazu.

**Oszczędzanie energii:** Należy ustawić preferencje oszczędzania energii. Dostępne będą opcje **Wyłączony**, **Niski** i **Średni**.

**Luminancja OLED** Jeśli opcja **Oszczędzanie energii** jest ustawiona jako **Wyłączona**, ta opcja będzie regulowana ręcznie. Zaznacz i użyj przycisków kierunkowych w lewo/w prawo, aby ustawić.

**Jasność:** Dopasowuje wartości jasności obrazu.

**Kontrast:** Dopasowuje wartości kontrastu obrazu.

**Kolor:** Dopasowuje wartość nasycenia koloru obrazu.

**Barwa:** Dopasowuje wartości barwy obrazu.

**Ostrość:** Ustawia wartości ostrości dla obiektów wyświetlanych na ekranie.

#### **Zaawansowane ustawienia**

**Temperatura koloru:** Ustaw preferencje temperatury koloru. Dostępne będą opcje **Użytkownika**, **Chłodna**, **Standardowa** i **Ciepła**. Możesz ręcznie ustawić wartości wzmocnienia koloru czerwonego, zielonego i niebieskiego. Jeśli jedna z tych wartości zostanie zmieniona ręcznie, opcja Temperatury koloru zostanie zmieniona na Użytkownika, jeśli nie jest już ustawiona jako Użytkownika.

**Powiadomienie Dolby Vision:** Ustawia preferencje wyglądu powiadomienia dotyczącego zawartości Dolby Vision. Po włączeniu, logo Dolby Vision będzie wyświetlane na ekranie po wykryciu zawartości Dolby Vision.

**DNR:** Dynamiczna redukcja szumów (DNR) to proces usuwania szumu z sygnału cyfrowego lub analogowego. Ustaw preferencje DNR jako **Niskie**, **Średnie**, **Silne**, **Automatyczne** lub wyłącz, ustawiając jako **Wyłączone**.

**MPEG NR:** Redukcja szumów MPEG usuwa szumy blokowe wokół konturów i szumu w tle. Ustaw preferencje MPEG NR jako **Niskie**, **Średnie**, **Silne** lub wyłącz, ustawiając jako **Wyłączone**.

**Max Vivid:** Manipuluje kontrastem i percepcją kolorów, w zasadzie konwertuje obraz o standardowym zakresie dynamiki na obraz o wysokim zakresie dynamiki. Ustaw jako **Włączona**, aby włączyć.

**Adaptacyjna kontrola Luma:** Adaptacyjna kontrola Luma dostosowuje globalnie ustawienia kontrastu zgodnie z histogramem treści, aby zapewnić głębszą czerń i jaśniejszą biel. Ustaw swoje preferencje Adaptacyjnej kontroli Luma jako **Niskie**, **Średnie**, **Silne** lub wyłącz, ustawiając jako **Wyłączone**.

**Lokalna kontrola kontrastu:** Lokalna kontrola kontrastu dzieli każdą klatkę na zdefiniowane małe obszary i zapewnia możliwość zastosowania niezależnego ustawienia kontrastu dla każdego obszaru. Ten algorytm poprawia drobne szczegóły i zapewnia lepszą percepcję kontrastu. Robi wrażenie większej głębi, poprawiając ciemne i jasne obszary bez utraty szczegółów. Ustaw swoje preferencje Lokalnej kontroli kontrastu **Niskie**, **Średnie**, **Wysoki** lub wyłącz, ustawiając jako **Wyłączone**.

**Tryb filmowca: Tryb filmowca** i opcje **automatycznego przełączania** będą dostępne. Aby włączyć lub wyłączyć daną opcję, podświetl ją i naciśnij **OK.**

**Odcień skóry:** Umożliwia regulację jasności odcieni skóry. Ustaw swoje preferencje jako **Niskie**, **Średnie**lub **Wysokie** aby włączyć. Ustaw jako**Wyłączone**, aby wyłączyć.

**Tryb filmu DI:** Jest to funkcja wykrywania kadencji 3:2 lub 2:2 dla zawartości filmu 24 kl./s i poprawia efekty uboczne (takie jak efekt przeplotu lub drgania), które są powodowane przez te metody rozwijania. Ustaw preferencje Trybu filmu DI na **Automatyczne** lub wyłącz, ustawiając jako **Wyłączone**. Ten element nie będzie dostępny, jeśli włączony jest tryb gry lub tryb PC.

**Blue Stretch:** Ludzkie oko postrzega chłodniejszą biel jako jaśniejszą biel, funkcja Blue Stretch zmienia balans bieli między średnimi i wysokimi poziomami szarości do niższej temperatury kolorów. Włącz lub wyłącz funkcję Blue Stretch.

**Gamma:** Ustaw swoje preferencje dotyczące Gamma. Będą dostępne opcje **Ciemny**, **Średni**  i **Jasny**.

**Tryb gry:** Tryb gry to tryb, który ogranicza niektóre algorytmy przetwarzania obrazu, aby nadążyć za grami wideo o dużej szybkości klatek. Włącz lub wyłącz funkcję Trybu gry.

*Uwaga: Z trybu gry nie można korzystać w przypadku serwisów Netflix i YouTube. Jeśli chcesz używać trybu gry dla odtwarzacza Multi Media Player lub źródła HDMI, musisz ustawić opcję MJC na Off.*

**ALLM:** Funkcja ALLM (Auto Low Latency Mode) umożliwia telewizorowi włączanie lub wyłączanie ustawień niskiej latencji w zależności od odtwarzanej treści. Podświetl tę opcję i naciśnij **OK**, aby włączyć/wyłączyć funkcję ALLM.

**Tryb PC:** Tryb PC to tryb, który ogranicza niektóre algorytmy przetwarzania obrazu, aby zachować niezmienny tryb sygnału. Może być użyteczny zwłaszcza dla wejść RGB. Włącz lub wyłącz funkcję Trybu PC.

**De-contour:** Zmniejsza efekty konturu w treści o niskiej rozdzielczości i usługach automatycznego przesyłania strumieniowego. Ustaw swoje preferencje jako **Niskie**, **Średnie**lub **Wysokie**, aby włączyć. Ustaw jako**Wyłączone**, aby wyłączyć.

**MJC:** Optymalizuje on ustawienia wideo telewizora, umożliwiając uzyskanie lepszej jakości i czytelności obrazów ruchomych. Podświetl tą opcje i naciśnij **OK**, aby zobaczyć dostępne opcje. Opcje **Efekt**, **Partycja demonstracyjna**, i **Demonstracja** będą dostępne. Ustaw opcję **Efekt** na **Niski**, **Średni** lub **Wysoki***,* aby włączyć funkcję MJC. Podświetl opcję **Partycja demonstracyjna** i naciśnij **OK**, aby ustawić swoje preferencje. Dostępne będą opcje **Wszystkie**, **W prawo** i **W lewo**. Podświetl **Demonstracja** i naciśnij **OK**, aby aktywować tryb "demo". Gdy tryb demonstracyjny jest aktywny, ekran podzielony jest na dwie części, w jednej wyświetlany jest obraz z wykorzystaniem opcji MJC, a w drugiej normalne ustawienia dla ekranu TV. Jeśli opcja **Partycja demonstracyjna** jest ustawiona na **Wszystkie**, obie strony będą wyświetlać aktywność MJC.

**Zakres HDMI RGB:** To ustawienie należy dostosować do zakresu sygnału wejściowego RGB źródła HDMI. Może to być ograniczony zakres (16–235) lub pełny zakres (0–255). Ustaw swoje preferencje zakresu HDMI RGB. Dostępne będą opcje **Auto**, **Pełny**i **Ograniczony**. Ta opcja nie będzie dostępna, jeśli źródło wejściowe nie jest ustawione jako HDMI.

**Niski poziom niebieskiego światła:** Ekrany urządzeń elektronicznych emitują niebieskie światło, które może powodować zmęczenie oczu, a z czasem może prowadzić do problemów z oczami.

Aby zmniejszyć efekt niebieskiego światła ustaw preferencje na **Niskie**, **Średnie**lub **Wysokie**. Ustaw jako**Wyłączone**, aby wyłączyć.

**Przestrzeń barw:** Możesz użyć tej opcji, aby ustawić zakres kolorów wyświetlanych na ekranie telewizora. Po ustawieniu jako Włączone, kolory są ustawiane zgodnie z sygnałem źródłowym. Po ustawieniu opcji **Auto**, telewizor decyduje o włączeniu lub wyłączeniu tej funkcji dynamicznie, zgodnie z typem sygnału źródłowego. Po ustawieniu jako **Wyłączone**, maksymalne możliwości kolorystyczne telewizora są używane domyślnie.

**Automatyczna optymalizacja odtwarzania:**  Włączenie lub wyłączenie funkcji automatycznej optymalizacii odtwarzania.

**Kalibracja PQ Dolby Vision:** Podświetl tą opcje i naciśnij **OK**, aby zobaczyć dostępne opcje. Opcje **Tryb przeglądania** i **Kalibracja użytkownika końcowego** będą dostępne. Można tu również wyświetlić informacje o czasie ostatniej modyfikacji.

**Light Sense:** Włączanie lub wyłączanie funkcji wyczucia światła.

**Tuner kolorów** Nasycenie kolorów, barwa, jasność można regulować dla odcienia czerwonego, zielonego, niebieskiego, cyjan, magenta, żółtego i ciała (odcienia skóry), aby uzyskać bardziej żywy lub bardziej naturalny obraz. Ustaw ręcznie **Barwę**, **Kolor**, **Jasność**, **Przesunięcie** i **Wzmocnienie**. Podświetl **Włącz** i naciśnij **OK**, aby włączyć tę funkcję.

**11-punktowa korekcja balansu bieli:** Funkcja balansu bieli kalibruje temperaturę koloru telewizora w szczegółowych poziomach szarości. Wizualnie lub poprzez pomiar można zwiększyć jednorodność skali szarości. Dostosuj ręcznie siłę **Czerwonego**, **Zielonego**, **Niebieskiego** koloru i wartość **Wzmocnienia**. Podświetl **Włącz** i naciśnij **OK**, aby włączyć tę funkcję.

**OLED:** Wyświetla ustawienia OLED.

**Kompensacja OLED** Możesz wykonać czynności konserwacyjne panelu ręcznie, aby chronić panel OLED i przedłużyć jego żywotność. Czyszczenie szumu panelu trwa około 60 sekund i podczas tej operacji telewizor musi być w trybie czuwania. Gdy pojawi się ekran potwierdzenia, należy podświetlić **Tak**i nacisnąć **OK**, aby natychmiast wykonać tę operację. W tym czasie nie należy odłączać przewodu zasilającego. Nie zaleca się wykonywania tej operacji częściej niż raz w roku lub na żądanie upoważnionego personelu serwisowego. Więcej informacji na ten temat można znaleźć w rozdziale **Działanie OLED TV** przed wykonaniem tej operacji.

**Ręczna kompensacja OFF-RS:** Ta operacja zajmie około 15 minut i aby jej nie przerwać, zaleca się poczekać do zakończenia operacji. Podświetl i naciśnij przycisk **OK**. Gdy pojawi się ekran potwierdzenia, należy podświetlić **Tak**i nacisnąć **OK**, aby wykonać te operacie. Wiecej informacji na ten temat można znaleźć w rozdziale **Działanie OLED TV** przed wykonaniem tej operacji.

**Przesunięcie pikseli** Obrazy będą automatycznie przesuwane co 80 sekund, aby zapobiec przyklejaniu obrazu. Podświetl tę opcję i naciśnij **OK**, aby włączyć/wyłączyć tę funkcję. Więcej informacji na ten temat można znaleźć w rozdziale **Działanie OLED TV** przed wykonaniem tej operacji.

**Przywróć ustawienia domyślne:** Zresetuj ustawienia obrazu do ustawień fabrycznych.

*Uwaga: W zależności od aktualnie ustawionego źródła wejściowego niektóre opcje menu mogą być niedostępne.*

#### **Ekran**

Ustaw aspekt ekranu. Wybierz jedną z predefiniowanych opcji zgodnie z własnymi preferencjami.

#### **Dźwięk**

**Styl dźwięku:** Aby ułatwić regulację dźwięku, możesz wybrać zaprogramowane ustawienie. Dostępne będą opcje **Użytkownika**, **Standardowy**, **Żywy**, **Sport**, **Film**, **Muzyka** lub **Aktualności**. Ustawienia dźwięku zostaną dostosowane zgodnie z wybranym stylem dźwięku. Niektóre inne opcje dźwięku mogą stać się niedostępne w zależności od wyboru.

**Balans:** Dostosuj lewy i prawy balans głośności głośników i słuchawek.

**Dźwięk przestrzenny:** Włącz lub wyłącz funkcję dźwięku przestrzennego.

**Szczegóły equalizera:** Dostosuj wartości equalizera zgodnie z własnymi preferencjami.

**Opóźnienie głośnika:** Dostosuj wartość opóźnienia dla głośników.

**eARC:** Ustaw swoje preferencje dotyczące eARC. Dostępne będą opcje **Off** i **Auto**. Ustaw jako**Wyłączone**, aby wyłączyć.

**Wyjście cyfrowe:** Ustaw preferencje cyfrowego wyjścia dźwięku. Dostępne będą opcje **Automatyczny**, **Bypass, PCM, Dolby Digital Plus** i **Dolby Digital**. Podświetl żądaną opcję na liście i naciśnij przycisk **OK**, aby ją ustawić.

**Cyfrowe Opóźnienie wyjściowe:** Dostosuj wartość opóźnienia wyjścia cyfrowego.

**Automatyczna regulacja głośności:** Dzięki automatycznej regulacji głośności możesz ustawić telewizor tak, aby automatycznie wyrównywał nagłe różnice głośności. Zazwyczaj na początku reklam

lub podczas zmiany kanałów. Włącz/wyłącz tę opcję, naciskając **OK**.

**Tryb downmix:** Ustaw preferencje konwersji wielokanałowych sygnałów audio na dwukanałowe sygnały audio. Naciśnij **OK**, aby wyświetlić opcje i ustawić. Dostępne będą opcje **Stereo** i **Surround**. Podświetl żądaną opcję na liście i naciśnij przycisk **OK**, aby ją ustawić.

**Przetwarzanie Dolby Audio:** Dzięki przetwarzaniu Dolby Audio możesz poprawić jakość dźwięku telewizora. Naciśnij **OK**, aby wyświetlić opcje i ustawić. Niektóre inne opcje dźwięku mogą stać się niedostępne i być wyświetlane jako wyszarzone, w zależności od dokonanych tutaj ustawień. Wyłącz funkcję **Dolby Audio Processing**, jeśli chcesz zmienić te ustawienia.

**Przetwarzanie Dolby Audio:** Podświetl tę opcję i naciśnij **OK**, aby włączyć/wyłączyć tę funkcję. Niektóre opcje mogą nie być dostępne, jeśli ta opcja nie jest włączona.

**Tryb dźwięku:** Jeśli opcja **Przetwarzania Dolby Audio** jest włączona, opcja **Tryb dźwięku** będzie dostępna do ustawienia. Podświetl opcję **Tryb dźwięku** i naciśnij **OK**, aby zobaczyć wstępnie ustawione tryby dźwięku. Dostępne będą opcje **Gra**, **Film**, **Muzyka**, **Wiadomości**, **Stadion**, **Inteligentny** i **Użytkownika**. Podświetl żądaną opcję na liście i naciśnij przycisk **OK**, aby ją ustawić. Niektóre opcje mogą nie być dostępne, jeśli ta opcja nie jest ustawiona na **Użytkownika**.

**Poziom głośności:** Umożliwia zrównoważenie poziomów dźwięku. W ten sposób minimalizuje się wpływ nietypowych wzlotów i upadków dźwięku. Włącz/wyłącz tę funkcję naciskając **OK**.

**Wirtualizator otoczenia:** Włączenie lub wyłączenie funkcii wirtualizatora otoczenia.

**Dolby Atmos:** Twój telewizor obsługuje technologię Dolby Atmos. Dzięki tej technologii dźwięk porusza się wokół ciebie w trójwymiarowej przestrzeni, dzięki czemu czujesz się częścią akcji. Odniesiesz najlepsze wrażenia, jeśli wejściowym strumieniem bitów audio będzie Atmos. Włącz/ wyłącz tę opcję, naciskając **OK**.

**Wzmacniacz dialogu:** Ta funkcja zapewnia opcje przetwarzania dźwięku w celu polepszenia dialogu w oparciu o technologię speech-gating. Dostępne będą opcje Wyłączone, Niskie, Średnie i Wysokie. Ustaw zgodnie z własnymi preferencjami.

*Uwaga: Ta funkcja działa tylko wtedy, gdy format wejściowego dźwięku jest włączony w trybie AC-4 lub dolby. Ten efekt dotyczy tylko wyjścia głośnikowego telewizora.*

**Powiadomienie Dolby Atmos:** Ustawia preferencje wyglądu powiadomienia dotyczącego zawartości Dolby Atmos. Po włączeniu, logo Dolby Atmos będzie wyświetlane na ekranie po wykryciu zawartości Dolby Atmos.

**Przywróć ustawienia domyślne:** Przywraca ustawienia dźwięku do ustawień fabrycznych.

#### **Wyjście audio**

**Wyjście cyfrowe:** Ustaw preferencje cyfrowego wyjścia dźwięku. Dostępne będą opcje **Automatyczny**, **Bypass, PCM, Dolby Digital Plus** i **Dolby Digital**. Podświetl żądaną opcję na liście i naciśnij przycisk **OK**, aby ją ustawić.

**Cyfrowe Opóźnienie wyjściowe:** Dostosuj wartość opóźnienia wyjścia cyfrowego.

### **Sieć i Internet**

Możesz skonfigurować ustawienia sieciowe swojego telewizora, korzystając z opcji tego menu.

**Wi-Fi:** Włącz lub wyłącz funkcję bezprzewodowego LAN (WLAN).

#### **Dostępne sieci**

Po włączeniu funkcji WLAN zostaną wyświetlone dostępne sieci bezprzewodowe. Podświetl **Wyświetl wszystkie** i naciśnij **OK**, aby zobaczyć wszystkie sieci. Wybierz jedną i naciśnij **OK**, aby kontynuować. Możesz zostać poproszony o wprowadzenie hasła, aby połączyć się z wybraną siecią, na wypadek gdyby sieć była chroniona hasłem. Możesz również dodać nowe sieci, korzystając z powiązanych opcji.

#### **Inne opcje**

**Dodaj nową sieć:** Dodaj sieci z ukrytymi identyfikatorami SSID.

**Oszczędzanie danych:** Włączanie i wyłączanie funkcji oszczędzania danych. Ta funkcja automatycznie dostosowuje jakość wideo, aby zużywać mniej danych komórkowych. Po włączeniu, funkcja oszczędzania danych będzie monitorowała i ograniczała ruch sieciowy.

**Zużycie danych i alerty:** Ustaw alerty, aby monitorować zużycie danych w telewizorze. Można też zobaczyć ilość danych wykorzystanych w bieżącym dniu. Podświetl opcję **Alerty danych** i naciśnij **OK,** aby zobaczyć dostępne opcje. Alerty można wyłączyć, ustawiając je na **Wył.**.

**Wyszukiwanie zawsze dostępne:** Możesz zezwolić usłudze lokalizacji i innym aplikacjom na wyszukiwanie sieci, nawet gdy funkcja WLAN jest wyłączona. Naciśnij **OK**, aby włączyć i wyłączyć tę opcję.

#### **Ethernet**

**Połączony/Brak połączenia:** Wyświetla status połączenia internetowego przez Ethernet, IP i adresy MAC.

**Ustawienia proxy:** Ustaw ręcznie proxy HTTP dla przeglądarki. Tego proxy nie mogą używać inne aplikacje.

**Ustawienia IP:** Konfiguracja ustawień IP telewizora.

#### **Inne**

**Polityka prywatności sieci:** Wyświetl politykę prywatności sieci**.** Możesz użyć przycisków kierunkowych góra/dół, aby przewinąć i przeczytać cały tekst. Podświetl opcję **Akceptuj** i naciśnij przycisk **OK**, aby wyrazić zgodę.

#### **Konfiguracje budzenia**

**WoW:** Włącz i wyłącz tę funkcję. Ta funkcja pozwala włączyć lub obudzić telewizor przez sieć bezprzewodową.

**WoL:** Włącz i wyłącz tę funkcję. Ta funkcja pozwala włączyć lub obudzić telewizor przez sieć.

**WoC:** Włącz i wyłącz tę funkcję. Funkcja ta umożliwia włączenie lub wybudzenie telewizora za pośrednictwem Chromecast. Ta opcja będzie dostępna, jeśli włączona jest opcja **WoW** lub **WoL**.

### **Konta i logowanie**

Instalację Google TV należy przeprowadzić podczas wstępnej konfiguracji w celu zalogowania się na konto Google. Aby przeprowadzić instalację Google TV po wstępnej konfiguracji, można przewinąć w dół na ekranie głównym, podświetlić opcję **Konfiguracja Google TV** i nacisnąć **OK**.

Możesz nacisnąć przycisk **Ustawień** lub nacisnąć i przytrzymać przycisk **Strony głównej** na pilocie, aby wyświetlić Panel nawigacyjny. Następnie możesz użyć opcji dla konta Google, aby przełączyć się między kontami lub otworzyć to menu.

Następujące opcje będą dostępne, jeśli zalogujesz się na swoje konto Google.

#### **Konto Google TV**

Za pomocą dostępnych opcji można zarządzać ustawieniami aktywnego konta lub usunąć zarejestrowane konto.

#### **Konta dla dzieci**

Za pomocą dostępnych opcji można zarządzać ustawieniami aktywnego konta lub usunąć zarejestrowane konto. Aby uzyskać dostęp do ustawień, należy wprowadzić PIN zdefiniowany podczas dodawania konta dla dzieci.

**Dodaj dziecko:** Stwórz spersonalizowaną przestrzeń dla swojego dziecka z dostępem do treści i narzędzi wybranych przez Ciebie, aby pomóc Ci nadzorować swoje dziecko. Postępuj zgodnie z instrukcjami na ekranie, aby zakończyć.

#### **Inne konta**

Z innych kont możesz korzystać w aplikacjach Google, takich jak YouTube, ale na ekranie głównym Google TV nie zobaczysz rekomendacji dotyczących tych kont.

**Dodaj kolejne konto:** Dodaj nowe konto do dostępnych kont, logując się na nie.

## **Prywatność**

#### **Ustawienia urządzenia**

#### **Lokalizacja**

**Status lokalizacji:** Można zezwolić na wykorzystanie połączenia bezprzewodowego do oszacowania lokalizacji.

**Wyszukiwanie zawsze dostępne:** Możesz zezwolić usłudze lokalizacji i innym aplikacjom na wyszukiwanie sieci, nawet gdy funkcja WLAN jest wyłączona. Naciśnij **OK**, aby włączyć i wyłączyć tę opcję.

**Ostatnie żądania lokalizacji:** Możesz zobaczyć ostatnie żądania lokalizacji i zezwolić lub ograniczyć wymienione aplikacje do korzystania z informacji o Twojej lokalizacji.

**Użycie i diagnostyka:** Automatycznie wysyłaj dane użytkowania i informacje diagnostyczne do Google. Ustaw zgodnie ze swoimi preferencjami.

**Reklamy:** Zarządzaj ustawieniami reklam, takimi jak resetowanie identyfikatora reklamowego.

#### **Ustawienia konta**

**Asystent Google:** Zarządzaj ustawieniami Asystenta Google, takimi jak włączanie lub wyłączanie sterowania głosem.

**Płatności i zakupy:** Aby zapobiec nieautoryzowanym zakupom, można wymagać uwierzytelniania w przypadku wszystkich zakupów, w tym zakupów w aplikacji, dokonywanych za pośrednictwem konta Google Play w tym telewizorze.

#### **Ustawienia aplikacji**

**Uprawnienia aplikacji:** Aplikacje zostaną posortowane według kategorii typów uprawnień. Możesz włączyć/ wyłączyć uprawnienia dla aplikacji z tych kategorii.

**Specjalny dostęp aplikacji:** Skonfiguruj niektóre funkcje aplikacji i specjalne uprawnienia.

**Bezpieczeństwo i ograniczenia:** Możesz zezwolić na instalację lub ograniczyć instalację aplikacji ze źródeł innych niż Sklep Google Play.

## **Aplikacje**

Korzystając z opcji tego menu, możesz zarządzać aplikacjami na telewizorze.

#### **Ostatnio otwierane aplikacja**

Możesz wyświetlić ostatnio otwarte aplikacje. Podświetl **Zobacz wszystkie aplikacje** i naciśnij **OK**, aby zobaczyć wszystkie aplikacje zainstalowane na telewizorze. Wyświetlona zostanie również ilość potrzebnej pamięci. Możesz zobaczyć wersję aplikacji, otworzyć lub wymusić zatrzymanie działania aplikacji, odinstalować pobraną aplikację, zobaczyć uprawnienia i włączyć/wyłączyć je, włączyć/wyłączyć

powiadomienia, wyczyścić dane i pamięć podręczną itp. Podświetl aplikację i naciśnij **OK** lub Prawy przycisk kierunkowy, aby zobaczyć dostępne opcje.

Zmiana miejsca przechowywania aplikacji

Jeśli wcześniej sformatowałeś urządzenie magazynujące USB jako pamięć masową urządzenia w celu zwiększenia pojemności pamięci masowej telewizora, możesz przenieść aplikację na to urządzenie. Więcej informacji można znaleźć w sekcji **Pamięć** w menu **Ustawienia>System**.

Podświetl żądaną aplikację i naciśnij **OK**, aby wyświetlić dostępne opcje. Następnie podświetl opcję **Pamięć używana** i naciśnij **OK**. Jeśli wybrana aplikacja jest wygodna, zobaczysz urządzenie magazynujące USB jako opcję dla tej aplikacji do przechowywania. Podświetl tę opcję i naciśnij **OK**, aby przenieść aplikację.

Należy pamiętać, że aplikacje przeniesione do podłączonego urządzenia pamięci masowej USB nie będą dostępne, jeśli urządzenie zostanie odłączone. A jeśli sformatujesz urządzenie z telewizorem jako wymienną pamięć masową, nie zapomnij wykonać kopii zapasowej aplikacji, korzystając z powiązanej opcji. W przeciwnym razie aplikacje zapisane na tym urządzeniu nie będą dostępne po sformatowaniu. Więcej informacji można znaleźć w sekcji **Pamięć** w menu **Ustawienia>System**.

#### **Uprawnienia**

Zarządzaj uprawnieniami i niektórymi innymi funkcjami aplikacji.

**Uprawnienia aplikacji:** Aplikacje zostaną posortowane według kategorii typów uprawnień. Możesz włączyć/ wyłączyć uprawnienia dla aplikacji z tych kategorii.

**Specjalny dostęp aplikacji:** Skonfiguruj niektóre funkcje aplikacji i specjalne uprawnienia.

**Bezpieczeństwo i ograniczenia:** Możesz zezwolić na instalację lub ograniczyć instalację aplikacji ze źródeł innych niż Sklep Google Play.

### **Systemowy**

**Ułatwienia dostępu:** Skonfiguruj ustawienia **Napisów**, **Zmianę tekstu na mowę** i/lub włącz/ wyłącz **Wysoki kontrast** i **skrót Ułatwień dostępu**. Niektórych ustawień napisów nie można zastosować.

**Informacje o urządzeniu:** Sprawdź aktualizacje systemu, zmień nazwę urządzenia, przywróć telewizor do ustawień fabrycznych i wyświetl informacje o systemie, takie jak adresy sieciowe, numery seryjne, wersje itp. Można również wyświetlić informacje prawne.

**Reset:** Przywraca wszystkie ustawienia TV do ustawień fabrycznych. Podświetl**Reset** i naciśnij **OK**. Wyświetli się komunikat potwierdzający, wybierz **Reset**, aby kontynuować resetowanie. Zostanie wyświetlony kolejny komunikat potwierdzający, wybierz opcję **Usuń wszystko**, aby przywrócić telewizor do ustawień fabrycznych**.** Telewizor najpierw się wyłączy/włączy i rozpocznie się konfiguracja początkowa. Wybierz **Anuluj**, aby wyjść.

*Uwaga: Aby kontynuować resetowanie, możesz zostać poproszony o wprowadzenie PINu. Wprowadź PIN, który został zdefiniowany podczas wstępnej konfiguracji. Jeśli nie ustawiłeś kodu PIN podczas początkowej konfiguracji, możesz użyć domyślnego kodu PIN. Domyślny numer PIN to 1234.*

**Netflix ESN:** Wyświetla Twój numer ESN. Numer ESN jest unikalnym numerem ID Netflix, wygenerowanym specjalnie do identyfikacji Twojego telewizora.

**Data i godzina:** Ustaw opcie daty i godziny swojego TV. Możesz ustawić telewizor tak, aby automatycznie aktualizował datę i godzinę z sieci lub z nadawanych programów. Ustaw odpowiednio dla swojego otoczenia i preferencji. Wyłącz, ustawiając jako **Wyłączone** jeśli chcesz ręcznie zmienić datę lub godzinę. Następnie ustaw opcje daty, godziny, strefy czasowej i formatu godziny.

**Język:** Ustaw preferowany język.

**Klawiatura:** Wybierz typ klawiatury i zarządzaj ustawieniami klawiatury.

**Pamięć masowa:** Wyświetl całkowity stan pamięci telewizora i podłączonych urządzeń, jeśli są dostępne. Aby zobacz szczegółowe informacje użycia, podświetl i naciśnij **OK**. Dostępne będą również opcje wysuwania i formatowania podłączonych urządzeń pamięci masowej USB jako opcja pamięci.

**Wysuń:** Aby zachować bezpieczeństwo zawartości, przed odłączeniem urządzenia pamięci masowej USB od telewizora należy je wysunąć.

**Ustaw jako pamięć masową urządzenia:** Podłączone urządzenie pamięci masowej USB można wykorzystać do zwiększenia pojemności pamięci masowej telewizora. Po wykonaniu tej czynności, urządzenie będzie można używać tylko z telewizorem. Postępuj zgodnie z instrukcjami wyświetlanymi na ekranie i zapoznaj się z informacjami wyświetlanymi na ekranie przed przystąpieniem do dalszych czynności.

*Uwaga: Sformatowanie podłączonego urządzenia pamięci masowej spowoduje usunięcie wszystkich zainstalowanych na nim danych. Przed przystąpieniem do formatowania urządzenia wykonaj kopię zapasową plików, które chcesz zachować.*

**Ustaw jako pamięć masową wymienną:** Jeśli urządzenie pamięci masowej USB zostało wcześniej sformatowane jako pamięć masowa urządzenia, będzie można je używać tylko z telewizorem. Możesz użyć tej opcji, aby sformatować go ponownie w celu użycia go z innymi urządzeniami. Przed przystąpieniem do formatowania możesz rozważyć utworzenie kopii zapasowej danych znajdujących

się w urządzeniu w wewnętrznej pamięci masowej telewizora lub w innym urządzeniu pamięci masowej USB przy użyciu opcji **Kopia zapasowa aplikacji**. W przeciwnym razie niektóre aplikacje mogą nie działać prawidłowo po sformatowaniu. Postępuj zgodnie z instrukcjami wyświetlanymi na ekranie i zapoznaj się z informacjami wyświetlanymi na ekranie przed przystąpieniem do dalszych czynności.

*Uwaga: Sformatowanie podłączonego urządzenia pamięci masowej spowoduje usunięcie wszystkich zainstalowanych na nim danych. Przed przystąpieniem do formatowania urządzenia wykonaj kopię zapasową plików, które chcesz zachować.*

Możesz również przejść do sekcji **Powiadomienia** na Panelu sterowania po podłączeniu urządzenia USB do telewizora, aby zobaczyć dostępne opcje. Podświetl powiadomienie związane z podłączonym urządzeniem USB i naciśnij **OK**.

**Przeglądaj:** Otwiera menu **Pamięci masowej**.

**Ustaw jako pamięć masową urządzenia:** Tak jak opisano powyżej.

**Wysuń:** Tak jak opisano powyżej.

**Tryb Ambient:** Gdy telewizor nie jest używany, tryb Ambient Google TV może przekształcić pusty ekran w serię zdjęć, aby rozjaśnić przestrzeń.

#### **Zasilanie i energia**

**Zachowanie po włączeniu:** Ustaw zachowanie telewizora przy włączaniu zasilania. W zależności od wyboru, po włączeniu telewizor powróci do ekranu głównego Google TV lub ostatnio używanego wejścia.

**Oszczędność energii:** Określ czas, po upływie którego telewizor ma automatycznie się wyłączyć w celu oszczędzania energii. Ustaw jako **Nigdy**, aby wyłączyć.

**Moc:** Menu ma te same opcje, co menu **Opcje wyświetlacza > Zasilanie**.

**Wyłącznik czasowy:** Określ czas bezczynności, po upływie którego telewizor ma automatycznie przejść w tryb uśpienia. Ustaw jako**Wyłączone, aby wyłączyć**.

**Wyłączanie obrazu:** Wybierz tę opcja i naciśnij **OK**, aby wyłączyć ekran. Naciśnij dowolny przycisk na pilocie lub telewizorze, aby ponownie włączyć ekran. Pamiętaj, że nie możesz włączyć ekranu za pomocą przycisków **Głośność +/-**, **Wyciszenie** i **Tryb gotowości**. Te przyciski będą działały normalnie.

**Automatyczne uśpienie:** Określ czas bezczynności, po upływie którego telewizor ma automatycznie przejść w tryb uśpienia. Dostępne opcje to: **4 godziny**, **6 godzin** i **8 godzin**. Ustaw jako **Nigdy**, aby wyłączyć.

#### **Harmonogram**

**Typ czasu włączenia:** Ustaw telewizor tak, aby włączał się sam. Ustaw tę opcję jako **Włączoną** lub **Raz**, aby umożliwić ustawienie harmonogramu włączania, ustaw jako **Wyłączone**, aby wyłączyć. Jeśli zostanie ustawione jako **Raz**, telewizor włączy się tylko raz o godzinie określonej w opcji **Czasu automatycznego włączenia** poniżej.

**Czas automatycznego włączenia:** Dostępne, jeśli **Typ czasu włączenia** jest włączony. Ustaw żądany czas włączenia telewizora z trybu gotowości za pomocą przycisków kierunkowych i naciśnij **OK**, aby zapisać nowy ustawiony czas.

**Typ czasu wyłączenia:** Ustaw telewizor tak, aby wyłączał się sam. Ustaw tę opcję jako **Włączoną** lub **Raz**, aby umożliwić ustawienie harmonogramu wyłączania, ustaw jako **Wyłączone**, aby wyłączyć. Jeśli zostanie ustawione jako **Raz**, telewizor wyłączy się tylko raz o godzinie określonej w opcji **Czasu automatycznego wyłączenia** poniżej.

**Czas automatycznego wyłączenia:** Dostępne, jeśli **Typ czasu wyłączenia** jest włączony. Ustaw żądany czas wyłączenia telewizora w tryb gotowości za pomocą przycisków kierunkowych i naciśnij **OK**, aby zapisać nowy ustawiony czas.

**Przesyłanie:** Ustaw preferencje powiadomień o zdalnym sterowaniu, aby pokazywały powiadomienie na wszystkich urządzeniach z systemem Android podłączonych do Twojego Wi-Fi i pozwalały im sterować przesyłaniem mediów na to urządzenie. Dostępne będą opcje **Zawsze, Podczas przesyłania** i **Nigdy**.

**Dźwięki systemowe:** Dźwięk systemowy to dźwięk odtwarzany podczas nawigacji lub wybierania pozycji na ekranie telewizora. Podświetl tę opcję i naciśnij **OK**, aby włączyć/wyłączyć tę funkcję.

**Tryb sklepu:** Podświetl **Tryb sklepu** i naciśnij **OK**. Pojawi się okienko dialogowe proszące o potwierdzenie. Przeczytaj opis, zaznacz **Kontynuuj** i naciśnij **OK** jeśli chcesz kontynuować. Następnie zaznacz **Włącz**, aby aktywować lub **Wyłącz** aby dezaktywować i naciśnij **OK**. W trybie sklepu ustawienia telewizora zostaną skonfigurowane dla środowiska sklepu, a obsługiwane funkcje zostaną wyświetlone na ekranie. Po aktywacji ustawienia **powiadomieńsklepowych** będą dostępne. Ustaw zgodnie ze swoimi preferencjami. Dla użytku domowego nie zaleca się aktywacji trybu sklepu.

**Ponowne uruchomienie:** Wyświetli się komunikat potwierdzający, wybierz **Uruchom ponownie** aby kontynuować. Telewizor najpierw wyłączy/włączy się. Wybierz **Anuluj**, aby wyjść.

### **Pilot Bluetooth i Akcesoria**

Z telewizorem Google możesz używać akcesoriów Bluetooth, takich jak pilot (w zależności od modelu pilota), słuchawki, klawiatury lub kontrolery gier. Dodaj urządzenia, aby z nich korzystać ze swoim telewizorem. Wybierz opcję **Piloty i akcesoria Bluetooth** w menu **Ustawienia** i naciśnij przycisk **OK**, aby zobaczyć dostępne opcje. Podświetl opcję **Paruj akcesoria** i naciśnij **OK**, aby rozpocząć wyszukiwanie dostępnych urządzeń w celu sparowania ich z telewizorem. Przełącz urządzenie w tryb parowania Dostępne urządzenia zostaną rozpoznane i zostaną wyświetlone na liście lub zostanie wyświetlone żądanie parowania. Aby rozpocząć parowanie wybierz swoje urządzenie z listy i naciśnij **OK**, lub podświetl **OK** i naciśnij **OK** kiedy pojawi się żądanie parowania.

Podłączone urządzenia zostaną tutaj również wymienione. Aby odłączyć urządzenie, podświetl je i naciśnij **OK** lub Prawy przycisk kierunkowy. Następnie podświetl opcję **Zapomnij** i naciśnij **OK**. Następnie wybierz **OK** i naciśnij ponownie **OK**, aby odłączyć sparowane urządzenie od telewizora. Jeśli masz wiele urządzeń sparowanych z telewizorem, możesz użyć opcji **Rozłącz**, aby odłączyć te, których nie używasz. Możesz także zmienić nazwę podłączonego urządzenia. Podświetl opcję **Zmień nazwę** i naciśnij **OK**. Naciśnij ponownie **OK** i użyj wirtualnej klawiatury, aby zmienić nazwę urządzenia.

## **Pomoc i opinie**

Możesz skorzystać z opcji **Wyślij opinię**, aby wysłać opinię o produkcie do Google.

## **Lista kanałów**

Telewizor sortuje wszystkie zapisane kanały na liście kanałów. Naciśnij przycisk **OK**, aby otworzyć listę kanałów w trybie telewizji na żywo. Możesz nacisnąć Lewy przycisk kierunkowy, aby przewijać listę strona po stronie, lub nacisnąć Prawy przycisk kierunkowy, aby przewijać w dół.

Aby posortować kanały lub znaleźć kanał na liście kanałów, naciśnij **zielony** przycisk, aby wyświetlić opcje **Obsługi kanałów**. Dostępne opcje to **Sortuj** i **Znajdź**. **Opcja** sortowania może nie być dostępna w zależności od kraju wybranego podczas procesu wstępnej konfiguracji. Aby filtrować kanały, podświetl **Sortuj** i naciśnij przycisk **OK**. Wybierz jedną z dostępnych opcji i naciśnij **OK** jeszcze raz. Kanały zostaną posortowane według Twojego wyboru. Aby odnaleźć kanał, podświetl **Znajdź** i naciśnij przycisk **OK**. Zostanie wyświetlona wirtualna klawiatura. Wprowadź całość lub część nazwy lub numeru kanału, który chcesz znaleźć, podświetl symbol znacznika wyboru na klawiaturze i naciśnij **OK**. Pasujące wyniki zostaną wyświetlone.

Aby przefiltrować kanały wciśnij **Żółty** przycisk. Zostaną wyświetlone opcje menu **Wybór typu**. Możesz wybrać opcje **TV**, **Radio**, **Darmowe**, **Kodowane** i **Ulubione**, aby przefiltrować listę kanałów lub wybierz opcję **Wszystkie kanały**, aby zobaczyć wszystkie

zainstalowane kanały na liście kanałów. Dostępność opcji może zależeć od wybranego operatora.

*Uwaga: Jeśli jakakolwiek opcja oprócz Wszystkie kanały zostanie wybrana w menu Wybierz typ, możesz przewijać tylko kanały, które są aktualnie wymienione na liście kanałów za pomocą przycisków Programme +/- na pilocie.* 

### **Edytowanie kanałów i listy kanałów**

Wciśnij **czerwony** przycisk na pilocie, aby wejść do menu **Zarządzania kanałami**. Za pomocą opcji tego menu można edytować kanały i listę kanałów. Mogą być dostępne opcje **Pomiń kanał**, **Zamień kanał, Przesuń kanał**, **Edytuj kanał** i **Usuń kanał**. Dostęp do menu **Zarządzanie kanałami** można również uzyskać z menu **Kanały** w trybie telewizji na żywo.

*Uwaga: Opcje* **Zamień kanał***,* **Przesuń kanał***,* **Edytuj kanał** *i* **Usuń kanał** *lub menu* **Zarządzanie kanałami** *mogą być niedostępne lub pojawić się jako wyszarzone w zależności od wyboru operatorai ustawień związanych z operatorem. Ustawienie LCN można wyłączyć w menu Ustawienia>Kanały i wejścia>Kanały, ponieważ uniemożliwia ono edycję kanałów. Opcja ta może być domyślnie włączona w zależności od kraju wybranego podczas procesu wstępnej konfiguracji.*

#### **Zarządzanie Listami ulubionych kanałów**

Możesz utworzyć cztery różne listy swoich ulubionych kanałów. Te listy obejmują tylko kanały określone przez Ciebie. Naciśnij przycisk **OK**, aby otworzyć listę kanałów.

Aby dodać kanał do jednej z list ulubionych kanałów, podświetl żądany kanał na liście kanałów i naciśnij **niebieski** przycisk. Na ekranie pojawi się menu wyboru listy ulubionych. Zaznacz listę/listy, do których ma zostać dodany kanał i naciśnij **OK.** Kanał zostanie dodany do wybranej listy ulubionych.

Aby wyjmij do jednej z list ulubionych kanałów podświetl żądany kanał na liście kanałów i naciśnij **niebieski** przycisk. Na ekranie pojawi się menu wyboru listy ulubionych. Zaznacz listę/listy, z których ma zostać usunięty kanał i naciśnij **OK.** Kanał zostanie usunięty z wybranej listy ulubionych.

Aby ustawić jedną z ulubionych list kanałów jako główną listę kanałów, naciśnij **Żółty** przycisk i ustaw opcję **Wybierz typ** na **Ulubione**. Następnie podświetl żądaną listę ulubionych i naciśnij **OK**. Aby zmienić pozycję kanału na liście ulubionych, naciśnij **Zielony** przycisk, następnie podświetl opcję **Przenieś** i naciśnij **OK**. Następnie za pomocą przycisków kierunkowych Góra i Dół przesuń kanał na wybraną pozycję, a następnie naciśnij przycisk **OK**. Aby usunąć kanał z listy ulubionych, naciśnij **Zielony** przycisk, podświetl opcję **Usuń** i naciśnij **OK**.

## **Przewodnik po programach**

Za pomocą funkcji elektronicznego przewodnika po programach (EPG) telewizora można przeglądać harmonogram wydarzeń aktualnie zainstalowanych kanałów na liście kanałów. Czy ta funkcja jest obsługiwana, czy nie, zależy od odnośnej transmisji.

Elektroniczny przewodnik po programach jest również dostępny w trybie telewizji na żywo. Aby przełączyć się do trybu telewizji na żywo, możesz nacisnąć przycisk Wyjdź lub podświetlić aplikację **Telewizji na żywo** na ekranie głównym i nacisnąć **OK**. Aby uzyskać dostęp do elektronicznego przewodnika po programach na ekranie głównym, naciśnij przycisk **Przewodnik** na pilocie.

Użyj przycisków kierunkowych, aby poruszać się po przewodniku po programach. Możesz użyć przycisków kierunkowych w górę/w dół lub przycisków **Program +/-**, aby przejść do poprzedniego/następnego kanału na liście oraz przycisków kierunkowych w prawo/w lewo, aby wybrać żądany program aktualnie podświetlonego kanału. Jeśli dostępne, pełny tytuł, godzina i data rozpoczęcia i zakończenia, gatunek podświetlonego programu oraz krótka informacja na jego temat zostaną wyświetlone na dole ekranu.

Naciśnij **Niebieski** przycisk, aby filtrować programy. Ze względu na dużą różnorodność opcji filtrów można szybciej znaleźć programy żądanego typu. Naciśnij **Żółty** przycisk, aby wyświetlić szczegółowe informacje o podświetlonym programie. Możesz także użyć przycisku **czerwonego** i **zielonego**, aby zobaczyć programy z poprzedniego i następnego dnia. Funkcje zostaną przypisane do kolorowych przycisków na pilocie, gdy będą dostępne. Postępuj zgodnie ze wskazówkami wyświetlanymi na ekranie, aby skorzystać z funkcji przycisków

Naciśnij przycisk **Nagrywanie**, aby dodać licznik czasu dla podświetlonego wydarzenia w przewodniku. Możesz zdefiniować typ harmonogramu, ustawiając opcję **Typu harmonogramu** jako **Przypomnienie** lub **Nagrywanie**. Gdy inne parametry zostaną ustawione, naciśnij **zielony** przycisk. Harmonogram zostanie dodany do listy. Możesz uzyskać dostęp do Listy harmonogramów z menu **Nagrywanie** w trybie telewizii na żywo.

Przewodnik nie może być wyświetlany, jeśli źródło wejścia **DTV** jest zablokowane w menu **Opcje TV>Kontrola rodzicielska>Zablokowane wejścia** w trybie telewizji na żywo.

## **Łączenie z Internetem**

Możesz uzyskać dostęp do Internetu przez telewizor, łącząc się z systemem szerokopasmowym. Konieczne jest skonfigurowanie ustawień sieciowych, aby cieszyć się różnorodnością treści strumieniowanych i aplikaciami internetowymi. Ustawienia te można skonfigurować z menu **Ustawienia>Sieć i Internet.** Więcej informacji można znaleźć w części **Sieć i Internet** pod tytułem **Ustawienia**.

### **Połączenie przewodowe**

Podłącz swój TV do modemu/routera kablem ethernetowym. Z tyłu TV znajduje się port LAN.

Status połączenia w części **Ethernet** w menu **Sieć i Internet** zostanie zmieniony z **Brak połączenia** na **Połączono**.

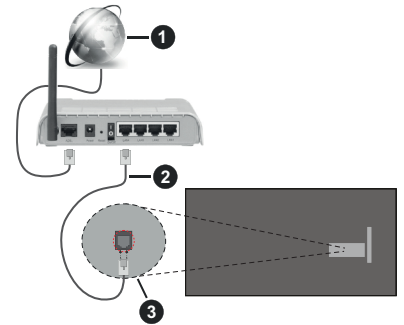

- **1.** Łącze szerokopasmowe ISP
- **2.** Kabel LAN (Ethernet)
- **3.** Wejście LAN z tyłu telewizora

Istnieje możliwość podłączenia telewizora do gniazda naściennego sieci, w zależności od konfiguracji sieci. W takim przypadku możesz podłączyć telewizor bezpośrednio do sieci za pomocą kabla Ethernet.

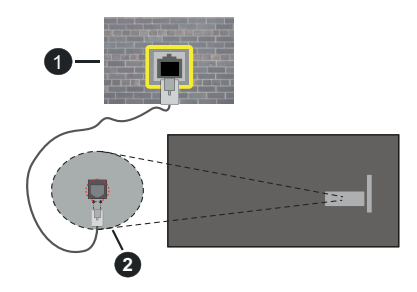

- **1.** Sieciowe gniazdko naścienne
- **2.** Wejście LAN z tyłu telewizora

### **Połączenie bezprzewodowe**

Do połączenia TV z siecią bezprzewodową LAN wymagany jest modem/router bezprzewodowej sieci LAN.

Podświetl opcję **Wi-Fi** w menu **Sieć** i **Internet** i naciśnij **OK**, aby włączyć połączenie bezprzewodowe. Pojawi się lista dostępnych sieci. Wybierz jedną i naciśnij **OK**, aby kontynuować. Więcej informacji znajdziesz w części **Sieć i Internet** w **Ustawieniach**.

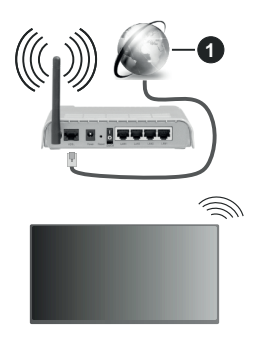

**1.** Łącze szerokopasmowe ISP

Sieć z ukrytą nazwą SSID (nazwą sieci) nie może zostać wykryta przez inne urządzenia. Jeśli chcesz połączyć się z siecią o ukrytym SSID, podświetl opcję **Dodaj nową sieć** w menu **Sieć i Internet** i naciśnij **OK**. Dodaj sieć, wpisując jej nazwę ręcznie, korzystając z odnośnych opcji.

Niektóre sieci mogą mieć system autoryzacji, który jako taki wymaga drugiego logowania do środowiska pracy. W tym przypadku, po połączeniu się z żądaną siecią bezprzewodową podświetl **Powiadomienia** znajdujące się na Panelu sterowania i naciśnij **OK**. Nastepnie podświetl powiadomienie "Zaloguj się do sieci Wi-Fi" i naciśnij **OK**. Aby zalogować się, wprowadź dane uwierzytelniające.

Router Wireless-N (IEEE 802.11a/b/g/n/ ac) z równoczesnymi pasmami 2.4 i 5 GHz jest przeznaczony do zwiększania przepustowości. Są one zoptymalizowane dla gładszego i szybszego przesyłu obrazu HD, transferu plików oraz gier bezprzewodowych.

Skorzystaj z połączenia LAN dla szybszego przesyłania plików pomiędzy urządzeniami takimi, jak komputery.

Prędkość transmisji różni się w zależności od odległości i liczby przeszkód pomiędzy produktami transmisji, konfiguracji produktów, stanu fal radiowych, ruchu na linii oraz produktów, których używasz. Transmisja może zostać również odcięta lub rozłączona w zależności od stanu fali radiowej telefonów DECT lub jakichkolwiek innych urządzeń WLAN 11b. Standardowe wartości dla szybkości transmisji to teoretycznie maksymalne wartości sieci bezprzewodowej. Nie są one rzeczywistymi szybkościami transmisii danych.

Miejsce, gdzie przesył jest najefektywniejszy zależy od otoczenia użytkowania.

Bezprzewodowa funkcja TV obsługuje modemy typu 802.11 a,b,g, n i ac. Zaleca się bardzo używanie protokołu komunikacyjnego IEEE 802.11n w celu uniknięcia wszelkich problemów podczas oglądania wideo.

Gdy w pobliżu znajdują się inne modemy z takim samym SSID, musisz zmienić SSID swojego modemu. W innym przypadku możesz napotkać problemy z połączeniem. Jeśli doświadczysz problemów z połączeniem bezprzewodowym, skorzystaj z połączenia przewodowego.

Do odtwarzania treści przesyłanych strumieniowo wymagana jest stabilna prędkość połączenia. Użyj połączenia Ethernet, jeśli prędkość bezprzewodowej sieci LAN jest niestabilna.

## **Odtwarzacz multimedialny**

Na ekranie głównym wybierz **Odtwarzacz multimedialny (MMP)** i naciśnij przycisk **OK**, aby uruchomić. Wybierz typ nośnika w menu głównym odtwarzacza multimedialnego. Na następnym ekranie możesz nacisnąć przycisk **Menu**, aby uzyskać dostęp do listy opcji menu, gdy fokus znajduje się na folderze lub pliku multimedialnym. Korzystając z opcji tego menu, możesz zmienić typ multimediów, sortować pliki, zmienić rozmiar miniatury i zmienić telewizor w cyfrową ramkę do zdjęć. Będzie także można kopiować, wklejać i usuwać pliki multimedialne, korzystając z powiązanych opcji tego menu, jeśli urządzenie pamięci USB sformatowane w systemie FAT32 jest podłączone do telewizora. Dodatkowo możesz zmienić styl oglądania, wybierając albo **Normalny parser** lub **Parser rekurencyjny**. W trybie **Normalny parser** pliki zostaną wyświetlone z folderami, jeśli są dostępne. Zostaną więc wyświetlone tylko wybrane typy plików multimedialnych w katalogu głównym lub w wybranym katalogu. Jeśli nie ma żadnych plików multimedialnych wybranego typu, folder zostanie uznany za pusty. W trybie **Parser rekurencyjny** źródło zostanie przeszukane pod kątem wszystkich dostępnych plików multimedialnych wybranego typu, a znalezione pliki zostaną wyświetlone na liście. Naciśnij przycisk **Powrót/Wróć**, aby zamknąć to menu.

Aby aktywować funkcję ramki na zdjęcia, jako typ mediów wybierz **Zdjęcie**. Następnie naciśnij przycisk **Menu**, podświetl **Ramka na zdjęcia** i naciśnij **OK**. Jeśli wybierzesz opcję **trybu Jedno zdjęcie** i naciśniesz **OK**, obraz ustawiony wcześniej jako obraz w ramce zostanie wyświetlony po włączeniu funkcji ramki do zdjęć. Jeśli wybierzesz opcję urządzenia pamięci masowej USB, zostanie wyświetlony pierwszy plik

(w trybie **Recursive Parser**). Aby ustawić obraz w ramce, naciśnij przycisk **Menu**, gdy wyświetlany jest wybrany plik ze zdjęciem, podświetl **Zdjęcie w ramce** i naciśnij **OK**.

Dodatkowo, można przełączać się między trybami przeglądania naciskając **niebieski** przycisk. Dostępne są tryby Widok listy i Widok siatki. Podczas przeglądania plików wideo, zdjęć i plików tekstowych podgląd podświetlonego pliku zostanie wyświetlony w małym oknie po lewej stronie ekranu, jeśli tryb przeglądania jest ustawiony na Widok listy. Możesz także użyć przycisków **Program +/-**, aby przejść bezpośrednio do pierwszego i ostatniego folderu lub pliku, jeśli styl widoku jest ustawiony na Widok siatki.

Można również włączyć lub wyłączyć funkcję automatycznego odtwarzania przez USB, naciskając **żółty** przycisk. Korzystając z tej funkcji, można ustawić telewizor tak, aby automatycznie rozpoczynał odtwarzanie treści multimedialnych zainstalowanych na podłączonym urządzeniu pamięci masowej USB. Więcej informacji na ten temat można znaleźć w części **Funkcja automatycznego odtwarzania USB**.

Pliki wideo

Naciśnij **OK**, aby odtworzyć podświetlony plik wideo.

**Info: Wyświetla pasek informacyjny.** Naciśnij dwukrotnie, aby wyświetlić szczegółowe informacje i następny plik.

**Pauza/odtwarzanie:** Wstrzymuje i wznawia odtwarzanie.

**Przewijanie do tyłu:** Rozpoczyna przewijanie. Naciśnij kolejno, aby ustawić prędkość przewijania.

**Przewijanie do przodu:** Rozpocznij szybkie przewijanie do przodu. Naciśnij kolejno, aby ustawić prędkość przewijania do przodu.

**Stop:** Wstrzymuje odtwarzanie.

**Program +:** Przejdź do następnego pliku.

**Program -:** Przejdź do poprzedniego pliku.

**Wstecz/Wróć:** Wraca do ekranu odtwarzacza multimedialnego

Pliki muzyki

Naciśnij **OK**, aby odtworzyć podświetlony plik muzyki/ audio.

**Info:** Wyświetl szczegółowe informacje i następny plik.

**Pauza/odtwarzanie:** Wstrzymuje i wznawia odtwarzanie.

**Przewijanie do tyłu:** Naciśnij i przytrzymaj, aby przewinąć do tyłu.

**Przewijanie do przodu:** Naciśnij i przytrzymaj, aby przewijać do przodu.

**Stop:** Wstrzymuje odtwarzanie.

**Program +:** Przejdź do następnego pliku.

**Program -:** Przejdź do poprzedniego pliku.

**Wstecz/Wróć:** Wraca do ekranu odtwarzacza multimedialnego

Jeśli naciśniesz przycisk **Wstecz/Wróć** bez uprzedniego zatrzymania odtwarzania, odtwarzanie będzie kontynuowane podczas przeglądania w odtwarzaczu multimedialnym. Do sterowania odtwarzaniem można używać przycisków odtwarzacza multimedialnego. Odtwarzanie zostanie zatrzymane, jeśli wyjdziesz z odtwarzacza multimedialnego lub przełączysz typ multimediów na **wideo**.

#### Pliki zdjęć

Naciśnij **OK**, aby wyświetlić podświetlony plik wideo. Po naciśnięciu przycisku **OK** po raz drugi rozpocznie się również pokaz slajdów, a wszystkie pliki zdjęć w bieżącym folderze lub w urządzeniu pamięci masowej, w zależności od stylu przeglądania, zostaną wyświetlone w kolejności. Jeśli opcja **Powtarzanie** jest ustawiona na **Żadne**, wyświetlone zostaną tylko pliki pomiędzy podświetlonym a ostatnim wymienionym. Naciśnij przycisk **OK** lub**Pauza/odtwarzanie,**aby wstrzymać lub wznowić pokaz slajdów. Pokaz slajdów zatrzyma się po wyświetleniu ostatniego pliku z listy i zostanie wyświetlony ekran odtwarzacza multimedialnego.

**Info: Wyświetla pasek informacyjny.** Naciśnij dwukrotnie, aby wyświetlić szczegółowe informacje i następny plik.

**OK lub Pauza/odtwarzanie:** Wstrzymaj i wznów pokaz slajdów.

**Zielony przycisk (Obróć/Czas trwania):** Obróć obraz/Ustaw odstęp między slajdami.

**Żółty przycisk (powiększenie/efekt):** Powiększ obraz/Zastosuj różne efekty do pokazu slajdów.

**Program +:** Przejdź do następnego pliku.

**Program -:** Przejdź do poprzedniego pliku.

**Wstecz/Wróć:** Wraca do ekranu odtwarzacza multimedialnego

#### Pliki tekstowe

Po naciśnięciu przycisku **OK** rozpocznie się pokaz slajdów, a wszystkie pliki tekstowe w bieżącym folderze lub w urządzeniu pamięci masowej, w zależności od stylu przeglądania, zostaną wyświetlone w kolejności. Jeśli opcja **Powtarzanie** jest ustawiona na **Żadne**, wyświetlone zostaną tylko pliki pomiędzy podświetlonym a ostatnim wymienionym. Naciśnij przycisk **OK** lub**Pauza/odtwarzanie,**aby wstrzymać lub wznowić pokaz slajdów. Pokaz slajdów zatrzyma się po wyświetleniu ostatniego pliku z listy i zostanie wyświetlony ekran odtwarzacza multimedialnego.

**Info: Wyświetla pasek informacyjny.** Naciśnij dwukrotnie, aby wyświetlić szczegółowe informacje i następny plik.

**OK lub Pauza/odtwarzanie:** Wstrzymaj i wznów pokaz slajdów.

**Program +:** Przejdź do następnego pliku.

**Program -:** Przejdź do poprzedniego pliku.

**Przyciski kierunkowe (w dół lub w prawo/w górę lub w lewo):** Przejdź na następną stronę/Wróć do poprzedniej strony.

**Wstecz/Wróć:** Zatrzymaj odtwarzanie slajdów i wróć do ekranu odtwarzacza multimedialnego.

#### Opcje menu

Naciśnij przycisk **Menu**, aby zobaczyć dostępne opcje podczas odtwarzania lub wyświetlania plików multimedialnych.. Zawartość tego menu różni się w zależności od typu pliku multimedialnego.

**Pauza/odtwarzanie**: Wstrzymaj i wznów odtwarzanie lub pokaz slajdów.

**Powtórz:** Ustaw opcję powtarzania. Podświetl opcję i naciśnij **OK,** aby wybrać lub zmienić wybór. Jeśli wybrana zostanie opcja **Powtórz jeden**, bieżący plik multimedialny będzie wielokrotnie odtwarzany lub wyświetlany. Jeśli wybrana jest opcja **Powtórz wszystko**, wszystkie pliki multimedialne tego samego typu w bieżącym folderze lub na urządzeniu pamięci masowej, w zależności od stylu przeglądania, będą wielokrotnie odtwarzane lub wyświetlane.

**Włączanie/wyłączanie odtwarzania losowego:** Włącz lub wyłącz opcję odtwarzania losowego. Naciśnij **OK**, aby zmienić ustawienie.

**Czas trwania:** Ustaw odstęp między slajdami. Podświetl opcję i naciśnij **OK,** aby wybrać lub zmienić wybór. Aby ustawić, możesz także nacisnąć **zielony** przycisk. Ta opcja nie będzie dostępna, jeśli pokaz slajdów zostanie wstrzymany.

**Obróć:** Obróć obraz. Obraz zostanie obrócony o 90 stopni zgodnie z ruchem wskazówek zegara po każdym naciśnięciu przycisku **OK**. Aby obrócić, możesz także nacisnąć **zielony** przycisk. Ta opcja nie będzie dostępna, jeśli pokaz slajdów nie zostanie wstrzymany.

**Efekt:** Zastosuj różne efekty do pokazu slajdów. Podświetl opcję i naciśnij **OK,** aby wybrać lub zmienić wybór. Aby ustawić, możesz także nacisnąć **żółty** przycisk. Ta opcja nie będzie dostępna, jeśli pokaz slajdów zostanie wstrzymany.

**Powiększenie:** Powiększ obraz, który jest aktualnie wyświetlany. Podświetl opcję i naciśnij **OK,** aby wybrać lub zmienić wybór. Możesz także nacisnąć **żółty** przycisk, aby powiększyć. Ta opcja nie będzie dostępna, jeśli pokaz slajdów nie zostanie wstrzymany.

**Czcionka:** Ustaw opcje czcionki. Rozmiar, styl i kolor można ustawić zgodnie z własnymi preferencjami.

**Wyświetl informacje:** Wyświetl szczegółowe informacie.

**Zdjęcie w ramce:** Ustaw aktualnie wyświetlany obraz jako obraz w ramce. Ten obraz zostanie wyświetlony, jeśli zostanie wybrana opcja **trybu Jedno zdjęcie** zamiast podłączonego urządzenia pamięci masowej podczas aktywacji funkcji ramki do zdjeć. W przeciwnym razie wszystkie pliki będą odtwarzane jako pokaz slajdów po włączeniu funkcji ramki na zdjęcia.

**Ukryj/pokaż widmo:** Ukryj lub pokaż widmo, jeśli jest dostępne.

**Opcje tekstu:** Wyświetl opcje tekstu, jeśli są dostępne.

**Wyłączanie obrazu:** Otwórz menu zasilania telewizora. Możesz użyć opcji **Wyłącz obraz**, aby wyłączyć ekran. Naciśnij dowolny przycisk na pilocie lub telewizorze, aby ponownie włączyć ekran.

**Tryb ekranu:** Ustaw opcję proporcji obrazu.

**Ustawienia obrazu:** Wyświetla menu ustawień obrazu.

**Ustawienia dźwięku:** Wyświetla menu ustawień dźwięku.

**Ścieżki dźwiękowe:** Ustaw opcję ścieżki dźwiękowej, jeśli jest dostępna więcej niż jedna.

**Ostatnio zapamiętane:** Ustaw opcję **Czas**, jeśli chcesz wznowić odtwarzanie od miejsca, w którym zostało zatrzymane, przy następnym otwarciu tego samego pliku wideo. Jeśli opcja jest wyłączona, odtwarzanie rozpocznie się od początku. Podświetl opcję i naciśnij **OK,** aby wybrać lub zmienić wybór.

**Szukanie:** Przejdź do określonego czasu pliku wideo. Za pomocą przycisków numerycznych i kierunkowych wprowadź godzinę i naciśnij **OK**.

**Kodowanie napisów:** Wyświetl opcje kodowania tekstu, jeśli są dostępne.

## **Z podłączonego USB**

*WAŻNE! Przed podłączeniem nośnika danych USB do telewizora, wykonaj kopię zapasową znajdujących się na nim danych. Producent nie ponosi żadnej odpowiedzialności za uszkodzenie plików lub utratę danych. Pewne typy urządzeń USB (np. odtwarzacze MP3), lub dyski twarde/ pendrivy mogą nie być kompatybilne z tym odbiornikiem TV. Telewizor obsługuje formatowanie dysku FAT32, NTFS nie jest obsługiwany. Urządzenia sformatowane w systemie FAT32 o pojemności większej niż 2TB nie są obsługiwane. Pliki większe niż 4 GB nie są obsługiwane.*

Możesz przeglądać zdjęcia, dokumenty tekstowe lub odtwarzać pliki muzyczne i wideo zainstalowane na podłączonym urządzeniu pamięci USB w telewizorze. Podłącz urządzenie USB do jednego z wejść USB telewizora.

Na głównym ekranie odtwarzacza multimediów wybierz żądany typ multimediów. Na następnym ekranie podświetl nazwę pliku z listy dostępnych plików multimedialnych i naciśnij przycisk **OK**. Postępuj zgodnie ze wskazówkami wyświetlanymi na ekranie,

aby uzyskać więcej informacji o dostępnych funkcjach kolorowych przycisków.

*Uwaga: Odczekaj chwilę przez każdym podłączaniem i odłączaniem, gdyż odtwarzacz może nadal czytać pliki. Nie zastosowanie się do tej wskazówki może spowodować uszkodzenie fizyczne odtwarzacza USB, oraz samego urządzenia USB. Nie wyjmuj napędu podczas odtwarzania pliku.*

### **Funkcja automatycznego odtwarzania USB**

Funkcja ta służy do rozpoczynania odtwarzania treści multimedialnych z urządzenia przenośnego. Wykorzystuje on aplikację Odtwarzacza multimedialnego. W celu odtwarzania te typy zawartości medialnych mają różne priorytety. Malejący priorytet to zdjęcie, wideo i audio. Oznacza to, że jeśli w urządzeniu wymiennym znajdują się zdjęcia, odtwarzacz multimedialny będzie odtwarzał zdjęcia w sekwencji (w kolejności nazw plików) zamiast plików wideo lub audio. Jeśli nie, napęd będzie sprawdzony pod kątem zawartości wideo i na końcu audio.

Funkcję automatycznego odtwarzania z USB można włączyć z poziomu aplikacji Multi Media Player. Uruchom aplikację na ekranie głównym i naciśnij **żółty** przycisk na pilocie, aby włączyć lub wyłączyć tę funkcję. Jeśli funkcja jest włączona, gdy urządzenie USB jest już podłączone, odłącz urządzenie, a następnie podłącz je ponownie, aby aktywować funkcie.

Funkcja ta działa tylko wtedy, gdy wystąpią wszystkie z poniższych okoliczności:

- Funkcja automatycznego odtwarzania USB jest włączona
- Urządzenie USB jest podłączone.
- Na urządzeniu USB zainstalowana jest zawartość nadająca się do odtwarzania

Jeśli do telewizora podłączone jest więcej niż jedno urządzenie USB, jako źródło zawartości zostanie wykorzystane ostatnie podłączone urządzenie.

## **Nagrywanie USB**

Aby nagrać program, należy najpierw poprawnie podłączyć dysk USB do wyłączonego telewizora. Powinieneś następnie włączyć TV, aby włączyć funkcję nagrywania.

Do zapisu długich programów, takich jak filmy, zaleca się stosowanie napędów Twardych dysków (HDD) USB.

Nagrane programy są zapisywane na podłączony dysk USB. Jeśli chcesz, możesz zapisać/skopiować nagrania na swój komputer; niemniej jednak, nie będzie można odtwarzać tych nagrań na komputerze. Nagrania można odtwarzać wyłącznie na telewizorze. Podczas korzystania z przesunięcia czasu, mogą wystąpić zakłócenia synchronizacji obrazu z dźwiękiem. Nagrywanie radia nie jest obsługiwane. Jeśli prędkość zapisu podłączonego dysku USB jest niewystarczająca, nagrywanie może nie powieść się, i opcja przesunięcia czasu może być niedostępna.

Do nagrywania programów HD zaleca się stosowanie dysków twardych USB.

Nie wyciągaj USB/HDD podczas nagrywania. Może to uszkodzić podłączony USB/HDD.

Niektóre pakiety strumieniowe mogą nie zostać nagrane z powodu problemów z sygnałem, co może czasem spowodować zamrażanie obrazu podczas odtwarzania.

Jeśli nagrywanie rozpocznie się zgodnie z harmonogramem gdy włączony jest teletekst, wyświetli się okienko dialogowe. Jeśli zaznaczysz **Tak** i naciśniesz **OK**, telegazeta zostanie wyłączona i rozpocznie się nagrywanie.

### **Natychmiastowe nagrywanie**

Naciśnij przycisk **Nagrywaj**, aby rozpocząć natychmiastowe nagrywanie oglądanego właśnie programu. Naciśnij przycisk **Stop**, aby zatrzymać i zapisać nagranie natychmiastowe.

W trybie nagrywania nie można pozałączać programów. W przypadku próby przełączenia na inny kanał zostanie wyświetlony dialog. Podświetl opcję **Tak** i naciśnij **OK**, aby zatrzymać nagrywanie i przełączyć kanał.

## **Oglądanie nagranych programów**

Wybierz **Listę nagrań** z menu **Nagrania** w trybie telewizji na żywo i naciśnij **OK**. Wybierz nagrany program z listy (jeśli został on uprzednio nagrany). Naciśnij przycisk **OK**, aby oglądać.

Naciśnij przycisk **Stop** lub **Wstecz/Wróć**, aby zatrzymać odtwarzanie.

Nagrania zostaną nazwane w następującym formacie: Nazwa kanału\_Data (Rok/Miesiąc/Dzień)\_Nazwa programu.

#### **Nagrywanie z przesunięciem czasu**

Aby użyć funkcji nagrywania z przesunięciem czasu należy najpierw włączyć opcję **Tryb przesunięcia czasu** w menu **Nagrywanie>Tryb przesunięcia czasu**.

W trybie przesunięcia czasu, program jest zatrzymany i jednocześnie nagrywany na podłączony dysk USB. Naciśnij przycisk **Pauza/Odtwarzanie** podczas oglądania audycji, aby przełączyć na tryb przesunięcia czasu. Naciśnij przycisk **Pauza/Odtwarzanie** ponownie, aby kontynuować oglądanie programu od momentu jego zatrzymania. Naciśnij przycisk **Stop**, aby zatrzymać tryb przesunięcia czasu i powrócić do oglądania audycji na żywo.

Gdy ta funkcja jest używana po raz pierwszy zostanie wyświetlony kreator **Konfiguracji dysku**, gdy zostanie naciśnięty przycisk **Pauza/Odtwarzanie**. Możesz wybrać **Automatyczny** lub **Ręczny** tryb konfiguracji. W trybie **manualnym**, jeśli chcesz, możesz sformatować swój dysk USB a ilość pamięci, która będzie używana dla funkcji przesunięcia czasu. Po zakończeniu konfiguracji, zostanie wyświetlony wynik konfiguracji dysku. Naciśnij przycisk **Wstecz/Wróć**, aby wyjść.

Funkcja przesunięcia czasu nie będzie dostępna dla transmisji radiowych.

## **Formatowanie dysku**

W przypadku korzystania z nowego urządzenia pamięci masowej USB zaleca się najpierw sformatować je przy użyciu funkcji **Formatowanie** w menu **Nagrywanie>Informacje o urządzeniu** w trybie telewizji na żywo. Podświetl podłączone urządzenie na ekranie **Informacje o urządzeniu** i naciśnij **OK** lub Prawy przycisk kierunkowy, aby zobaczyć listę dostępnych opcji. Następnie Podświetl **Formatowanie** i naciśnij **OK**, aby kontynuować. Pojawi się okienko dialogowe potwierdzenia. Wybierz **Tak** i naciśnij **OK**, aby kontynuować.

**WAŻNE:** Formatowanie dysku USB usunie z niego WSZYSTKIE dane, a jego system plików zostanie skonwertowany na FAT32. W większości przypadków błędy pracy zostaną naprawione po formatowaniu, lecz utracisz WSZYSTKIE dane.

## **Lista harmonogramów**

Możesz dodawać przypomnienia lub harmonogramy nagrywania za pomocą menu **Lista harmonogramów**. Możesz uzyskać dostęp do **Listy harmonogramów** z menu **Nagrywanie** w trybie telewizji na żywo. Podświetl **Listę harmonogramów** i naciśnij **OK**. Wcześniej ustawione harmonogramy zostaną wyświetlone, jeśli są dostępne. W przeciwnym razie zostanie wyświetlony dialog. Podświetl **Dodaj** i naciśnij **OK**, aby dodać harmonogram.

Naciśnij **żółty** przycisk aby dodać harmonogram, gdy menu **Listy harmonogramów** jest wyświetlane na ekranie. Możesz zdefiniować typ harmonogramu, ustawiając opcję **Typu harmonogramu** jako **Przypomnienie** lub **Nagrywanie**. Po ustawieniu pozostałych parametrów naciśnij **Zielony** przycisk. Harmonogram zostanie dodany do listy.

Jeśli są jakieś, możesz również edytować lub usuwać harmonogramy z tej listy. Podświetl wybrany harmonogram na liście i naciśnij **Czerwony** przycisk, aby go edytować. Po dokonaniu edycji harmonogramu naciśnij **Zielony** przycisk, aby zapisać zmiany. Podświetl wybrany harmonogram na liście i naciśnij **Niebieski** przycisk,aby go usunąć. Po wybraniu usunięcia harmonogramu, na ekranie zostanie wyświetlone okno dialogowe potwierdzenia. Podświetl **Tak** i naciśnij **OK**, aby usunąć wybrany harmonogram. Zostanie wyświetlony komunikat ostrzegawczy z pytaniem, czy chcesz zamienić harmonogramy, jeśli przedziały czasowe dwóch harmonogramów pokrywają się. Nie można ustawić więcej niż jednego harmonogramu dla tego samego przedziału czasu. Aby zastąpić stary harmonogram nowym, podświetl opcje **Tak** i naciśnij przycisk **OK**. Podświetl **Nie** i naciśnij **OK**, aby edytować ostatnio utworzony harmonogram.

Naciśnij przycisk **WYJDŹ**, aby zamknąć listę harmonogramów.

## **CEC**

Dzięki funkcji CEC telewizora można sterować podłączonym urządzeniem za pomocą pilota telewizora. Ta funkcja wykorzystuje HDMI CEC (Kontrola elektroniki użytkowej) do komunikacji z podłączonymi urządzeniami. Urządzenia muszą obsługiwać HDMI CEC i muszą być połączone za pomocą złącza HDMI.

Aby skorzystać z funkcji CEC, należy włączyć odpowiednią opcję w menu. Aby sprawdzić, włączyć lub wyłączyć funkcję CEC:

- Wejdź do menu **Ustawienia>Kanały i wejścia>Wejścia** na Panelu nawigacyjnym lub do menu **Opcje TV>Ustawienia>Kanały i wejścia>Wejścia** w trybie telewizji na żywo.
- Przewiń w dół do części **Elektroniczne sterowanie odbiornikami (CEC)**. Sprawdź, czy opcja sterowania HDMI jest włączona.
- Podświetl opcję sterowania HDMI i naciśnij OK, aby włączyć lub wyłączyć.

Upewnij się, że wszystkie ustawienia CEC są poprawnie skonfigurowane na podłączonym urządzeniu CEC. Funkcjonalność CEC ma różne nazwy dla różnych marek. Funkcja CEC może nie działać ze wszystkimi urządzeniami. Jeśli podłączysz urządzenie z obsługą HDMI CEC do telewizora, nazwa odpowiedniego źródła wejściowego HDMI zostanie zmieniona na nazwę podłączonego urządzenia.

Aby obsługiwać podłączone urządzenie CEC, wybierz powiązane źródło wejścia HDMI z menu **Wejścia** na ekranie Panelu nawigacyjnego. Możesz również nacisnąć przycisk **Źródło**, jeśli telewizor jest w trybie telewizji na żywo i wybrać odpowiednie źródło wejścia HDMI z listy. Aby zakończyć tę operację i ponownie sterować telewizorem za pomocą pilota, naciśnij przycisk **Źródło** na pilocie, który będzie nadal działał, i przełącz się na inne źródło.

Pilot TV jest automatycznie zdolny do kontrolowania głównych funkcji po wybraniu podłączonego źródła HDMI. Nie wszystkie jednak funkcje przycisków zostaną przesłane do urządzenia. Tylko urządzenia obsługujące funkcję zdalnego sterowania CEC będą reagować na pilota telewizora.

Odbiornik TV obsługuje także funkcję eARC (Enhanced Audio Return Channel). Podobnie jak ARC, eARC umożliwia przesyłanie cyfrowego strumienia audio z telewizora do podłączonego urządzenia audio za pośrednictwem kabla HDMI. eARC to ulepszona wersja ARC. Ma jednak znacznie większą przepustowość. Przepustowość stanowi zakres częstotliwości lub ilość danych przesyłanych jednocześnie. Wyższa przepustowość przekłada się na większą ilość danych, które można przesłać. Wyższa przepustowość oznacza również, że cyfrowy sygnał audio nie musi być kompresowany i jest znacznie bardziej szczegółowy, bogaty i żywy.

Gdy eARC jest włączone w menu dźwięk, telewizor najpierw próbuje nawiązać połączenie eARC. Jeśli podłączone urządzenie obsługuje eARC, wyjście przechodzi w tryb eARC, a wskaźnik "eARC" można zaobserwować na OSD podłączonego urządzenia. Jeśli nie można ustawić łącza eARC (na przykład podłączone urządzenie nie obsługuje eARC, ale obsługuje tylko ARC) lub jeśli eARC jest wyłączone w menu dźwięku, telewizor rozpoznaje ARC.

Aby aktywować funkcję ARC, należy ustawić opcję **eARC** na **Auto**. Dostęp do tej opcji można uzyskać z menu **Opcje TV>Dźwięk** w trybie telewizji na żywo lub z menu **Ustawienia>Obraz i dźwięk>Dźwięk** na Panelu sterowania. Przy aktywnej funkcji eARC telewizor wycisza automatycznie swoje inne wyjścia audio. Będzie więc słychać dźwięk tylko z podłączonego urządzenia audio. Przyciski sterowania głośnością pilota zostaną skierowane na podłączone urządzenie audio i będzie można kontrolować głośność podłączonego urządzenia za pomocą pilota telewizora.

Aby eARC działało prawidłowo;

- Podłączone urządzenie audio powinno również obsługiwać eARC.
- Niektóre kable HDMI nie mają wystarczającej przepustowości, aby obsługiwać kanały audio o wysokiej przepływności, użyj kabla HDMI z obsługą eARC (kable HDMI High Speed z Ethernetem i nowy kabel HDMI Ultra High Speed - najnowsze informacje można znaleźć na stronie hdmi.org).

**Uwaga:** *eARC obsługiwane jest tylko poprzez wejście HDMI2.*

## **Google Cast**

Dzięki wbudowanej technologii Google Cast możesz przesyłać treści z urządzenia mobilnego bezpośrednio na telewizor. Jeśli Twoje urządzenie mobilne ma funkcję Google Cast, możesz bezprzewodowo wykonać kopię lustrzaną ekranu urządzenia na telewizorze. Wybierz opcję przesyłania ekranu na urządzeniu z Androidem. Dostępne urządzenia zostaną rozpoznane i wymienione. Wybierz telewizor z listy i dotknij go, aby rozpocząć przesyłanie. Nazwę sieciową telewizora można uzyskać z menu **Ustawienia>System>Informacje** w Panelu

sterowania. **Nazwa urządzenia** będzie jednym z pokazanych opcji. Możesz także zmienić nazwę swojego TV. Podświetl **Nazwę urządzenia** i naciśnij **OK**. Następnie podświetl **Zmień** i naciśnij **OK** ponownie. Możesz wybrać jedną z predefiniowanych nazw lub wprowadzić nazwę niestandardową.

#### **Aby przesłać ekran urządzenia na ekran telewizora…**

- 1. Na urządzeniu z Androidem przejdź do "Ustawień" z panelu powiadomień lub ekranu głównego
- 2. Stuknij w "Łączność urządzeń"
- **3.** Stuknij w "Łatwa projekcja" i włącz "Bezprzewodowa projekcja". Pojawi się lista dostępnych urządzeń
- **4.** Wybierz telewizor, na który chcesz przesyłać

#### lub

- **1.** Przesuń w dół panel powiadomień
- **2.** Stuknij w "Projekcja bezprzewodowa"
- **3.** Wybierz telewizor, na który chcesz przesyłać

Jeśli aplikacja mobilna obsługuje przesyłanie, np. YouTube, Dailymotion, Netflix, możesz przesłać aplikację na telewizor. W aplikacji mobilnej poszukaj ikony Google Cast i dotknij jej. Dostępne urządzenia zostaną rozpoznane i wymienione. Wybierz telewizor z listy i dotknij go, aby rozpocząć przesyłanie.

#### **Aby przesłać aplikację na ekran telewizora…**

- **1.** Na smartfonie lub tablecie otwórz aplikację obsługującą Google Cast
- **2.** Stuknij ikonę Google Cast
- **3.** Wybierz telewizor, na który chcesz przesyłać
- **4.** Wybrana aplikacja powinna zacząć odtwarzanie na telewizorze

#### *Uwagi:*

*Google Cast działa na Androidzie i iOS. Upewnij się, że urządzenie przenośne jest podłączone do tej samej sieci, co telewizor.*

*Opcje menu i nazwy dla funkcji Google Cast na urządzeniu z Androidem mogą różnić się w zależności od marki i mogą się zmieniać z czasem. Najnowsze informacje na temat funkcji Google Cast można znaleźć w instrukcji obsługi urządzenia.*

## **System HBBTV**

HbbTV (Hybrydowa transmisja szerokopasmowej TV) jest standardem, który płynnie łączy emitowane programy z usługami dostarczanymi poprzez łącza szerokopasmowe, oraz umożliwia dostęp do usług wyłącznie internetowych konsumentom korzystających z TV i dekoderów podłączonych do Internetu. Usługi dostarczane przez HbbTV obejmują tradycyjnie emitowane kanały TV, wideo na życzenie, elektroniczny przewodnik po programach, reklamy interaktywne, personalizacje, głosowanie, gry, sieci społecznościowe oraz inne aplikacje multimedialne.

Aplikacje Hbb TV są dostępne na kanałach, gdzie są sygnalizowane przez nadawcę.

Aplikacje HbbTV są zwykle uruchamiane po naciśnięciu kolorowego przycisku na pilocie. Zasadniczo na ekranie pojawi się mała czerwona ikona przycisku, aby powiadomić użytkownika, że na tym kanale znajduje się aplikacja HbbTV. Wciśnij przycisk wskazany na ekranie, aby uruchomić aplikację.

Aplikacje HbbTV używają przycisków na pilocie do interakcji z użytkownikiem. Kiedy uruchamiana jest aplikacja HbbTV, przejmuje ona kontrolę nad niektórymi przyciskami, Na przykład: numeryczny wybór kanałów może nie działać w aplikacji teletekstu, gdzie przyciski będą odnosić się do numerów stron.

HbbTV wymaga od platform zdolności strumieniowania AV. Istnieją liczne aplikacje dostarczające VOD (wideo na życzenie). Przyciski **OK** (odtwarzanie i pauza), **Stop**, **Szybkie przewijanie do przodu**, i **Przewijanie do tyłu** na pilocie mogą służyć do interakcji z zawartością AV.

*Uwaga: Możesz włączyć lub wyłączyć tę funkcję z menu*  **Opcje TV> Opcje zaawansowane> Ustawienia HBBTV** *w trybie telewizji na żywo.*

## **Wyszukiwanie w trybie szybkiej gotowości**

Jeśli opcja **Automatyczna aktualizacja kanałów** w menu **Ustawienia>Kanały i wejścia>Kanały** jest włączona, telewizor będzie się budził w ciągu 5 minut po przełączeniu w tryb szybkiego czuwania i wyszukiwał kanały. Podczas tego procesu dioda LED gotowości będzie migać. Gdy LED gotowości przestanie migać, proces wyszukiwania jest zakończony. Nowo znalezione kanały zostaną dodane do listy kanałów. Jeśli lista kanałów zostanie zaktualizowana, zostaniesz poinformowany o zmianach przy następnym włączeniu.

## **Aktualizacja oprogramowania**

Twój telewizor jest w stanie automatycznie odnaleźć i zainstalować aktualizacje za pomocą Internetu.

Aby jak najlepiej korzystać z telewizora i korzystać z najnowszych ulepszeń, upewnij się, że Twój system jest zawsze aktualny.

### **Aktualizacja oprogramowania przez Internet**

Telewizor sprawdzi serwer Google, aby zobaczyć, czy dostępna jest jakaś aktualizacja (GOTA). Jeśli zostanie znalezione nowe oprogramowanie, zostanie ono pobrane automatycznie w tle. Po zakończeniu pobierania na ekranie przez kilka sekund pojawi się komunikat informujący o nowym oprogramowaniu, a następnie zniknie. Możesz sprawdzić część poświęconą powiadomieniom w Panelu sterowania, aby zobaczyć odpowiednie informacje.

Pobrane oprogramowanie zostanie zainstalowane automatycznie przy następnym włączeniu telewizora. Możesz również przejść do menu **Ustawienia>System>Informacje**, zaznaczyć opcję **Uruchom ponownie teraz**i nacisnąć **OK**, aby natychmiast wykonać instalację.

Aby manualnie sprawdzić dostępność aktualizacji, wejdź do menu**Ustawienia>System>Informacje**. Telewizor sprawdzi, czy dostępna jest jakaś aktualizacja. Po zakończeniu użytkownik zostanie poinformowany o aktualnym stanie systemu oraz o czasie, w którym urządzenie było ostatnio sprawdzane pod kątem aktualizacji. Podświetlona zostanie opcja **Sprawdź aktualizacje**. Naciśnij **OK**, jeśli chcesz sprawdzić ponownie.

*Uwaga: Podczas procesu aktualizacji oprogramowania nie należy odłączać przewodu zasilającego. Jeśli po aktualizacji TV nie będzie chciał się włączyć, wyciągnij na 2 minuty wtyczkę z kontaktu i włącz go ponownie.*

## **Rozwiązywanie problemów i wskazówki**

### **TV się nie włącza**

- Upewnij się, że wtyczka jest solidnie włożona do gniazdka.
- Wyciągnij wtyczkę z gniazdka. Odczekaj minutę i podłącz ponownie.
- Naciśnij przycisk **gotowości/włączania** na telewizorze.

### **Telewizor nie reaguje na polecenia pilota**

- Uruchomienie telewizora wymaga trochę czasu. W tym czasie telewizor nie reaguje na pilota lub elementy sterujące telewizora. To jest normalne zachowanie.
- Sprawdź, czy pilot działa za pomocą kamery w telefonie komórkowym. Przełącz telefon w tryb kamery i skieruj pilota w stronę obiektywu kamery. Jeśli naciśniesz dowolny przycisk na pilocie i zauważysz miganie diody LED podczerwieni przez kamerę, pilot działa. Należy sprawdzić telewizor.

Jeśli nie zauważysz migotania, baterie mogą być rozładowane. Wymień baterie. Jeśli pilot nadal nie działa, pilot może być uszkodzony i należy go sprawdzić.

Ta metoda sprawdzania pilota nie jest możliwa w przypadku pilotów połączonych bezprzewodowo z telewizorem.

#### **Brak kanałów**

- Upewnij się, że wszystkie kable są prawidłowo podłączone i że wybrano właściwą sieć.
- Upewnij się, że wybrana jest właściwa lista kanałów.
- Upewnij się, czy wprowadzono właściwą częstotliwość kanału, jeśli dostrajano TV ręcznie.

### **Brak obrazu/zniekształcony obraz**

- Upewnij się, że antena jest prawidłowo podłączona do telewizora.
- Sprawdź, czy kabel antenowy nie jest uszkodzony.
- Upewnij się, że jako źródło wejściowe wybrano właściwe urządzenie.
- Upewnij się, że urządzenie zewnętrzne lub źródło jest prawidłowo podłączone.
- Upewnij się, że ustawienia obrazu są prawidłowe.
- Głośne głośniki, nieuziemione urządzenia audio, neony, wysokie budynki i inne duże obiekty mogą mieć wpływ na jakość odbioru. Jeśli to możliwe, spróbuj poprawić jakość odbioru, zmieniając kierunek anteny lub oddalając urządzenia od telewizora.
- Zmień format obrazu, jeśli obraz nie pasuje do ekranu
- Upewnij się, że komputer obsługuje tę rozdzielczość i częstotliwość odświeżania.

## **Brak dźwięku/słaby dźwięk**

- Upewnij się, że ustawienia dźwięku są prawidłowe.
- Upewnij się, że kable są poprawnie podłączone.
- Upewnij się, że głośność nie jest wyciszona ani ustawiona na zero, zwiększ głośność, aby sprawdzić.
- Upewnij się, że wyjście audio telewizora jest podłączone do wejścia audio zewnętrznego systemu dźwiękowego.
- Dźwięk może dochodzić tylko z jednego głośnika. Sprawdź ustawienia balansu w menu **Wyświetlacz i dźwięk**.

## **Nie można wybrać źródła**

- Upewnij się, że urządzenie jest prawidłowo podłączone do telewizora.
- Upewnij się, że kable są poprawnie podłączone.
- Upewnij się, że wybierasz właściwe źródło wejściowe dedykowane do podłączonego urządzenia.
- Upewnij się, że właściwe źródło wejścia nie jest ukryte w menu **Kanały i wejścia**.

## **Kompatybilność sygnałów HDMI**

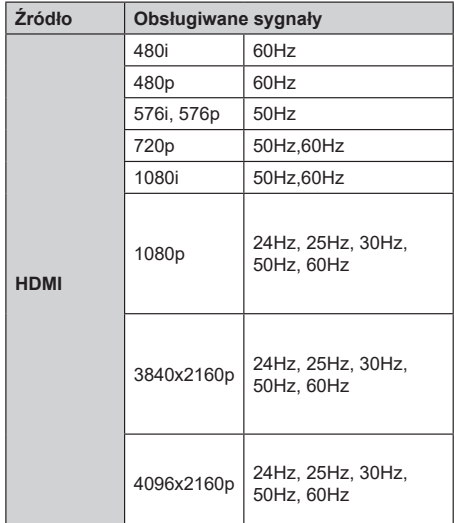

W niektórych przypadkach sygnał może nie być wyświetlany prawidłowo na ekranie. Problem może być spowodowany niekompatybilnością ze standardami urządzenia źródłowego (DVD, dekoder TV cyfrowej itp.) W razie wystąpienia takich problemów proszę się skontaktować ze sprzedawcą oraz producentem sprzętu.

# **Obsługiwane formaty plików dla trybu USB**

## **Dekodowanie wideo:**

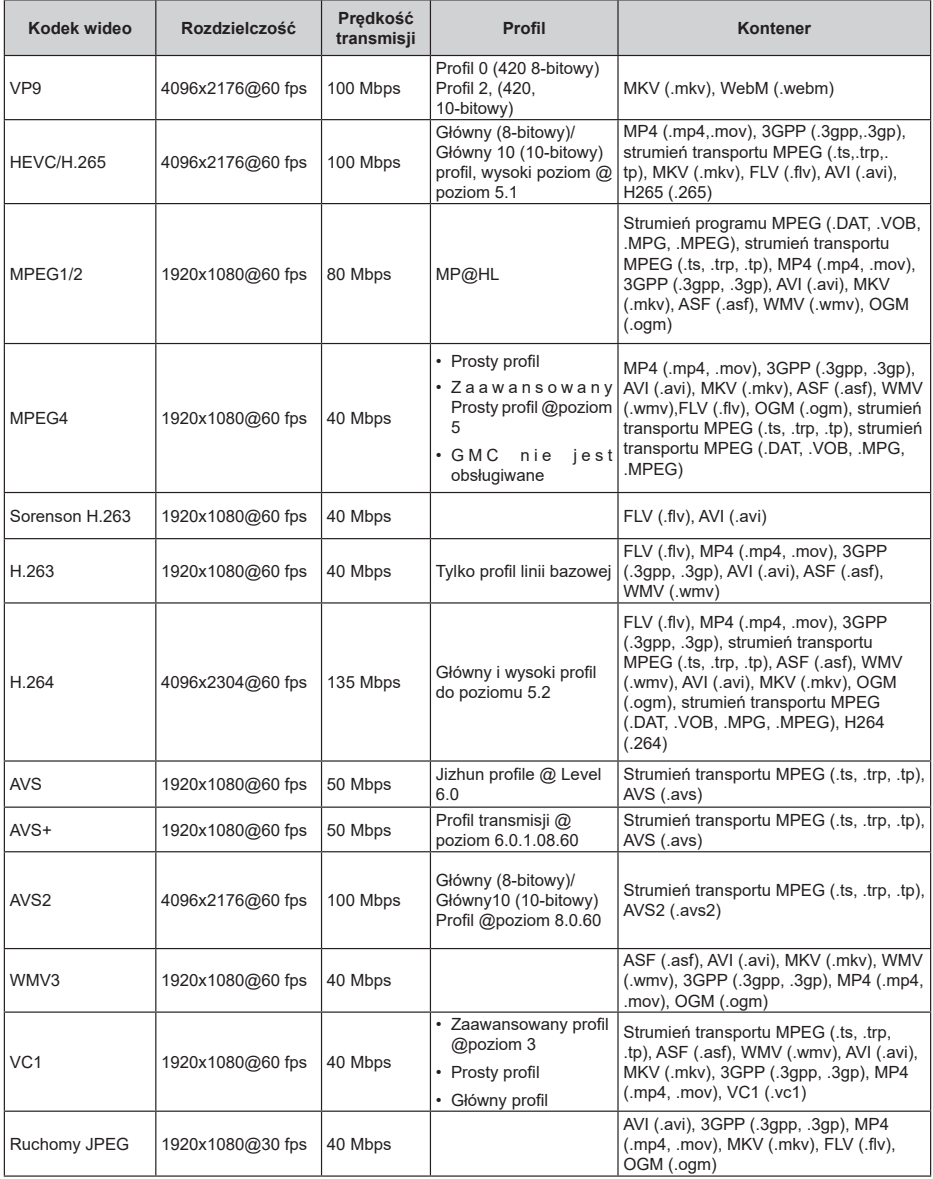

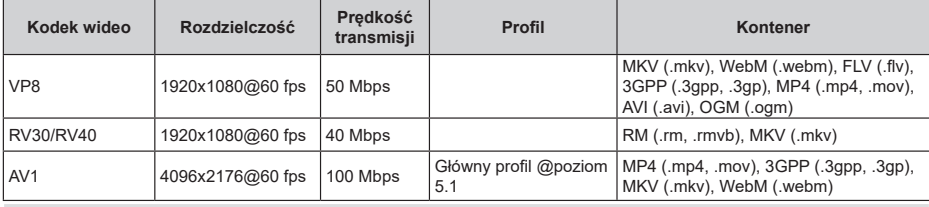

## **Koder wideo**

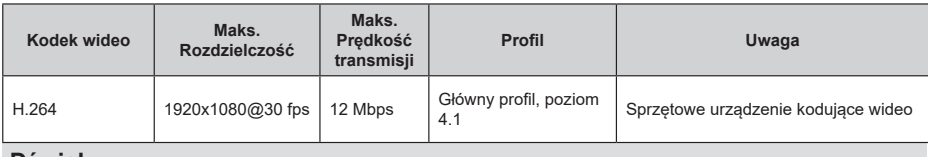

### **Dźwięk**

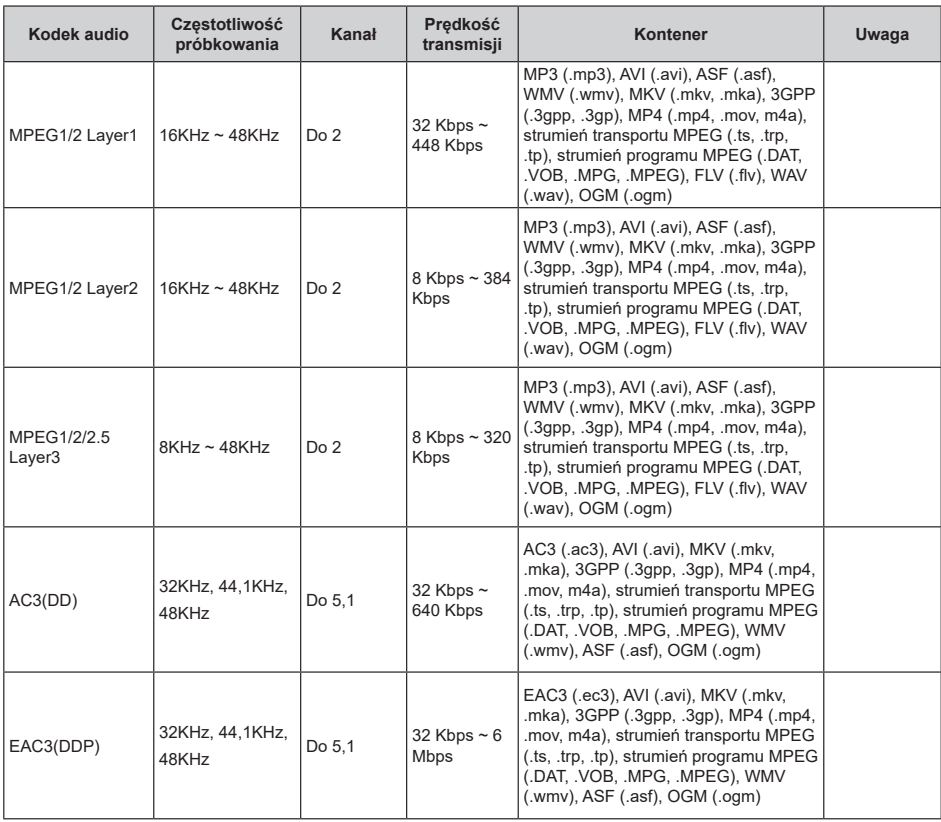

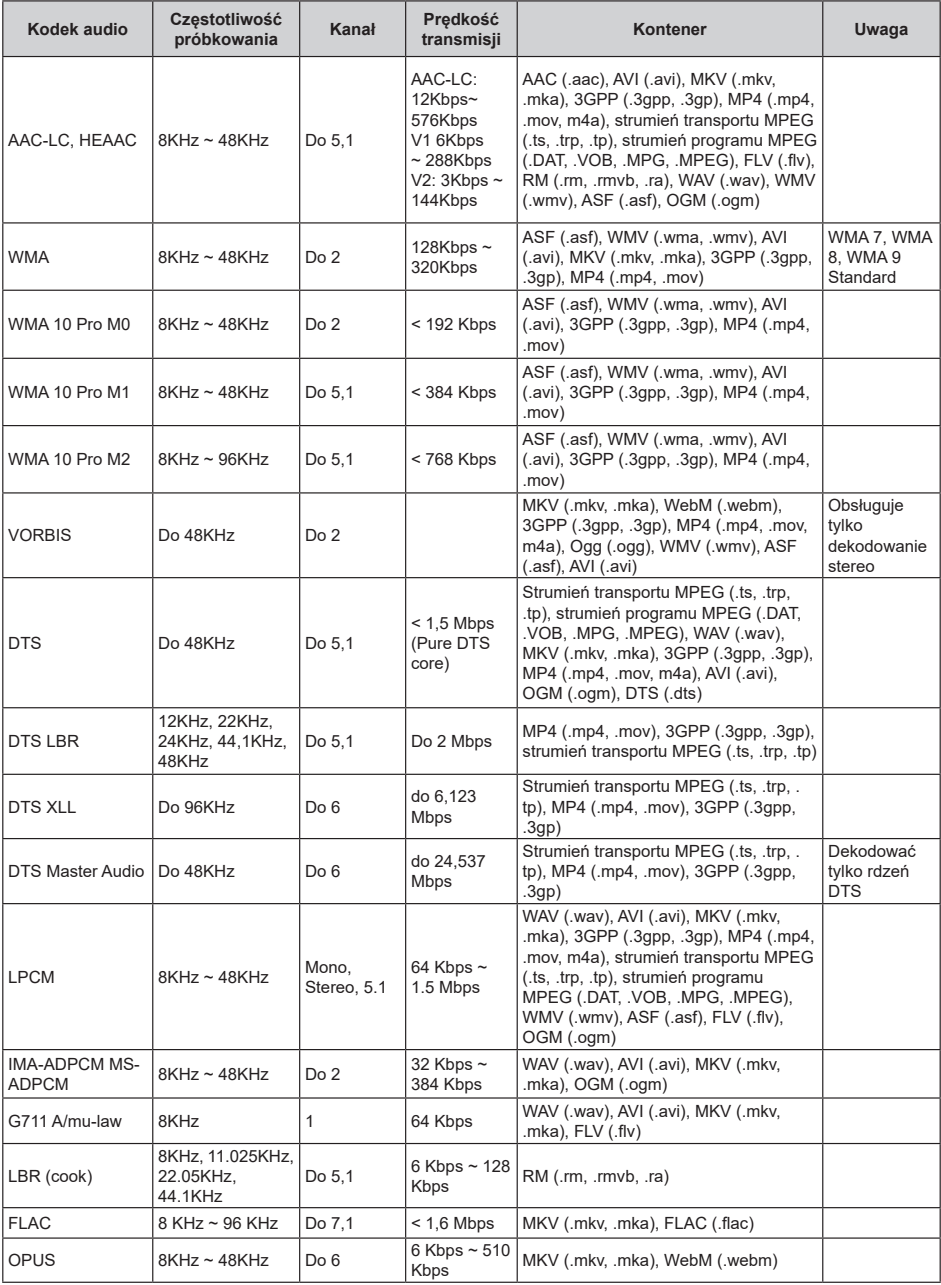

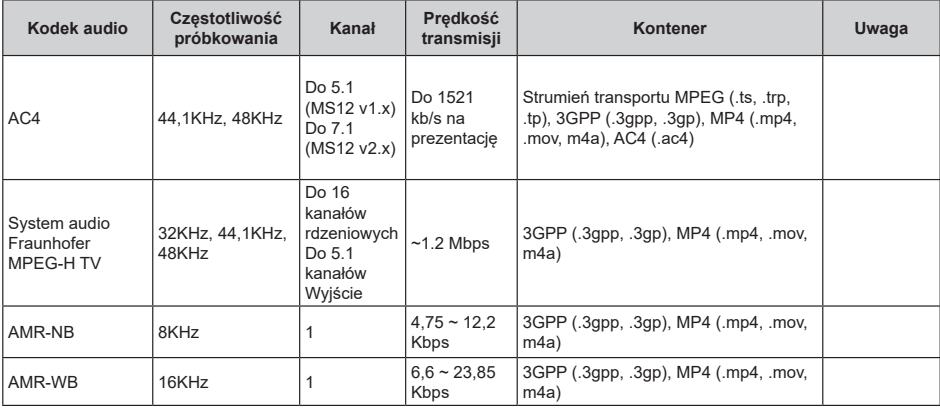

## **Obraz**

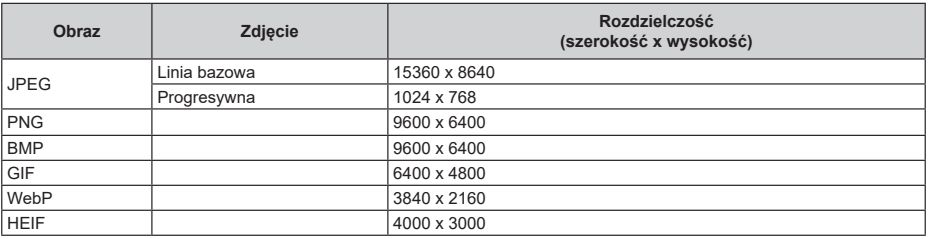

## **Napisy**

## **Wewnętrzne**

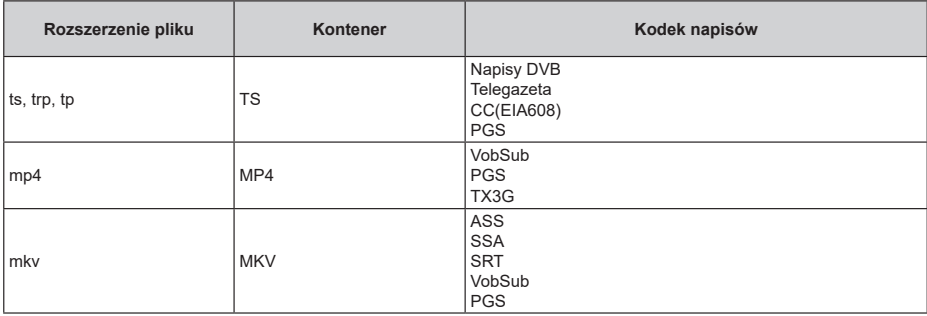

### **Zewnętrzne**

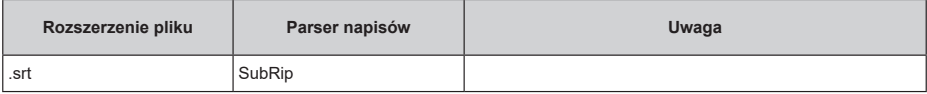

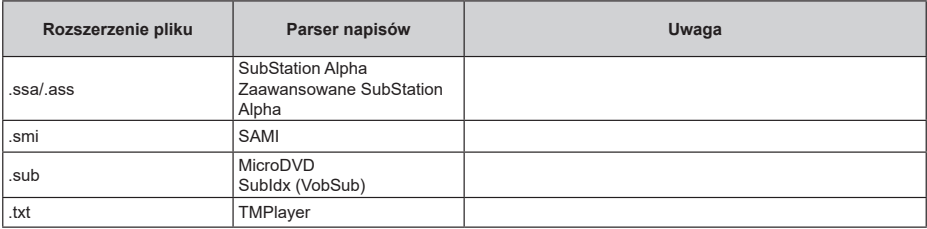

## **Obsługiwane rozdzielczości DVI**

Podłączając urządzenia do telewizora używając kabli/przelotek typu DVI do HDMI (do kupienia osobno), możesz sprawdzić ustawienia rozdzielczości poniżej.

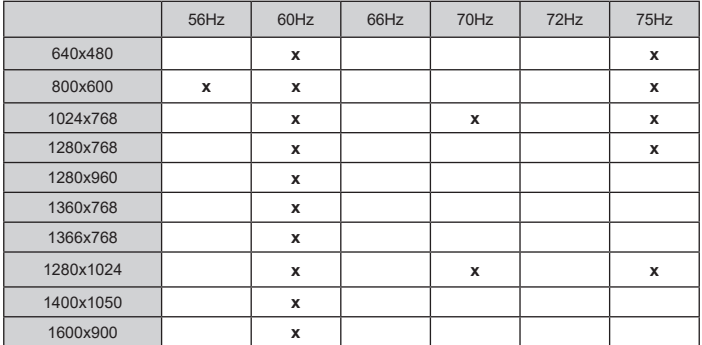

## **Specyfikacje**

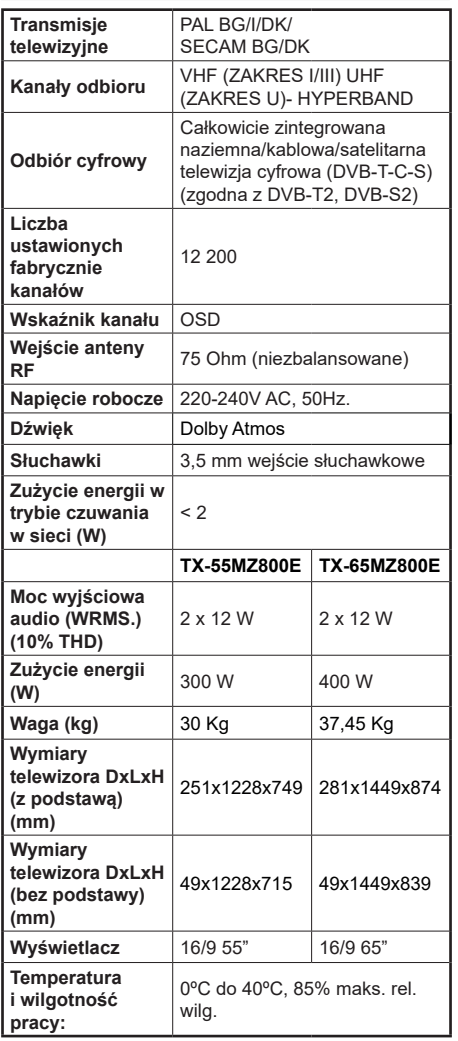

Więcej informacji o produktach można znaleźć na stronie EPREL: https://eprel.ec.europa.eu.

Numer rejestracyjny EPREL jest dostępny pod adresem https://eprel.panasonic.eu/product.

### **Specyfikacje bezprzewodowego przekaźnika LAN**

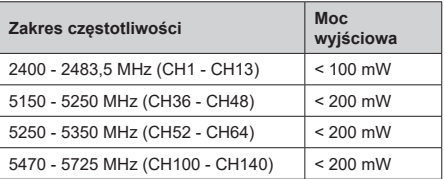

### **Krajowe restrykcje**

To urządzenie jest przeznaczone do użytku domowego i biurowego we wszystkich krajach EU (i innych krajach stosujących się do odpowiedniej dyrektywy EU). Pasmo 5,15 - 5,35 GHz jest ograniczone do pracy w pomieszczeniach zamkniętych tylko w krajach EU.

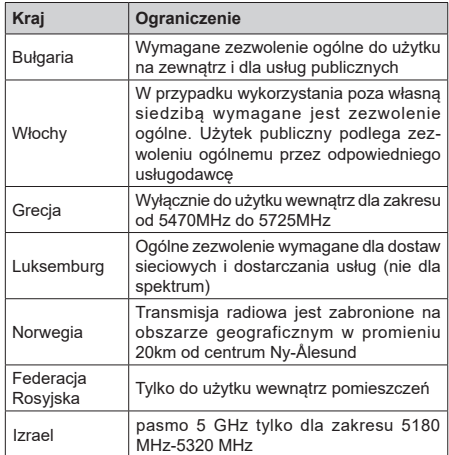

Wymagania dla każdego kraju mogą się zmienić w każdej chwili. Zaleca się użytkownikowi zasięgnięcie informacji u władz lokalnych na temat aktualnego stanu przepisów krajowych dotyczących bezprzewodowego LAN 5GHz.

#### **Standardowy**

IEEE 802.11.a/b/g/n

#### **Interfejs hosta**

USB 2.0

#### **Zabezpieczenie**

WEP 64/128, WPA, WPA2, TKIP, AES, WAPI

## **Uwaga**

## **DVB / transmisji danych / funkcji IP TV**

• Telewizor ten został zaprojektowany tak, aby spełniać standardy cyfrowych usług naziemnych (na Marzec 2021) DVB-T/T2 (MPEG2, MPEG4-AVC(H.264) i HEVC(H.265)), cyfrowych usług kablowych DVB-C (MPEG2, MPEG4-AVC(H.264) i HEVC(H.265)) oraz cyfrowych usług satelitarnych DVB-S (MPEG2, MPEG4-AVC(H.264) i HEVC(H.265)).

Zasiegnij informacji na temat dostępności usług DVB-T / T2 i DVB-S w Twojej okolicy u lokalnego dealera.

Skonsultuj się dostawcą usług kablowych, aby sprawdzić dostępność serwisów DVB-C dla tego TV.

- TV ten może nie działać poprawnie, jeśli sygnały nie spełniają standardów DVB-T / T2, DVB-C lub DVB-S.
- Nie wszystkie funkcje są dostępne w zależności od kraju, okolicy, nadawcy, dostawcy usług, satelity i środowiska sieciowego.
- Nie wszystkie modułu CI będą działać z tym TV. Skonsultuj się z dostawcą usług na temat dostępnych modułów CI.
- TV ten może nie działać poprawnie z modułem CI nie zatwierdzonym przez dostawcę usług.
- W zależności od dostawcy usług, konieczne mogą być dodatkowe opłaty.
- Nie gwarantuje się kompatybilności z przyszłymi serwisami.
- Aplikacje internetowe są dostarczane przez ich odpowiednich usługodawców i mogą być zmieniane, przerywane lub wycofane w dowolnym momencie.

Panasonic nie ponosi żadnej odpowiedzialności i nie udziela żadnych gwarancji dostępności ani ciągłości usług.

• Panasonic nie gwarantuje działania i wydajności urządzeń peryferyjnych innych producentów; i zrzekamy się wszelkiej odpowiedzialności lub szkód wynikających z działania i/lub działania wynikającego z używania urządzeń peryferyjnych innych producentów.

## **Licencje**

Terminy HDMI, HDMI High Definition Multimedia Interface, opakowanie HDMI oraz loga HDMI są znakami towarowymi lub zarejestrowanymi znakami towarowymi HDMI Licensing Administrator, Inc.

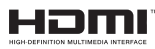

Dolby, Dolby Vision, Dolby Atmos i podwójne-D są znakami towarowymi Dolby Laboratories Licensing Corporation. Wyprodukowane na licencji Dolby Laboratories. Poufne, niepublikowane prace. Copyright © 2012-2022 Dolby Laboratories. Wszelkie prawa zastrzeżone.

# **DeDolby Vision Atmos**

Google, Android, Android TV, Chromecast, Google Play i YouTube są znakami towarowymi firmy Google LLC.

Znak słowny i loga Bluetooth® są zastrzeżonymi znakami towarowymi, będącymi własnością Bluetooth SIG, Inc. i jakiekolwiek użycie tych znaków przez Panasonic Corporation jest licencionowane.

Ten produkt zawiera technologię objętymi pewnymi prawami własności intelektualnej firmy Microsoft. Używanie i rozpowszechnianie tej technologii poza tym produktem jest zabronione bez odpowiedniej/ odpowiednich licencji firmy Microsoft.

Właściciele zawartości używają technologii Microsoft PlayReady™ do ochrony swojej własności intelektualnej, w tym treści chronionych prawem autorskim. To urządzenie wykorzystuje technologię PlayReady, aby uzyskać dostęp do treści chronionych przez PlayReady i/lub WMDRM. Jeśli urządzenie nie wymusi prawidłowo ograniczeń na wykorzystanie zawartości, jej właściciele mogą zażądać od firmy Microsoft unieważnić zdolność urządzenia do konsumpcji treści chronionych przez PlayReady. Unieważnienie nie powinno wpływać na treści niechronione lub treści chronione przez inne technologie dostępu do treści. Właściciele treści mogą wymagać uaktualnienia PlayReady w celu uzyskania dostępu do ich zawartości. Jeżeli nie wyrazisz zgody na aktualizację, nie będziesz w stanie uzyskać dostępu do zawartości, która wymaga aktualizacji.

Logo "CI Plus" jest znakiem towarowym CI Plus LLP.

Ten produkt jest objęty pewnymi prawami własności intelektualnej firmy Microsoft. Używanie i rozpowszechnianie tej technologii poza tym produktem jest zabronione bez odpowiedniej licencji firmy Microsoft lub jej autoryzowanych przedstawicielstw.

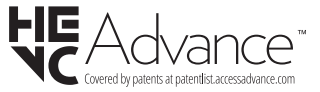

# **Utylizacja starego sprzętu i baterii**

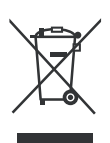

### **Tylko dla Unii Europejskiej i krajów z systemem recyklingu**

Te symbole na produktach, opakowaniach i / lub w dokumentacji towarzyszącej oznaczają, że zużyty sprzęt elektryczny i elektroniczny oraz baterie nie należy mieszać z innymi odpadami domowymi.

Dla właściwego przetwarzania, utylizacji oraz recyklingu zużytych produktów i baterii, należy oddawać je do odpowiednich punktów zbiórki odpadów, zgodnie z przepisami prawa krajowego.

Poprzez ich właściwą utylizację, pomożesz oszczędzać cenne zasoby i zapobiegniesz potencjalnemu, negatywnemu wpływowi na ludzkie zdrowie oraz środowisko naturalne.

Aby uzyskać więcej informacji na temat zbiórki i recyklingu, należy skontaktować się z lokalnymi władzami.

Kary mogą zostać nałożone za niewłaściwe pozbycie się odpadów, zgodnie z prawem obowiązującym w danym kraju.

#### **Uwaga dotycząca symbolu baterii (dolny symbol):**

Symbol ten może być stosowany w połączeniu z symbolem chemicznym. W takim przypadku spełnia on wymagania Dyrektywy w sprawie określonego środka chemicznego.

# **Deklaracja zgodności (DoC)**

Niniejszym, Panasonic Marketing Europe GmbH deklaruje, że ten telewizor jest zgodny z podstawowymi wymogami i innymi odpowiednimi przepisami prawnymi w zgodzie z Dyrektywą 2014/53/EU.

Jeśli chcesz otrzymać kopię oryginalnej deklaracji tego telewizora, można ją znaleźć na stronie internetowej:

http://www.ptc.panasonic.eu/compliance-documents

Autoryzowany reprezentant: Panasonic Testing Centre Panasonic Marketing Europe GmbH Winsbergring 15, 22525 Hamburg, Germany

Strona internetowa: http://www.panasonic.com